# ottobock.

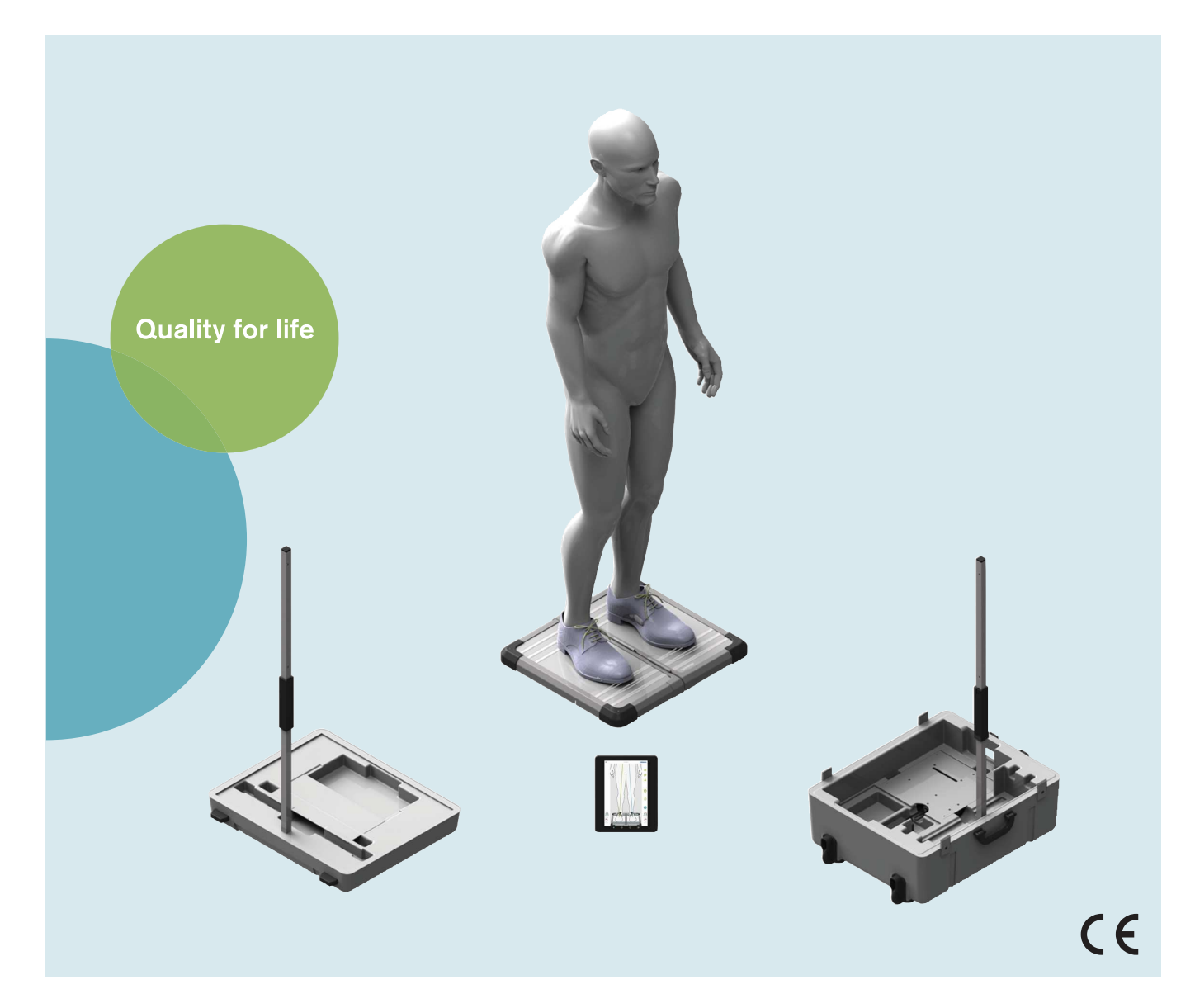

# 743L500 3D L.A.S.A.R. Posture

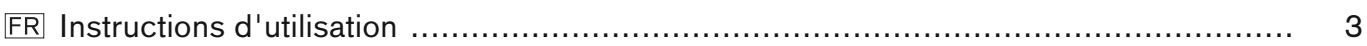

# <span id="page-2-0"></span>**Sommaire**

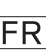

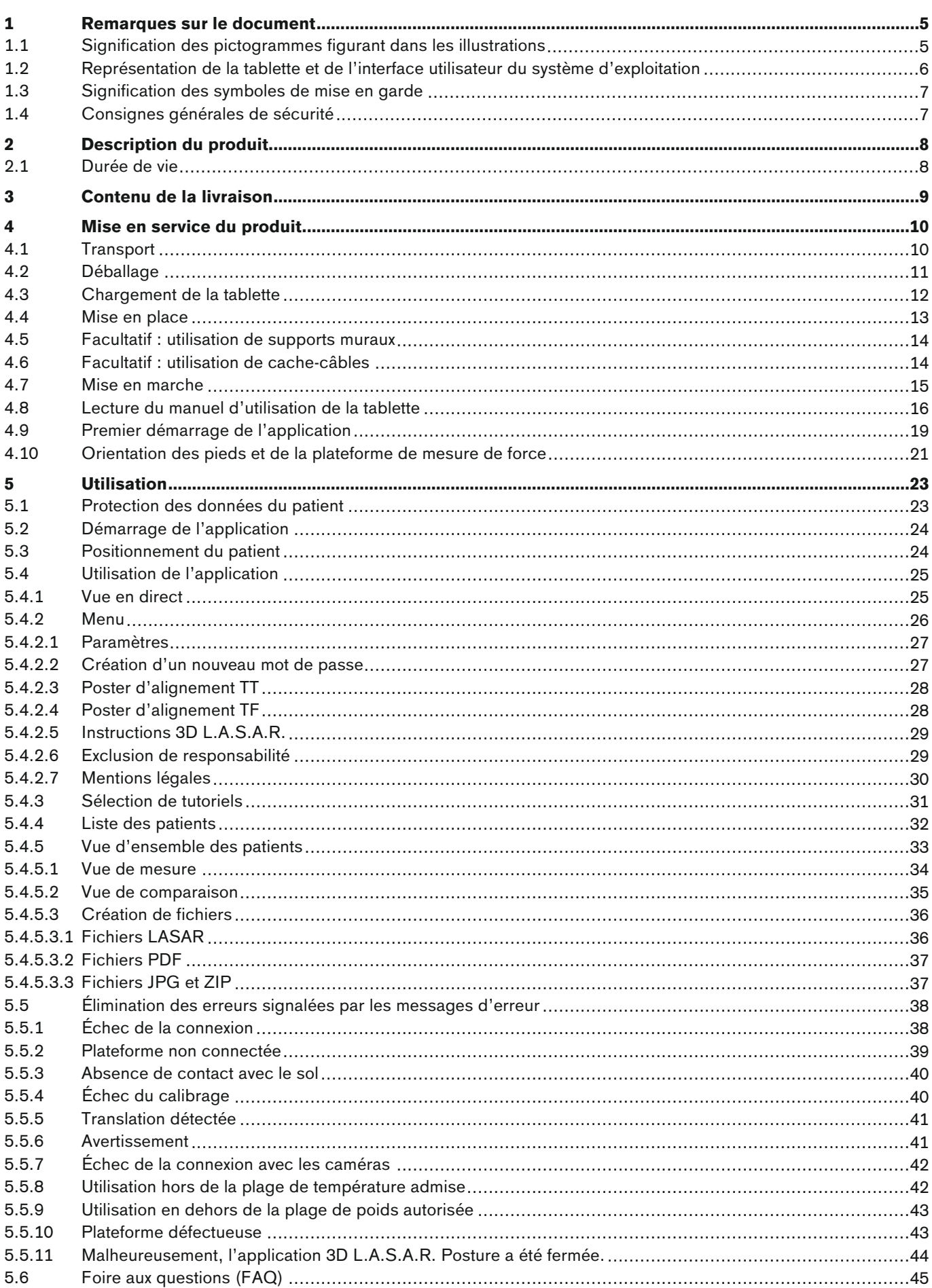

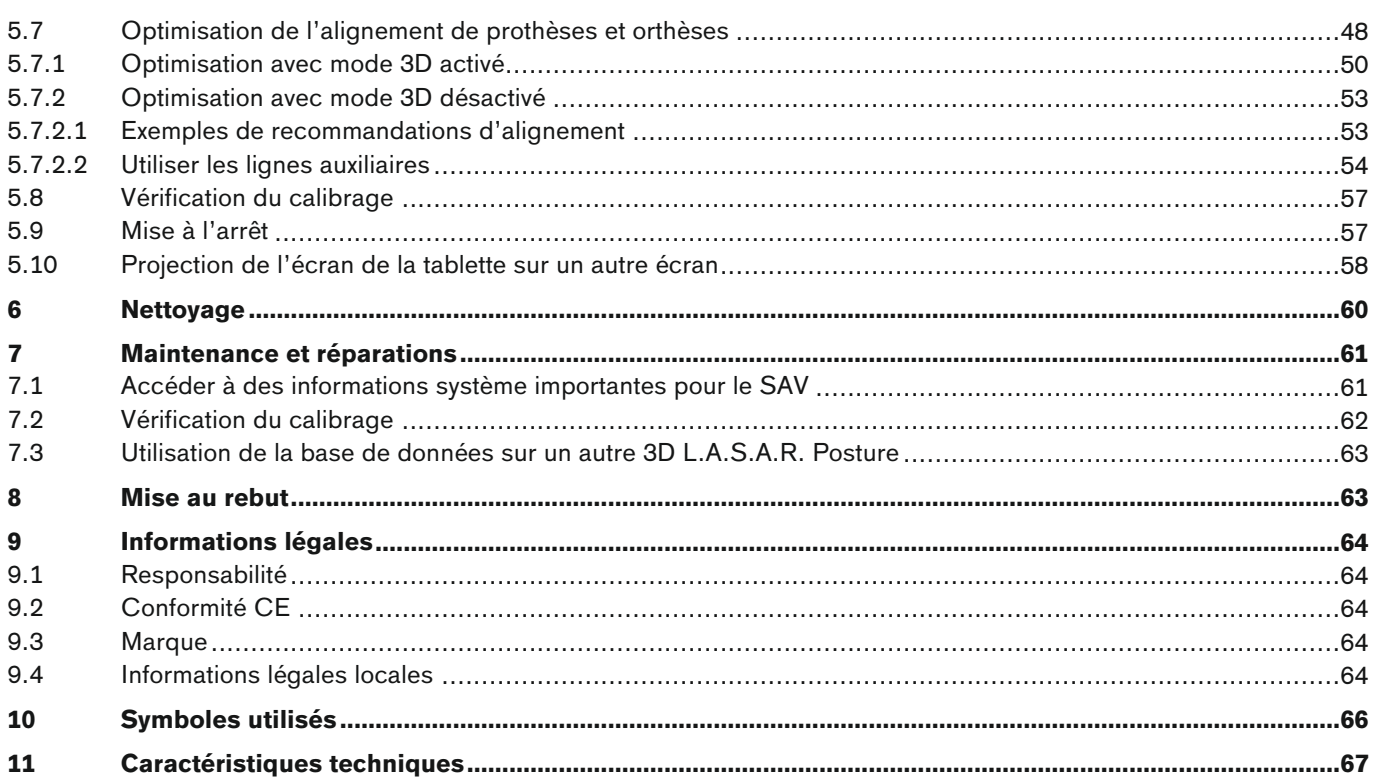

## <span id="page-4-0"></span>**1 Remarques sur le document**

## **INFORMATION**

Date de la dernière mise à jour : 2022-08-24

- ► Veuillez lire attentivement l'intégralité de ce document avant d'utiliser le produit ainsi que respecter les consignes de sécurité.
- ► Adressez-vous au fabricant si vous avez des questions concernant le produit ou en cas de problèmes.
- ► Signalez tout incident grave survenu en rapport avec le produit, notamment une aggravation de l'état de santé, au fabricant et à l'autorité compétente de votre pays.
- ► Conservez ce document.

Ce document et le produit sont destinés aux orthoprothésistes (connaissances spécialisées sur les prothèses et/ou orthèses). Des séminaires Ottobock, du matériel d'information et notre service après-vente sont à votre disposition si vous souhaitez participer à des formations et avez des questions à poser (pour obtenir les coordonnées, voir l'adresse du fabricant à la fin du document).

Les illustrations présentent l'interface utilisateur de l'application anglaise. À côté des illustrations, les textes de l'interface utilisateur de l'application sont indiqués dans la langue des instructions d'utilisation.

En raison de modifications techniques et de mises à jour, les illustrations sont susceptibles de différer du produit livré.

La notice d'utilisation imprimée n'est pas fournie avec le produit. Une notice d'utilisation imprimée gratuite peut être commandée par e-mail.

Adresse e-mail : order-ifu@ottobock.com

Informations nécessaires :

- Référence de l'article avec numéro de la version pour la langue souhaitée pour la notice d'utilisation
	- Allemand: 647G1046-0=de\_INT-13
	- Anglais: 647G1046-0=en\_INT-13
	- Français: 647G1046-0=fr\_INT-13
	- Italien: 647G1046-0=it\_INT-13
	- Espagnol: 647G1046-0=es\_INT-13
	- Néerlandais: 647G1046-0=nl\_INT-13
	- Hongrois: 647G1046-0=hu\_INT-13
	- Tchèque: 647G1046-0=cs\_INT-13
- Adresse complète du destinataire

Cette notice d'utilisation est disponible sur la tablette fournie sous la forme de fichiers PDF en couleur et unilingues. Il est possible de les afficher sur la tablette ou bien de les transférer de la tablette vers un ordinateur.

L'utilisation de la tablette est décrite dans le manuel d'utilisation du fabricant de la tablette, qui est disponible sur la tablette dans toutes les langues de la version imprimée des instructions d'utilisation du produit, sous forme de fichiers PDF unilingues. Il est possible de les afficher sur la tablette ou bien de les transférer de la tablette vers un ordinateur.

La version actuelle du manuel d'utilisation peut être téléchargée sur la page Internet du fabricant de la tablette (voir manuel d'utilisation).

De plus amples informations sur les fichiers PDF se trouvent au chapitre « Lecture du manuel d'utilisation de la tablette » (consulter la page [16\)](#page-15-0).

## **1.1 Signification des pictogrammes figurant dans les illustrations**

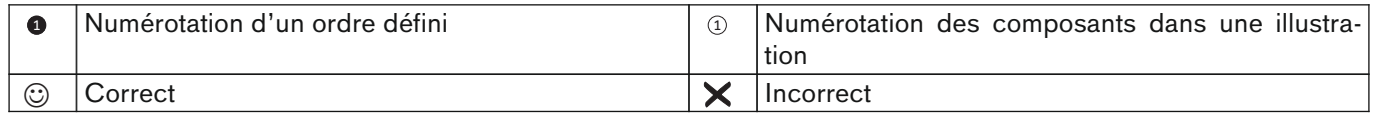

## <span id="page-5-0"></span>**1.2 Représentation de la tablette et de l'interface utilisateur du système d'exploitation**

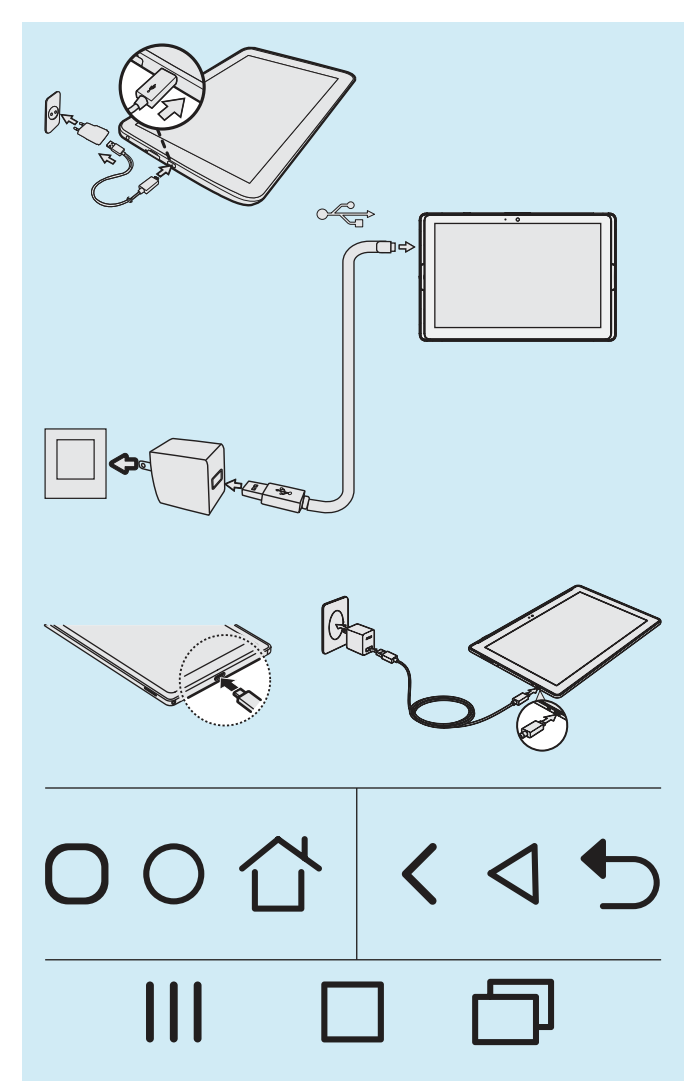

Les illustrations utilisées dans le présent document montrent la tablette et l'interface utilisateur du système d'exploitation dans une forme simplifiée.

En raison de modifications techniques, il est possible que le matériel (par ex. la disposition des touches de commande et les ports) et le logiciel (par ex. l'interface utilisateur du système d'exploitation et des applications) varient.

Le manuel d'utilisation de la tablette est disponible sous forme de fichier PDF sur la tablette et contient des informations fournies par le fabricant de la tablette sur le matériel, l'interface utilisateur du système d'exploitation et les applications (chapitre « Lecture du manuel d'utilisation de la tablette » - consulter la page [16](#page-15-0)).

L'illustration ci-contre montre les différences possibles du matériel et des symboles de l'interface utilisateur :

- Port de la prise secteur/chargeur sur la tablette
- Symboles de commande de l'interface utilisateur (symboles ayant la même signification)

Malgré les différences entre les tablettes, leur utilisation générale est très similaire.

L'application « My Files » (« Mes fichiers ») permettant d'afficher les dossiers et les fichiers peut avoir différents noms et apparences.

Les chemins d'accès principaux sont les mêmes pour toutes les tablettes.

## <span id="page-6-0"></span>**1.3 Signification des symboles de mise en garde**

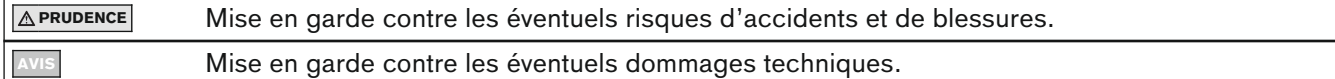

## **1.4 Consignes générales de sécurité**

#### **A PRUDENCE**

#### **Composants électroniques endommagés**

Décharge électrique due au contact de composants sous tension

► Avant chaque utilisation, effectuez un contrôle du produit à l'état hors tension pour détecter des endommagements (p. ex. câbles, boîtier).

## **PRUDENCE**

#### **Non-respect des documents également applicables pour l'alignement de prothèses et orthèses**

Blessures et mauvaises positions dues à un alignement incorrect

► Tenez compte des documents également applicables pour les composants de prothèse et d'orthèse (p. ex. instructions d'utilisation, recommandations d'alignement, notices abrégées et informations techniques).

#### **AVIS**

#### **Contact avec la chaleur, la braise ou le feu**

Endommagement du produit en raison de températures élevées

► Tenez le produit éloigné des flammes, de la braise ou d'autres sources de chaleur.

#### **AVIS**

#### **Fonctionnement du produit hors de la plage de température admise**

Fonctionnement restreint en raison d'une détérioration ou d'un dysfonctionnement du produit

► Évitez d'utiliser le produit dans des endroits où la température n'est pas comprise dans la plage de températures autorisée (chapitre « Caractéristiques techniques » - consulter la page [67](#page-66-0)).

#### **AVIS**

#### **Utilisation incorrecte du mini-ordinateur et de la tablette**

Endommagement du produit, perte de fonctionnalité, restrictions de fonctionnalité et perte de données (p. ex. la désinstallation de l'application « 3D L.A.S.A.R. Posture » supprime la base de données)

- ► Utilisez le mini-ordinateur et la tablette uniquement comme indiqué dans les instructions d'utilisation, le manuel d'utilisation et le matériel d'information du fabricant.
- ► Effectuez les opérations suivantes uniquement si Ottobock vous le demande : connexion du mini-ordinateur et de la tablette à un réseau wifi et à Internet, réalisation de mises à jour, installations et désinstallations d'applications, de programmes et de systèmes d'exploitation

# <span id="page-7-0"></span>**2 Description du produit**

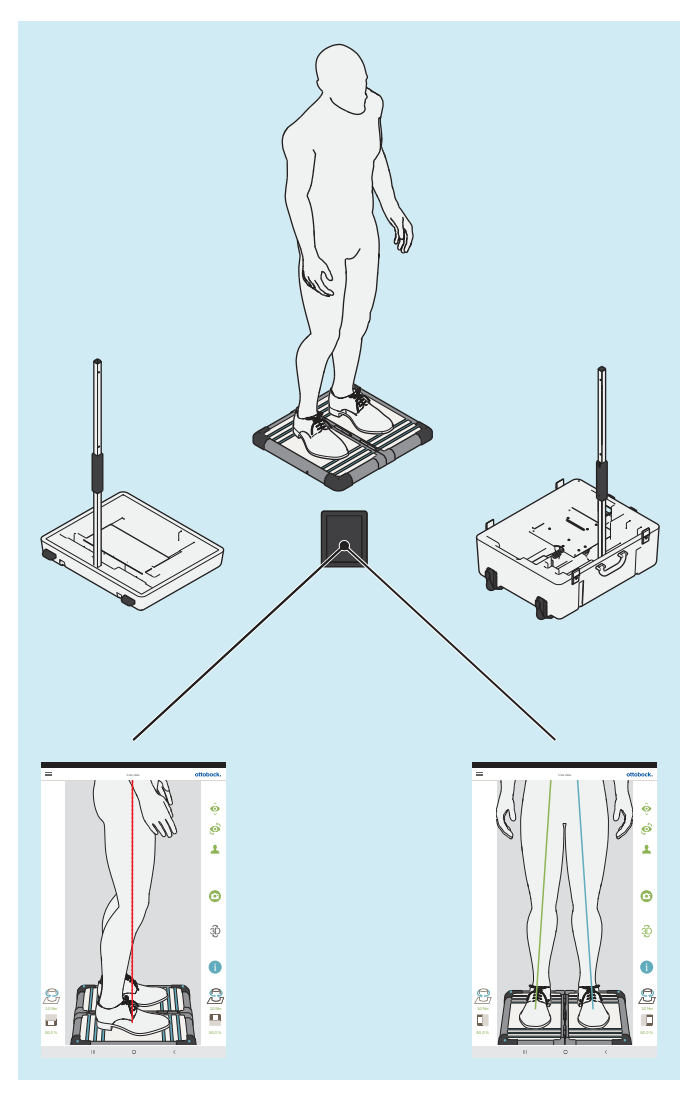

Le 3D L.A.S.A.R. Posture est un dispositif de mesure prévu pour contrôler et optimiser l'alignement statique de prothèses et d'orthèses en association avec le patient.

Les composants principaux du produit sont une plateforme de mesure de force divisée en deux, deux pieds de caméra avec respectivement deux caméras, une mallette, un mini-ordinateur avec bloc d'alimentation, une tablette avec carte mémoire Micro SD insérée et un chargeur avec câble USB.

Lorsque le patient est debout sur la plateforme de mesure de force, les forces de réaction verticale et horizontale du sol sont mesurées ainsi que les couples de torsion. Le mini-ordinateur envoie les données des caméras et de la plateforme de mesure de force à la tablette par Wi-Fi et celle-ci superpose les données graphiquement, sous forme de lignes de charge, aux enregistrements en direct des caméras.

En mode 3D, les lignes de charge bleue et verte se basent sur les forces de réaction du sol verticales et horizontales.

Lorsque le mode 3D est désactivé, les lignes de charge sont rouges et se basent uniquement sur les forces de réaction verticales du sol. Comme dans le L.A.S.A.R. Posture 743L100=\*, elles représentent une ligne verticale au-dessus du point d'application de force en résultant. Ce mode est compatible avec le 743L100=\*. De cette manière, l'alignement statique d'une prothèse et d'une orthèse peut être contrôlé à l'aide des recommandations d'alignement de la notice d'utilisation correspondante.

L'application comprend une base de données des patients et permet de restituer les données des patients sous forme de fichiers PDF ou JPG ou dans un format spécial pour la Data Station d'Ottobock.

## **2.1 Durée de vie**

#### Durée de vie prévue : **5 ans**

La conception, la fabrication et les consignes relatives à l'utilisation conforme du produit ont été déterminées sur la base de la durée de vie prévue.

## <span id="page-8-0"></span>**3 Contenu de la livraison**

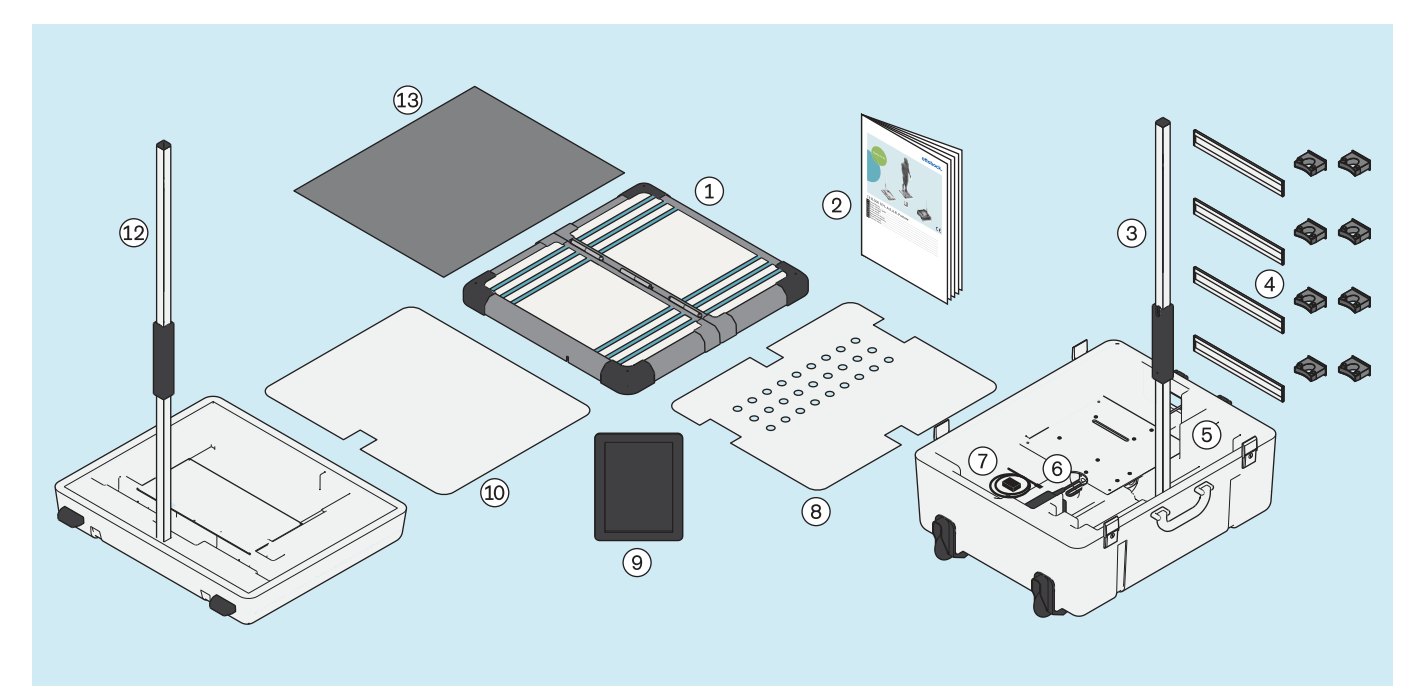

 $\Omega$ : Plateforme de mesure de force divisée en deux  $\Omega$ : 647G1046=all INT guide d'utilisation rapide

 : Pied de caméra (avec 2 caméras) pour la partie inférieure de la mallette

- 
- 
- 
- 
- : Tapis en mousse

Seuls les composants de produit avec une référence peuvent être commandés séparément.

- 
- : 743Y725 Support mural pour pied de caméra
- (5): Partie inférieure de la mallette  $\qquad \qquad (6)$ : Mini-ordinateur (avec bloc d'alimentation)
- : Chargeur pour la tablette (avec câble USB) : Plaque de recouvrement pour la partie inférieure de la mallette
- : Tablette (avec carte mémoire Micro SD insérée) : Plaque de recouvrement pour la partie supérieure de la mallette
- : Partie supérieure de la mallette : Pied de caméra (avec 2 caméras) pour la partie supérieure de la mallette

# <span id="page-9-0"></span>**4 Mise en service du produit**

## **INFORMATION**

L'installation et la mise en service du produit doivent être effectuées conformément au présent document.

► **AVIS! Pour éviter toute perte de fonctionnalité et toute détérioration du produit, utilisez uniquement des composants, des pièces de rechange et le logiciel autorisés par le fabricant.**

## **4.1 Transport**

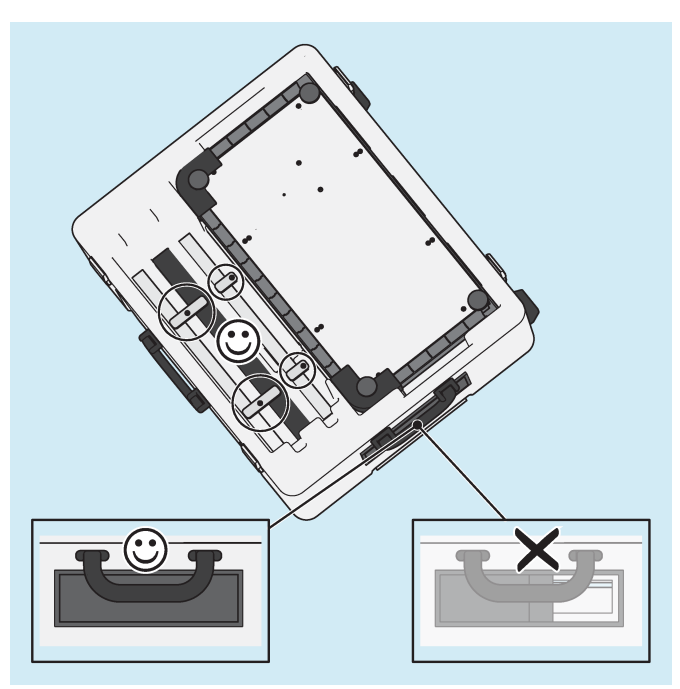

- ► **AVIS! Afin d'éviter les endommagements lors du transport, il convient de ne pas soumettre le produit à des secousses importantes, des températures extrêmes ou une humidité de l'air élevée. Le coulisseau du passage de câble doit toujours être fermé lors du transport afin d'éviter la pénétration de corps étrangers, de saleté ou d'humidité.**
- ► Utilisez toujours la valise du produit pour le transport.
- ► Bloquez les éléments des pieds à l'aide des protections de transport rotatives.

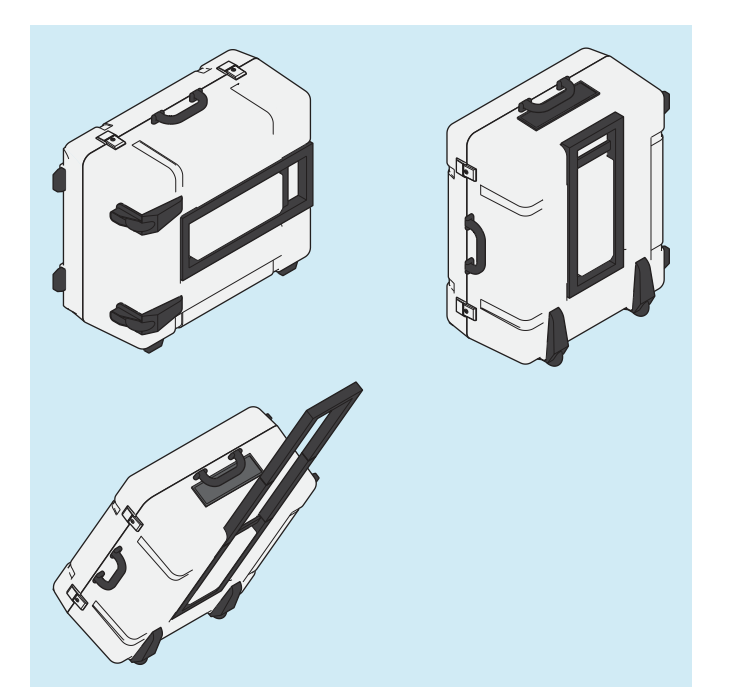

Soulevez la valise fermée au niveau de l'une des deux poignées de transport ou bien faites-la rouler à l'aide de la poignée télescopique.

## <span id="page-10-0"></span>**4.2 Déballage**

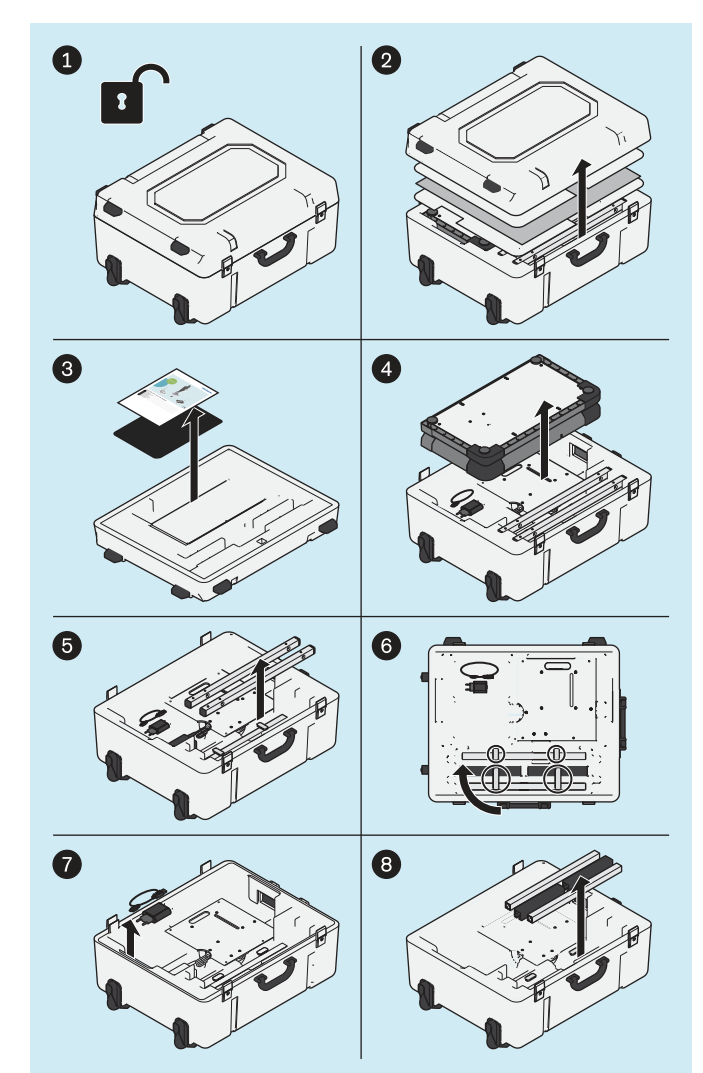

► Déballez les composants du produit comme indiqué sur l'illustration.

Les produits suivants ne font pas partie du contenu de la livraison, mais sont nécessaires pour l'application mentionnée :

#### **Montage mural**

USB 3.0 743Y709 avec fiche/prise de type A (pour une plus grande distance entre le PC et la plateforme de mesure de force)

#### **Utilisation en GB**

Bloc d'alimentation USB Friwo, médical 757L2 (bloc d'alimentation / chargeur pour la tablette)

Adaptateur GB 757S7=GB pour bloc d'alimentation USB Friwo

Câble d'alimentation GB pour le bloc d'alimentation du mini-ordinateur

#### **Utilisation aux USA**

Bloc d'alimentation USB Friwo, médical 757L2 (bloc d'alimentation / chargeur pour la tablette)

Adaptateur US 757S7=US pour bloc d'alimentation USB Friwo

Les illustrations de ce document représentent uniquement les câbles standards fournis.

<span id="page-11-0"></span>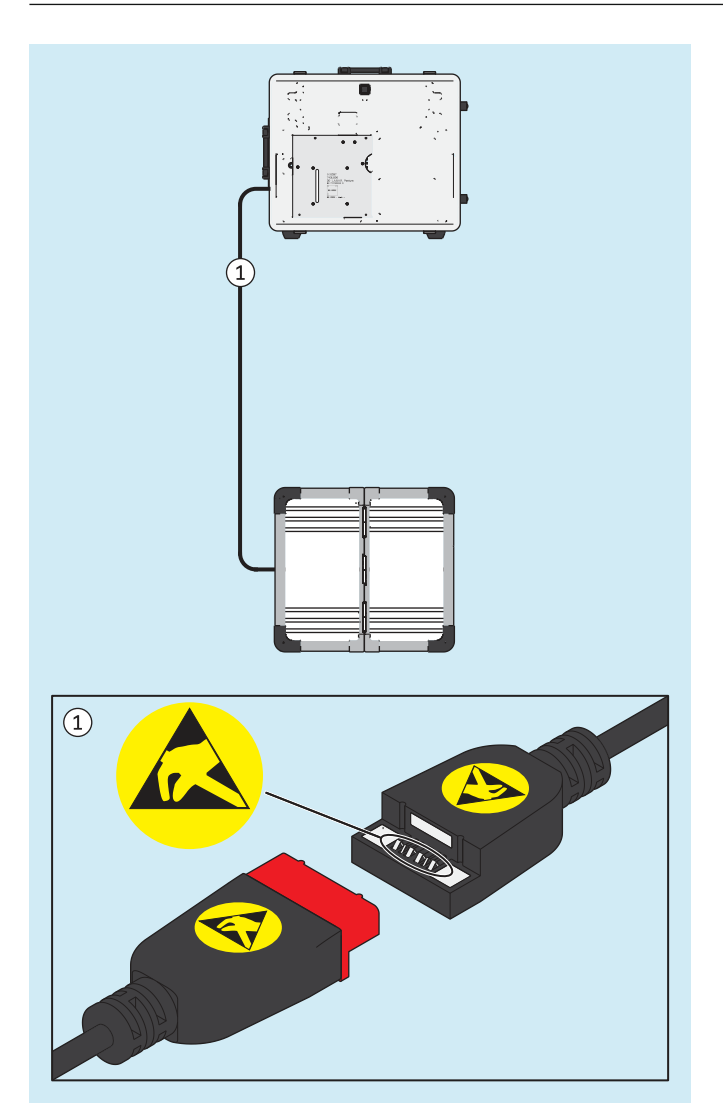

**4.3 Chargement de la tablette**

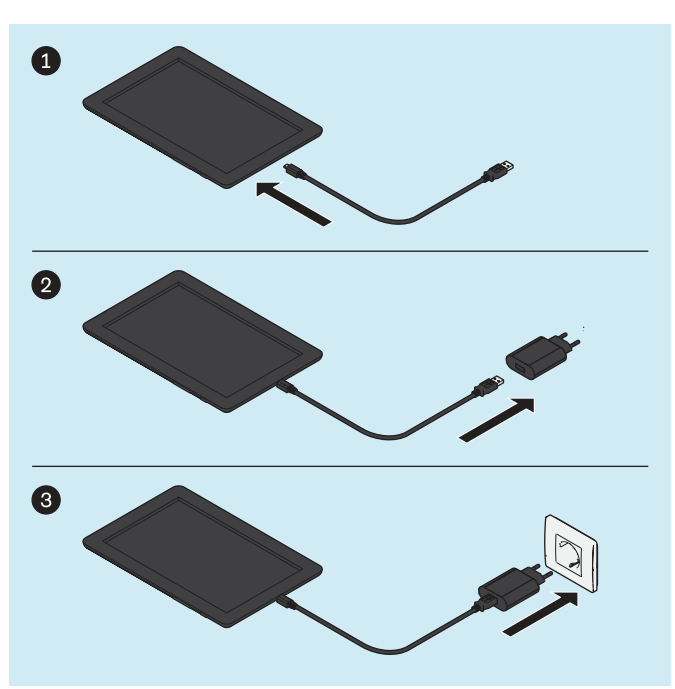

► **AVIS! Pour éviter toute décharge électrostatique, veillez à une distance de sécurité suffisante entre les doigts et les contacts du coupleur USB magnétique (> 10 mm).**

► **PRUDENCE! Afin de protéger le patient contre tout courant de défaut, tout contact direct ou indirect (par ex. par l'intermédiaire d'une autre personne) du patient avec la tablette est interdit pendant le chargement.**

Enfichez les composants du produit dans l'ordre illustré et chargez entièrement la tablette.

## <span id="page-12-0"></span>**4.4 Mise en place**

#### **INFORMATION**

Les valeurs indiquées dans le présent document pour la distance entre les pieds de caméra et la plaque de mesure de force vous donnent une idée approximative de la place requise par le produit et simplifient sa mise en place. Dans une étape ultérieure, les pieds de caméra et la plateforme de mesure de force devront être alignés à l'aide d'une croix de positionnement affichée dans l'application (chapitre « Orientation des pieds et de la plateforme de mesure de force » – consulter la page [21](#page-20-0)). Des divergences par rapport aux distances et angles indiqués pour la mise en place sont possibles.

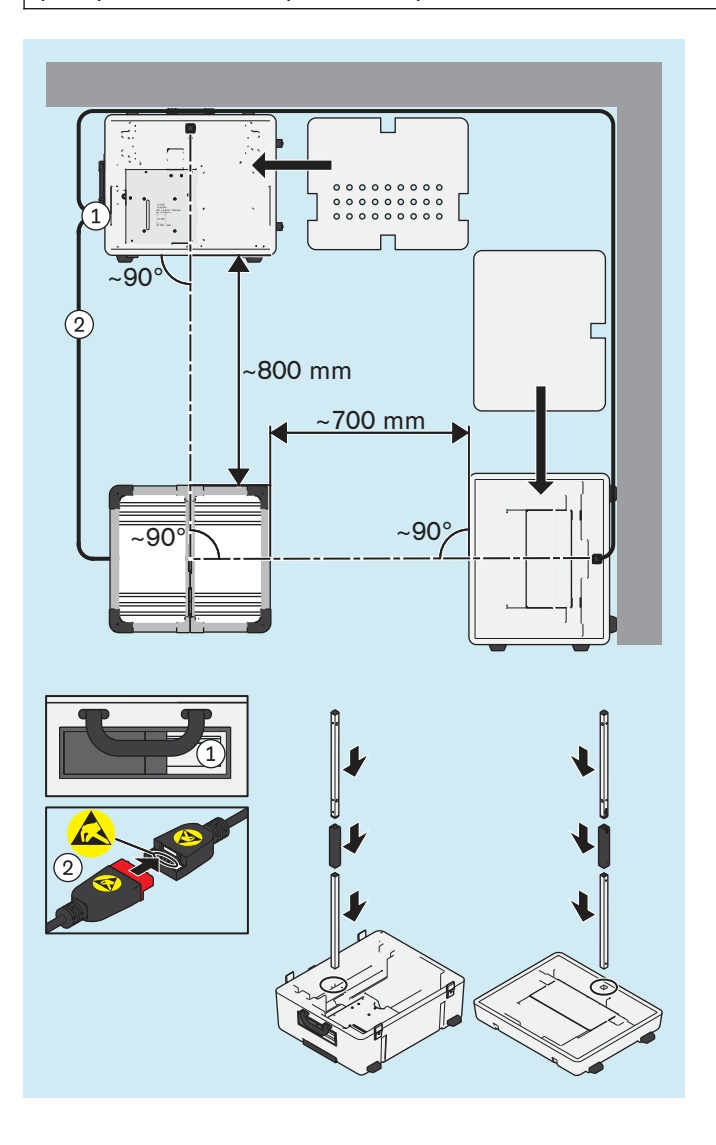

- ► Tenez compte des points suivants lors de la sélection d'un emplacement adéquat :
	- $\rightarrow$  Le sol doit être plat et dur (p. ex. sol stratifié, béton, revêtement en PVC, moquette dure à poils ras).
	- $\rightarrow$  Les pieds doivent être placés le plus près possible des murs afin de pouvoir poser le câble du pied de caméra sagittale le long du mur pour éviter un risque de trébuchement.
	- → Les fenêtres ou sources de lumière détectées par les caméras doivent être assombries (p. ex. par des stores, des rideaux ou en les éteignant) si le dispositif d'exposition automatique des caméras est négativement influencé par le contrejour.
- ► **PRUDENCE! Procédez avec précaution lors de la mise en place afin de ne pas endommager les composants du produit (p. ex. câbles) et de ne pas vous blesser.**

**INFORMATION: L'illustration montre le montage de base où les caméras sagittales de la partie supérieure de la valise sont orientées vers le côté droit du patient. Pour prendre un cliché du côté sagittal gauche du patient, il y a deux possibilités : 1. Le patient se tourne à 180° sur la plateforme de mesure de force ou 2. Vous tournez la plateforme de mesure de force à 90° à l'endroit où elle se trouve et vous la recalibrez. De manière alternative, la partie supérieure de la valise peut être orientée vers le côté droit du patient lors du montage de base.**

Mettez la partie inférieure, la partie supérieure de la valise, la plateforme de mesure de force et les pieds de caméra en place et raccordez les câbles.

► **INFORMATION: S'assurer que le lieu de l'installation est bien éclairé de sorte que le patient et la plaque de mesure soient éclairés correctement et uniformément (sans ombres importantes).**

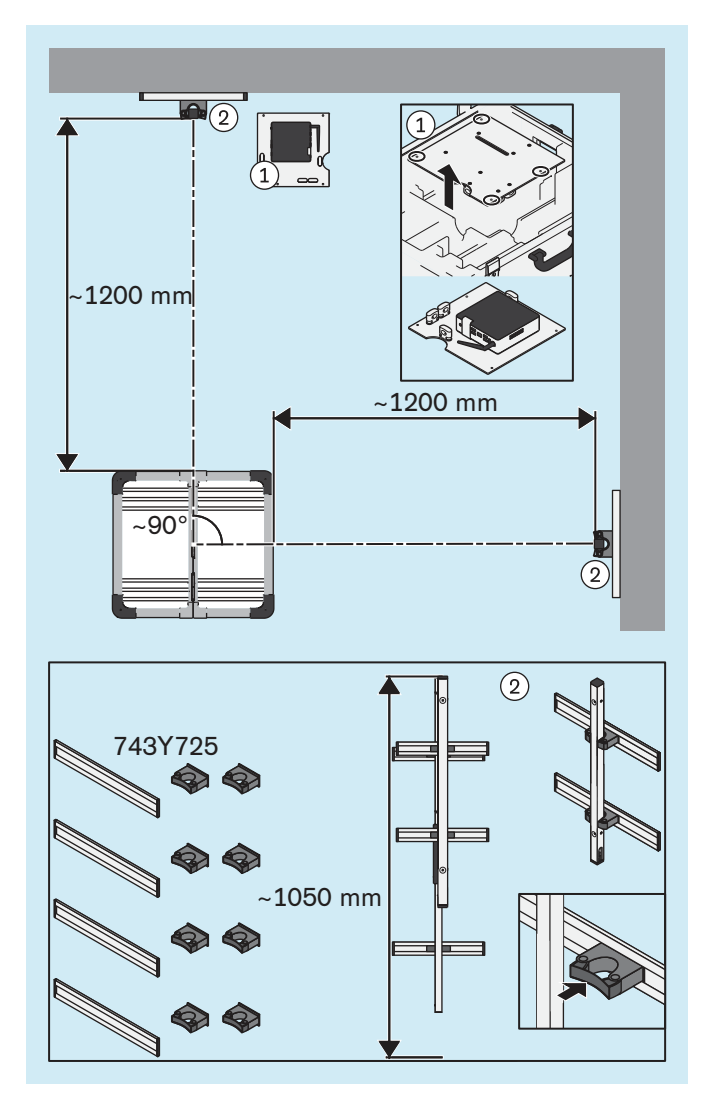

## <span id="page-13-0"></span>**4.5 Facultatif : utilisation de supports muraux**

Si vous le souhaitez, vous pouvez fixer les parties supérieures des pieds de caméra dans les fixations murales 743Y725 au lieu d'installer (installation standard) les pieds de caméra dans les fixations des parties supérieure et inférieure de la valise.

Les vis et les chevilles ne font pas partie du contenu de la livraison, car elles doivent être choisies en fonction de la structure du mur.

- ► Démontez éventuellement la plaque avec le mini-ordinateur de la partie inférieure de la valise, retirez-la et placez-la à un endroit adéquat.
- ► **AVIS! Les fixations murales doivent être positionnées sur le mur de manière à ce que les pieds de caméra puissent être déplacés en hauteur et à ce que l'angle de vue des caméras ne soit pas perturbé par les fixations murales. INFORMATION: Pour faciliter la détermination de la position des fixations murales sur les**

**murs, il est recommandé d'utiliser d'abord l'installation dans les parties inférieure et supérieure de la valise afin d'acquérir des expériences pratiques concernant l'orientation des pieds de caméra par rapport à la plateforme de mesure de force. Les supports peuvent être déplacés dans les rails afin de permettre une orientation a posteriori des pieds de caméra (p. ex. après la rotation de la plateforme de mesure de force).**

Montez les supports muraux sur les murs comme indiqué sur l'illustration.

Enfoncez les pieds de caméra dans les supports muraux.

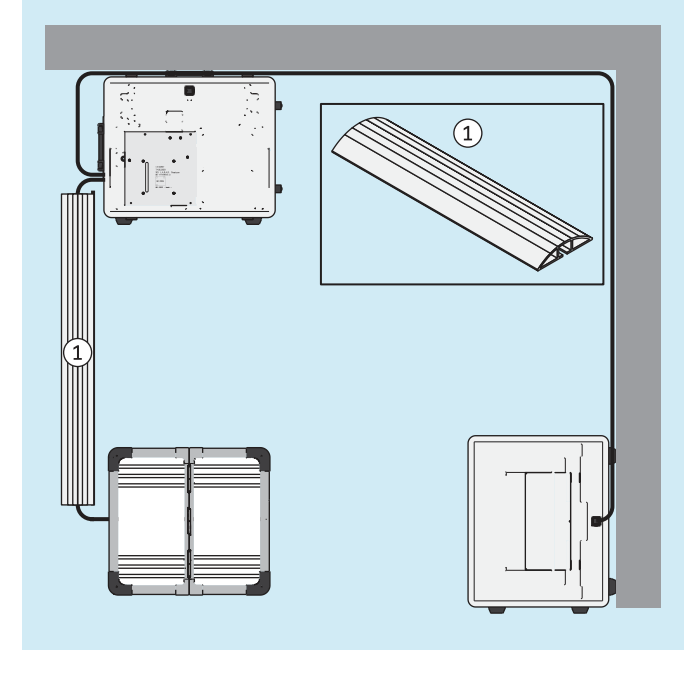

**4.6 Facultatif : utilisation de cache-câbles**

De manière facultative, vous pouvez utiliser des cachecâbles pour réduire le risque de trébuchement et le risque d'endommagement des câbles.

Les cache-câbles ne sont pas compris dans la livraison et peuvent être obtenus dans le commerce spécialisé.

► Positionnez les cache-câbles au-dessus des câbles comme indiqué.

## <span id="page-14-0"></span>**4.7 Mise en marche**

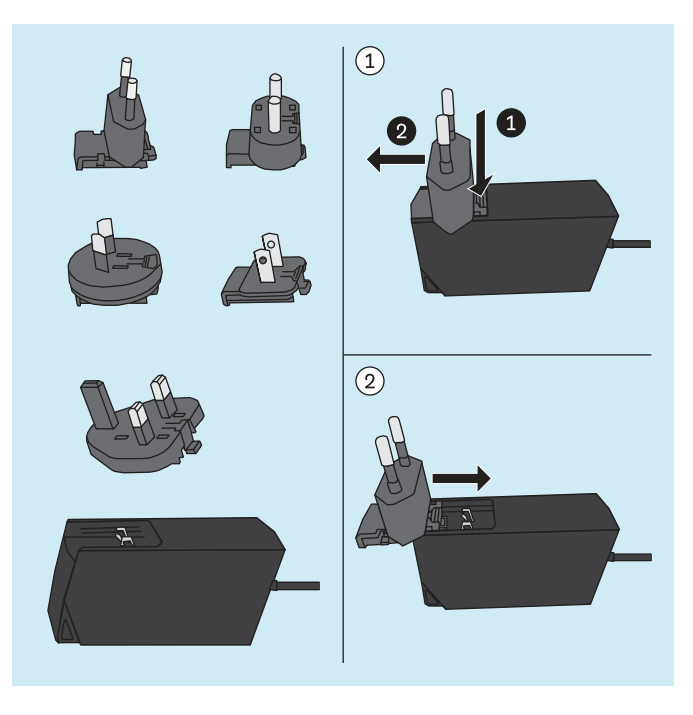

# **Bloc d'alimentation du mini-ordinateur**

Sont fournis avec le bloc d'alimentation du mini-ordina-<br>teur différents adaptateurs avec des fiches teur différents adaptateurs avec des d'alimentation pour différents pays.

- ► **PRUDENCE !** Utilisez toujours uniquement l'adaptateur correspondant à la prise électrique.
- ► Si aucun des adaptateurs fournis ne convient à la prise électrique, procurez-vous dans un magasin de matériel électrique un adaptateur approprié qui se pose entre le bloc d'alimentation et la prise électrique.

En prenant pour exemple l'adaptateur pour le type de prise C, l'illustration ci-contre vous montre comme brancher et débrancher l'adaptateur fourni du bloc d'alimentation.

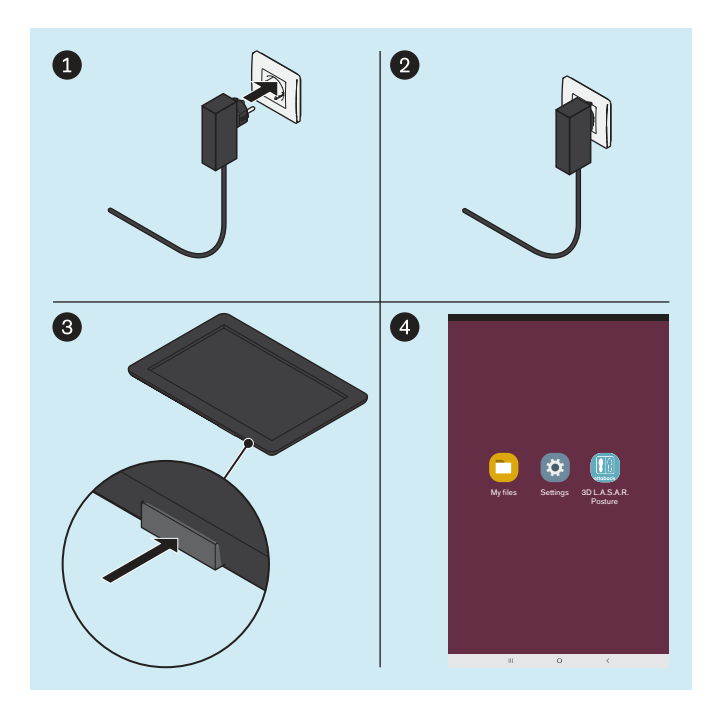

#### **Mini-ordinateur**

- ► Branchez la fiche du bloc d'alimentation du mini-ordinateur dans la prise.
	- $\rightarrow$  Le système d'exploitation démarre.
- $\rightarrow$  Le mini-ordinateur est en marche.

#### **Tablette**

- ► Appuyez 2 secondes sur la touche marche/arrêt de la tablette.
	- $\rightarrow$  Le système d'exploitation démarre.
- $\rightarrow$  La tablette est en marche et la page d'accueil (représentée seulement de manière simplifiée sur l'illustration) s'affiche.

## <span id="page-15-0"></span>**4.8 Lecture du manuel d'utilisation de la tablette**

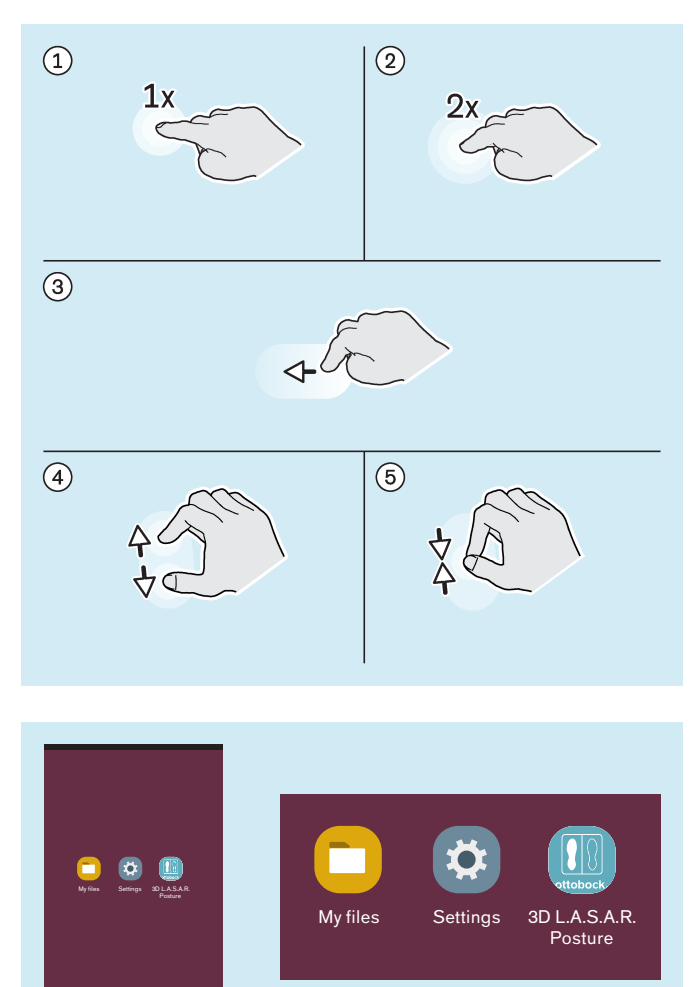

#### **Gestes importants avec les doigts pour la commande de l'application « 3D L.A.S.A.R. Posture »**

- $(i)$ : appuyer 1x
- : appuyer 2x
- : appuyer et déplacer
- $\left(4\right)$ : agrandir
- : réduire

Sauf description contraire dans le présent document, il suffit d'appuyer une fois sur tous les boutons décrits dans ce document pour exécuter la commande correspondante.

Les illustrations du présent document mettent en avant les icônes les plus importantes de l'interface utilisateur de la tablette en ne montrant pas les autres icônes. L'emplacement des icônes peut varier.

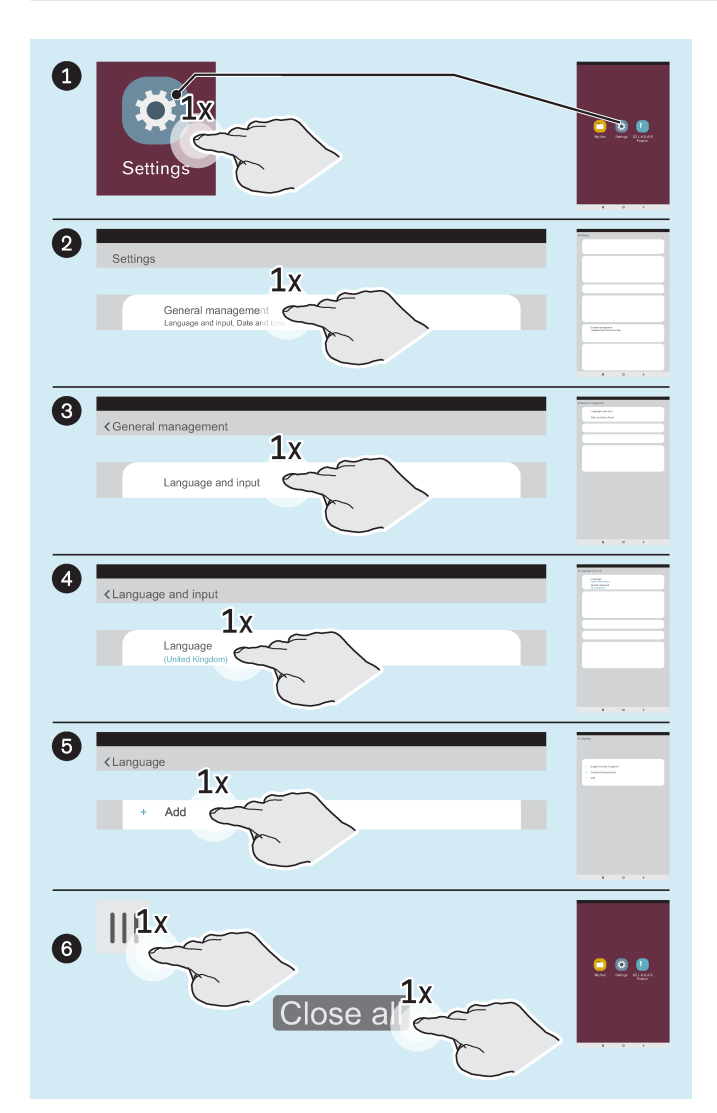

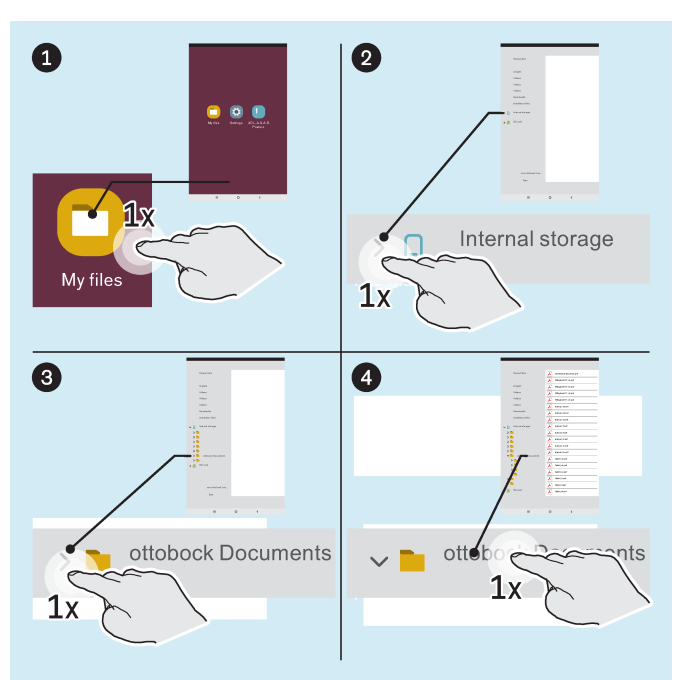

## **Facultatif : changement de la langue de l'interface utilisateur du système d'exploitation**

La langue de l'application « 3D L.A.S.A.R. Posture » est automatiquement l'anglais. La langue de l'application passe à celle du système d'exploitation uniquement si vous sélectionnez les langues suivantes pour le système d'exploitation :

- Allemand
- Anglais
- **Français**
- **Espagnol**
- **Italien**
- **Néerlandais**
- Tchèque
- Chinois (simplifié)

« English (United Kingdom) » est la langue qui est configurée par défaut pour l'interface utilisateur du système d'exploitation. Si nécessaire, vous pouvez la modifier comme suit :

- ► Lancez l'application « Settings » (« Paramètres »).
- ► Appuyez sur les autres points comme indiqué dans l'illustration jusqu'à ce que la liste des langues s'affiche après que vous avez appuyé sur la langue « English (United Kingdom) » sous « Language » (« Langue »).
- ► Sélectionnez la langue.
- ► Quittez l'application « Paramètres » comme indiqué  $( 6).$
- ► Lancez l'application « My Files » (« Mes fichiers »).

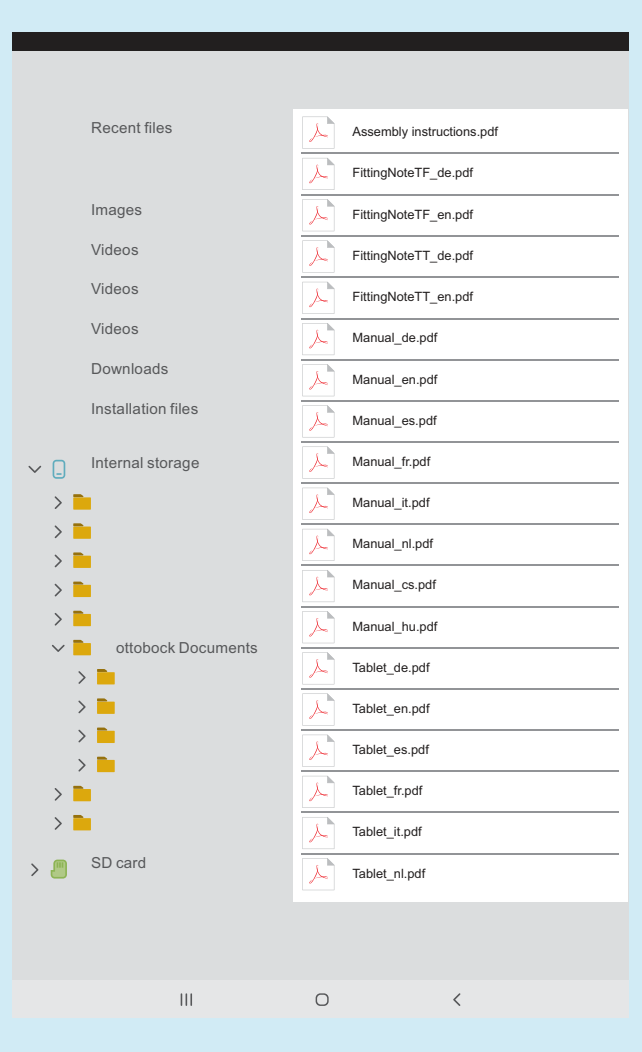

Les documents suivants sont disponibles sur la tablette sous forme de fichiers PDF :

**3D L.A.S.A.R. Posture - Notice abrégée**

• Assembly instructions.pdf (plusieurs langues) **Recommandations d'alignement pour prothèses de**

## **jambe modulaires TF**

- FittingNoteTF\_de.pdf (allemand)
- FittingNoteTF en.pdf (anglais)

#### **Recommandations d'alignement pour prothèses de jambe modulaires TT**

- FittingNoteTT de.pdf (allemand)
- FittingNoteTT\_en.pdf (anglais)

#### **3D L.A.S.A.R. Posture - Notice d'utilisation**

- Manual de.pdf (allemand)
- Manual\_en.pdf (anglais)
- Manual\_fr.pdf (français)
- Manual\_it.pdf (italien)
- Manual\_es.pdf (espagnol)
- Manual nl.pdf (néerlandais)
- Manual cs.pdf (tchèque)
- Manual\_hu.pdf (hongrois)

#### **Tablette - Manuel d'utilisation**

- Tablet de.pdf (allemand)
- Tablet en.pdf (anglais)
- Tablet\_fr.pdf (français)
- Tablet\_it.pdf (italien)
- Tablet es.pdf (espagnol)
- Tablet\_nl.pdf (néerlandais)
- Tablet\_cs.pdf (tchèque)
- Tablet\_hu.pdf (hongrois)
- ► Ouvrez le fichier PDF « Tablet\_\*.pdf » dans la langue souhaitée en appuyant 1x dessus et lisez-le intégralement afin d'apprendre à utiliser la tablette.

## <span id="page-18-0"></span>**4.9 Premier démarrage de l'application**

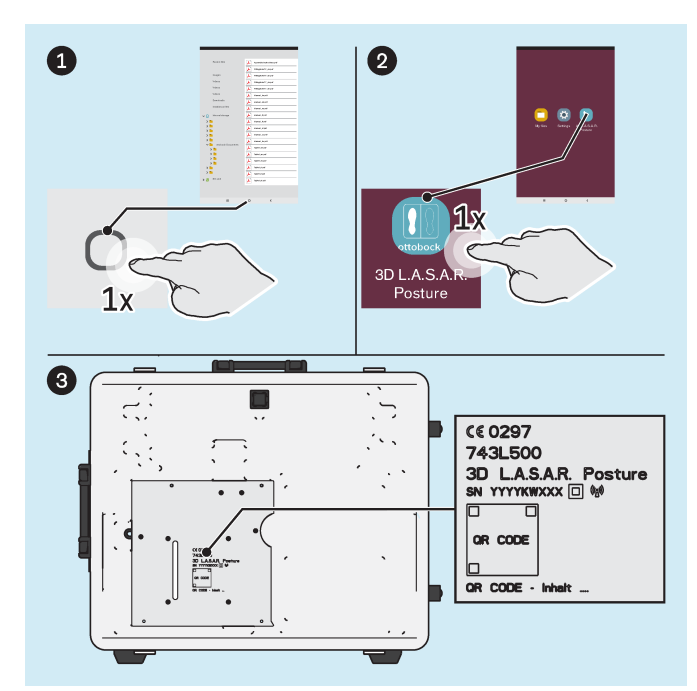

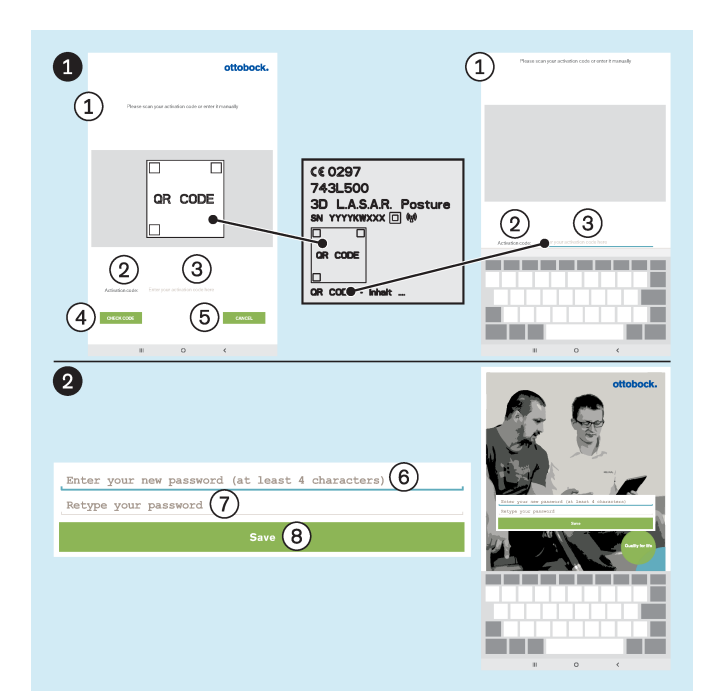

- ► Lancez l'application « 3D L.A.S.A.R. Posture ».
- ► Lors du premier démarrage de l'application, utilisez le code QR appliqué au laser sur la plaque de montage du mini-ordinateur ou le code d'activation se trouvant en dessous.

- : « Veuillez scanner votre code d'activation ou le saisir manuellement »
- : « Code d'activation »
- : « Saisissez votre code d'activation ici »
- : « **VÉRIFIER LE CODE** »
- : « **ANNULER** »

 : « Saisissez votre nouveau mot de passe (au moins 4 caractères) »

- : « Saisissez à nouveau votre mot de passe »
- : « **Enregistrer** »
- ► **AVIS! Conservez votre mot de passe de façon à éviter toute perte ou tout accès par des tiers.**

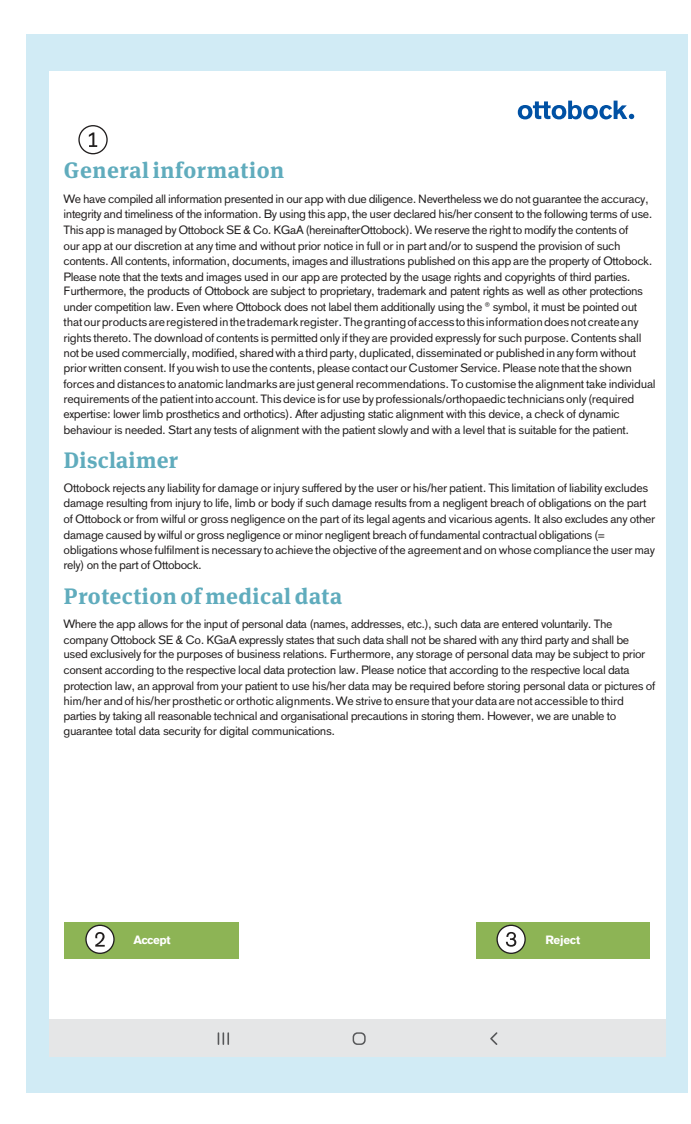

► Lisez le texte ci-contre et ci-dessous et respectezle.

Vous devez impérativement appuyer sur : « **Accepter** » pour que l'application démarre et qu'une base de données soit créée sur la carte mémoire Micro SD.

: « **Refuser** » entraîne la fermeture de l'application.

#### : **Informations générales**

Toutes les informations présentées dans notre application ont été rédigées avec le plus grand soin. Néanmoins, nous déclinons toute responsabilité quant à l'exactitude, à l'exhaustivité et au caractère actuel de ces informations. En utilisant cette application, l'utilisateur accepte les conditions d'utilisation qui suivent. Cette application est administrée par la société Ottobock SE & Co. KGaA (ci-dessous « Ottobock »). Nous nous réservons le droit de modifier entièrement ou partiellement les contenus de notre application et/ou d'y mettre fin, et ce, selon notre volonté, à tout moment et sans annonce préalable. Tous les contenus, informations, documents, images et représentations publiés dans cette application sont la propriété d'Ottobock. Veuillez noter que les textes et le matériel visuel utilisés dans notre application sont protégés par des droits d'exploitation et d'auteur de tiers. En outre, les produits d'Ottobock sont soumis au droit de la propriété industrielle, des marques et des brevets ainsi qu'à la protection complémentaire liée au droit de la concurrence. Même si Ottobock n'ajoute pas le signe ® aux désignations de ses produits, nous attirons votre attention sur le fait que nos produits sont enregistrés au registre des marques. L'accès à ces informations ne vous donne aucun droit sur ces informations. Le téléchargement de contenus est autorisé uniquement si ces derniers sont explicitement proposés au téléchargement. Il est interdit d'utiliser, sous quelle forme que ce soit, les contenus à des fins commerciales ou de les modifier, transmettre à des tiers, reproduire, diffuser ou mettre à la disposition du public sans accord préalable écrit. Si vous souhaitez utiliser des contenus, n'hésitez pas à vous adresser à notre service clients. Veuillez noter que les forces représentées et les distances par rapport à des points de repérage anatomiques sont uniquement des recommandations générales. Les besoins individuels du patient doivent être pris en compte lors de l'alignement des produits fabriqués sur mesure. Cet appareil ne doit être utilisé que par des spécialistes/orthoprothésistes (connaissances spécialisées requises concernant les prothèses et orthèses des membres inférieurs). Une fois l'alignement statique réglé à l'aide de cet appareil, le comportement dynamique doit être contrôlé. Pour tous les contrôles d'alignement sur le patient, commencez doucement et à un niveau adapté au patient.

#### **Exclusion de responsabilité**

Ottobock décline toute responsabilité pour les dommages subis par l'utilisateur ou ses patients. Cette exclusion de responsabilité n'englobe pas, d'une part, la responsabilité pour les dommages liés à des atteintes à la vie, au

<span id="page-20-0"></span>corps ou à la santé si ces dommages sont fondés sur un manquement par négligence aux obligations de la part d'Ottobock ou un manquement volontaire ou par négligence aux obligations de la part des représentants légaux et auxiliaires d'exécution. Elle n'englobe pas non plus, d'autre part, la responsabilité pour les autres dommages si ceux-ci sont fondés sur un manquement volontaire ou par négligence grave aux obligations ou sur un manquement par négligence légère aux obligations contractuelles essentielles (=obligations dont l'exécution est nécessaire pour obtenir le but poursuivi par le contrat et au respect desquelles l'utilisateur est en droit de s'attendre) de la part d'Ottobock.

#### **Protection des données médicales**

Dès lors qu'il est possible dans le cadre de l'application d'entrer des données personnelles (noms, adresses, etc.), l'indication de ces données se fait sur une base volontaire. La société Ottobock SE & Co. KGaA déclare expressément qu'elle ne transmettra pas ces données à des tiers et qu'elle les utilisera exclusivement dans le cadre de ses relations commerciales. En outre, conformément à la législation nationale applicable sur la protection des données, un accord préalable est susceptible d'être nécessaire avant tout enregistrement de données personnelles. Il convient de noter que, conformément à la législation nationale applicable sur la protection des données, le patient est susceptible de devoir donner son accord pour l'utilisation de ses données avant l'enregistrement des données personnelles ou des images de votre patient ainsi que de l'alignement de sa prothèse / son orthèse. Nous nous efforçons d'enregistrer vos données de manière à ce qu'elles ne soient pas accessibles à des tiers en mettant en œuvre nos moyens techniques et organisationnels. Nous ne pouvons toutefois garantir la protection complète des données lors de leur transmission numérique.

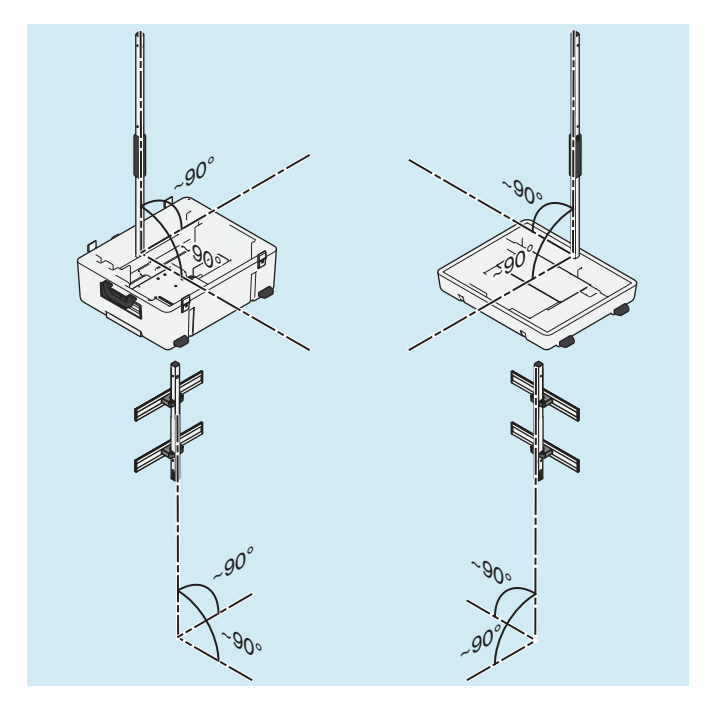

## **4.10 Orientation des pieds et de la plateforme de mesure de force**

- 1) Pour éviter toute déformation de l'image de la caméra et tout message d'erreur, les pieds de la caméra doivent être installés le plus droit possible (90° environ).
- 2) Posez les câbles de telle sorte que les pieds de la caméra ne soient pas trop inclinés.

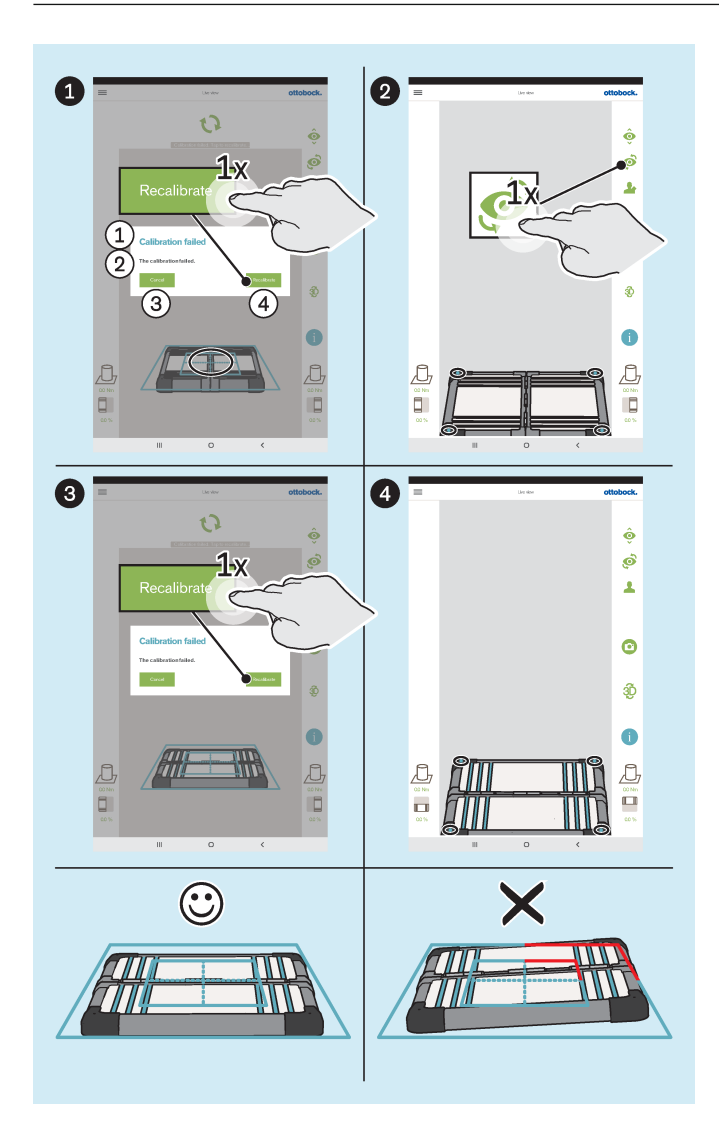

- $(1)$ : « Échec du calibrage »
- : « Le calibrage a échoué »
- : « **Annuler** »
- : « **Recalibrer** »
- ► Orientez la plateforme de mesure de force comme suit :
	- $\rightarrow$  Les diodes lumineuses servant à la détermination de la position se trouvent dans le cadre extérieur bleu.

**INFORMATION: Toute diode lumineuse non identifiée est signalée, dans le coin concerné, par la couleur du cadre qui devient rouge.**

- $\rightarrow$  La croix de positionnement du cadre bleu intérieur est centrée au milieu de la plateforme de mesure de force.
- → Les charnières de la plateforme de mesure de force sont orientées sur l'une des deux lignes médianes de la croix de positionnement.
- ► Effectuez l'orientation à la fois avec la vue de caméra frontale et sagittale.

## <span id="page-22-0"></span>**5 Utilisation**

## **INFORMATION**

Les autres appareils de communication sans fil (par ex. les appareils reliés sans fil dans un réseau domestiques, des téléphones portables, des téléphones sans fil) qui se trouvent près du produit peuvent provoquer des perturbations. Pour éliminer ces perturbations, augmentez la distance par rapport au produit ou éteignez les appareils provoquant les perturbations.

## **5.1 Protection des données du patient**

► **Pour une protection des données du patient, en complément des lois sur la protection des données du pays de l'utilisateur, veuillez respecter également les consignes de ce chapitre.**

Les fichiers suivants contiennent des données sur les patients et doivent être protégés :

#### • **OB3DLasar.db**

- Ce fichier contient la base de données de l'application qui est créée lors du premier démarrage de l'application. Ce fichier est crypté par un mot de passe (code PIN).
- Chemin d'accès : Mémoire externe (carte SD)/Android/data/com.ottobock.Lasar3DApp/files
- **\*.pdf**
	- L'utilisateur de l'application 3D L.A.S.A.R. peut créer ces fichiers dans la « Vue d'ensemble des patients ». Ces fichiers ne sont pas cryptés.
	- Chemins d'accès (ce format de fichier est enregistré à ces deux emplacements en même temps) : Mémoire externe (carte SD)/Android/data/com.ottobock.Lasar3DApp/pdf Mémoire interne/ottobock Documents/pdf
- **\*.jpg/\*.zip**
	- L'utilisateur de l'application 3D L.A.S.A.R. peut créer ces fichiers dans la « Vue d'ensemble des patients ». Ces fichiers ne sont pas cryptés.
	- Chemins d'accès (les deux formats de fichier sont enregistrés à ces deux emplacements en même temps) : Mémoire externe (carte SD)/Android/data/com.ottobock.Lasar3DApp/Images Mémoire interne/ottobock Documents/Images
- **\*.lasar**
	- L'utilisateur de l'application 3D L.A.S.A.R. peut créer ces fichiers dans la « Vue d'ensemble des patients ». Ces fichiers ne sont pas cryptés. Ce format de fichier spécial est prévu pour l'échange de données avec la Data Station d'Ottobock.
	- Chemins d'accès (les deux formats de fichier sont enregistrés à ces deux emplacements en même temps) : Mémoire externe (carte SD)/Android/data/com.ottobock.Lasar3DApp/Documents Mémoire interne/ottobock Documents/Documents

#### **Protection des fichiers contre la perte de données**

Chaque support de données numérique peut perdre des fichiers en raison des influences les plus diverses. Par conséquent, il est important de prendre les mesures de sauvegarde suivantes :

- ► Sauvegarder régulièrement (si possible tous les jours) les fichiers sur un autre support de données (p. ex, via un câble USB).
- Vérifier que les fichiers sauvegardés sont lisibles à l'aide du programme ou de l'application appropriés.
- ► Ne supprimer que les fichiers qui ne sont plus requis ou qui sont sauvegardés et vérifier qu'ils sont lisibles.

#### **Protection des fichiers contre tout accès non autorisé**

Pour protéger les fichiers contre tout accès non autorisé, les mesures suivantes sont essentielles :

- ► Ne pas divulguer le mot de passe (code PIN) du fichier crypté de la base de données.
- ► Poursuivre le plus rapidement possible le traitement des données non cryptées, les sauvegarder, puis les supprimer de la tablette.

#### ► **Avant l'envoi au SAV du fabricant :**

Sauvegarder toutes les données.

Supprimer de la mémoire interne de la tablette les fichiers contenant les données du patient. Retirer la carte SD de la tablette et ne pas l'envoyer.

## <span id="page-23-0"></span>**5.2 Démarrage de l'application**

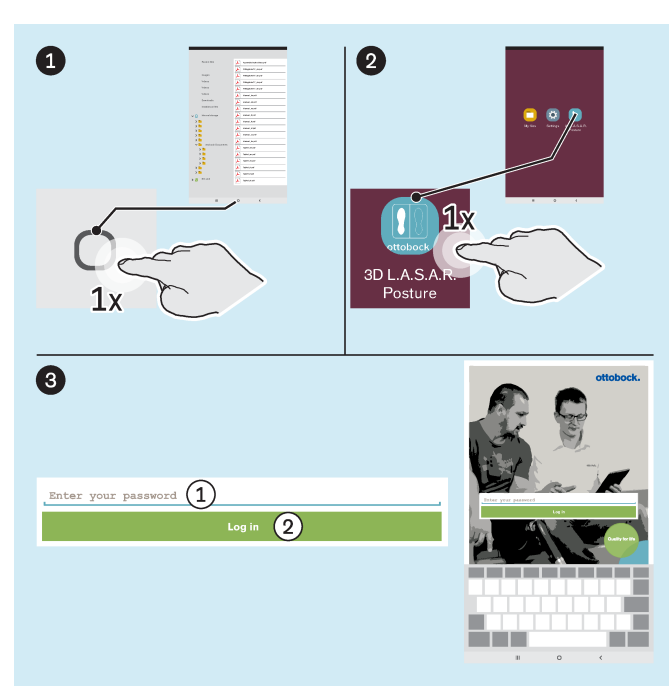

Si entre **@** et **@**, s'affichait la fenêtre avec le message « **Autoriser 3D L.A.S.A.R. Posture à demander l'emplacement de l'appareil** », activer sur la touche « **Autoriser** » pour permettre le bon fonctionnement de l'application. En cas d'activation accidentelle de la touche « **Refuser** » a été activé par erreur, effectuer les mesures décrites au chapitre « Échec de communication » (consulter la page [38\)](#page-37-0).

: « Saisissez votre mot de passe »

: « **Connexion** »

## **5.3 Positionnement du patient**

► **INFORMATION: Lors du positionnement, s'assurer que le patient et la plaque de mesure sont éclairés correctement et uniformément (sans ombres importantes). Le passage permanent de l'image de la caméra à un écran noir indique que l'éclairage est trop faible et qu'une amélioration de l'éclairage est nécessaire.**

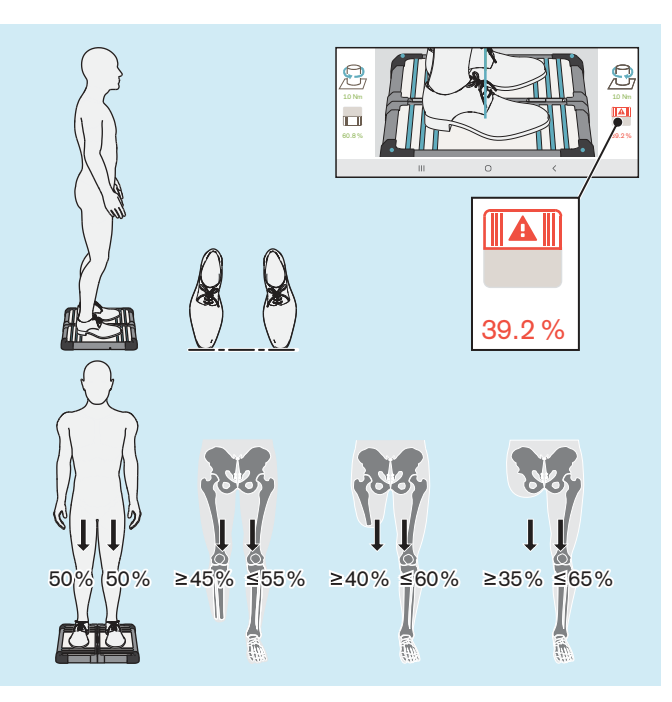

**INFORMATION :** le symbole de la plateforme de mesure de force et le chiffre correspond sont affichés en rouge dès que ce dernier passe sous les 40 %.

- ► Positionnez doucement le patient sur la plateforme de mesure de force comme indiqué sur l'illustration, en tenant compte des points suivants :
	- $\rightarrow$  Position debout détendue
	- $\rightarrow$  Regard vers l'avant
	- $\rightarrow$  Position debout au milieu de la plateforme de mesure de force
	- $\rightarrow$  Hanche parallèle au plan frontal
	- $\rightarrow$  Pieds écartés de la largeur des hanches (orientation squelettique) sur la plateforme de mesure de force
	- $\rightarrow$  Pointes des chaussures sur une ligne
	- $\rightarrow$  Charge homogène de 50 %-50 % (des valeurs divergentes s'appliquent aux porteurs de prothèse en fonction de la hauteur d'amputation)
	- $\rightarrow$  Bras tombant de manière détendue
	- $\rightarrow$  Pas de prise d'appui pendant la mesure

## <span id="page-24-0"></span>**5.4 Utilisation de l'application**

## **5.4.1 Vue en direct**

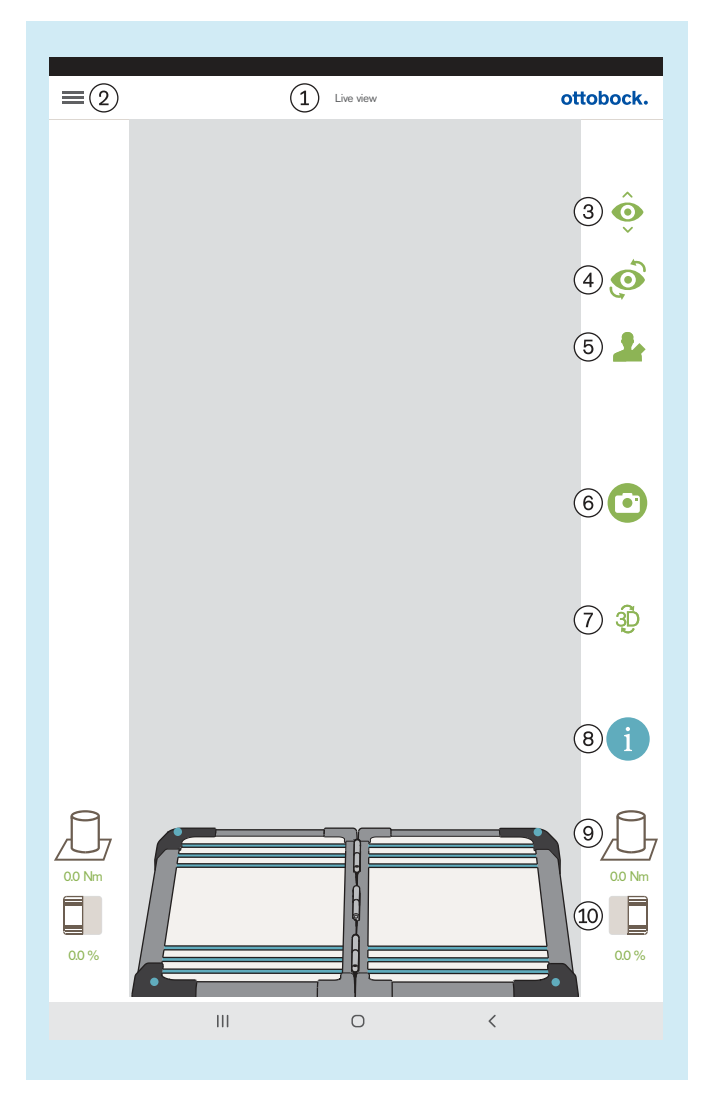

: « Vue en direct »

 : Afficher le menu (chapitre « Menu » – consulter la page [26](#page-25-0))

: Passage d'une caméra à l'autre sur un pied

: Passage d'un pied à l'autre

 : Appel de la liste des patients (chapitre « Liste des patients » – consulter la page [32\)](#page-31-0)

 : Faire un cliché (le cliché est ensuite disponible pour une sélection dans la vue d'ensemble des patients – chapitre « Vue d'ensemble des patients » – consulter la page [33](#page-32-0).)

 : Activation/désactivation du mode 3D (vert : mode 3D activé ; gris foncé : mode 3D désactivé)

 : Appel des tutoriels (le cliché est ensuite disponible pour une sélection dans la vue d'ensemble des patients – chapitre « Sélection de tutoriels » – consulter la page [31](#page-30-0).)

: Vue pour les couples de torsion

 : Vue pour le poids de l'utilisateur (vous basculez entre pourcentage, kilogrammes et livres en appuyant.)

## <span id="page-25-0"></span>**5.4.2 Menu**

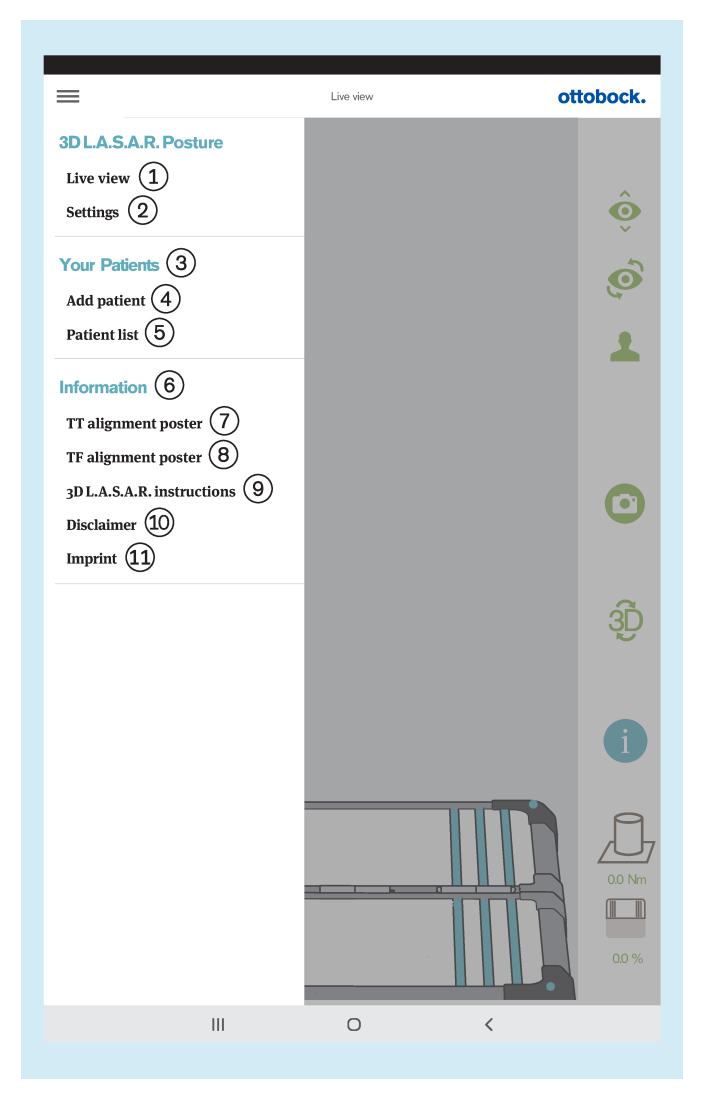

 : « **Vue en direct** » (chapitre « Vue en direct » – consulter la page [25](#page-24-0))

 : « **Paramètres** » (chapitre « Paramètres » – consulter la page [27](#page-26-0))

: « Vos patients »

 : « **Ajouter un patient** » (chapitre « Vue d'ensemble des patients » – consulter la page [33\)](#page-32-0)

 : « **Liste des patients** » (chapitre « Liste des patients » – consulter la page [32\)](#page-31-0)

: « Informations »

 : « **Poster d'alignement TT** » (chapitre « Poster d'alignement TT » – consulter la page [28](#page-27-0))

 : « **Poster d'alignement TF**  » (chapitre « Poster d'alignement TF » – consulter la page [28](#page-27-0))

 : « **Instructions 3D L.A.S.A.R.** » (chapitre « Instructions 3D L.A.S.A.R. » – consulter la page [29\)](#page-28-0)

 : « **Exclusion de responsabilité** » (chapitre « Exclusion de responsabilité » – consulter la page [29](#page-28-0))

 : « **Mentions légales** » (chapitre « Mentions légales » – consulter la page [30\)](#page-29-0)

#### <span id="page-26-0"></span>**5.4.2.1 Paramètres**

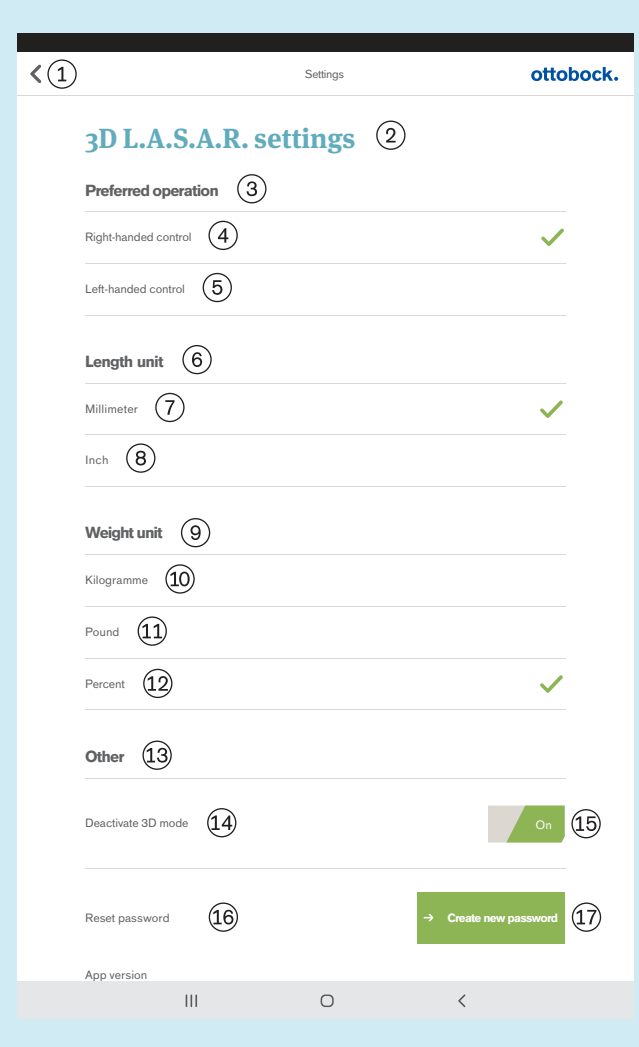

#### **5.4.2.2 Création d'un nouveau mot de passe**

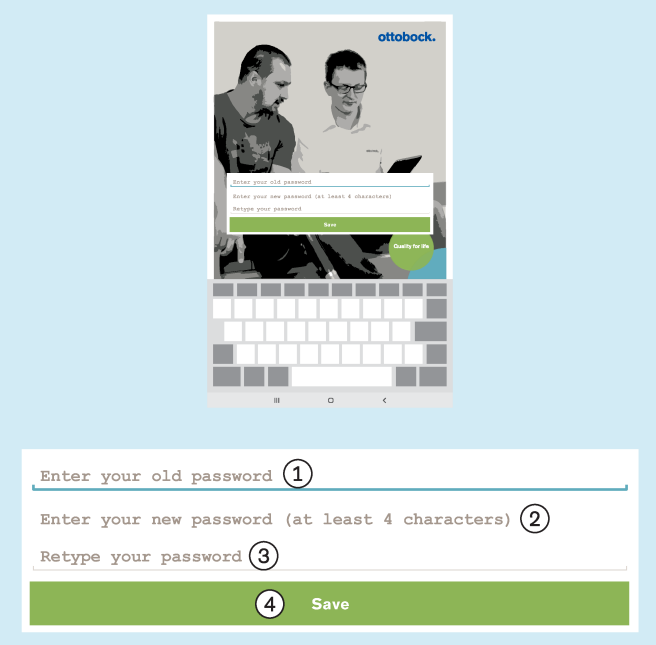

 Retour au menu (chapitre « Menu » – consulter la page [26](#page-25-0))

« Paramètres 3D L.A.S.A.R. »

- « Commande favorisée »
- « Commande pour droitier »
- « Commande pour gaucher »
- « Unité de longueur »
- « Millimètre »
- « Pouce »
- « Unité de poids »
- « Kilogramme »
- « Livre »
- « Pour cent »
- « Divers »
- « Désactiver le mode 3D »

 « On »/« Off » (vert : mode 3D activé ; gris foncé : mode 3D désactivé)

« Réinitialiser le mot de passe »

 « Création d'un nouveau mot de passe » (chapitre « Création d'un nouveau mot de passe » – consulter la page 27)

: « Saisissez votre ancien mot de passe »

 : « Saisissez votre nouveau mot de passe (au moins 4 caractères) »

: « Saisissez à nouveau votre mot de passe »

: « **Enregistrer** »

#### <span id="page-27-0"></span>**5.4.2.3 Poster d'alignement TT**

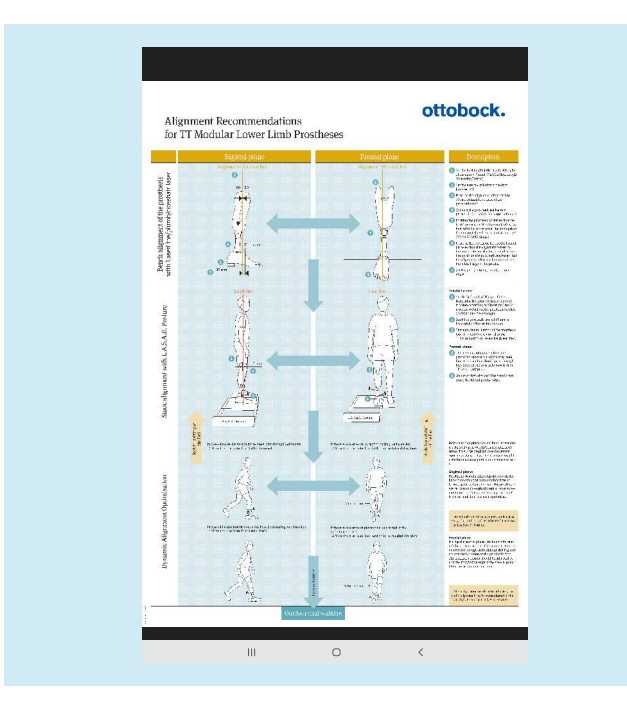

Le fichier PDF s'affiche dans une autre application. L'application « 3D L.A.S.A.R. Posture » peut être appelée à nouveau à l'aide de la touche « Dernières applications » (chapitre « Lecture du manuel d'utilisation de la tablette » – consulter la page [16\)](#page-15-0).

**5.4.2.4 Poster d'alignement TF**

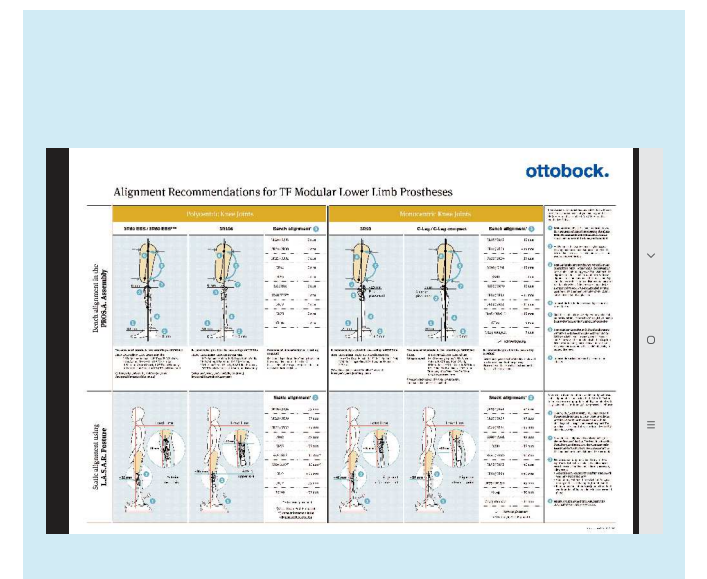

Le fichier PDF s'affiche dans une autre application. L'application « 3D L.A.S.A.R. Posture » peut être appelée à nouveau à l'aide de la touche « Dernières applications » (chapitre « Lecture du manuel d'utilisation de la tablette » – consulter la page [16\)](#page-15-0).

#### <span id="page-28-0"></span>**5.4.2.5 Instructions 3D L.A.S.A.R.**

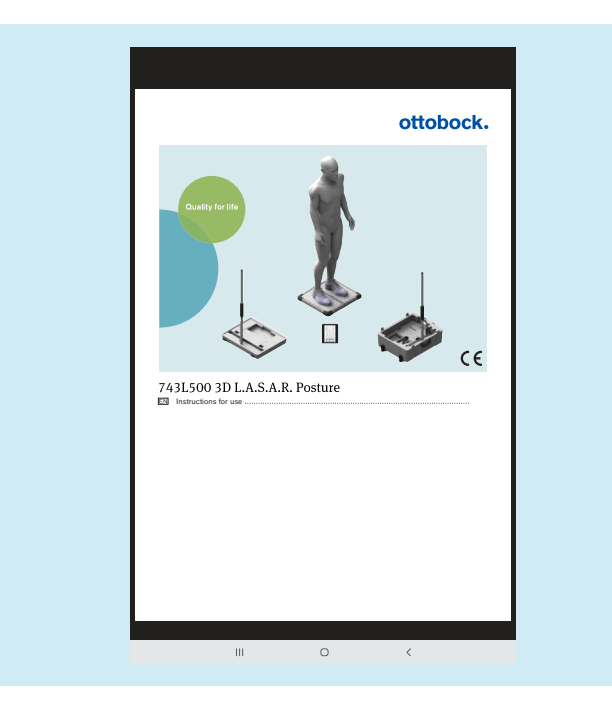

Le fichier PDF s'affiche dans une autre application. L'application « 3D L.A.S.A.R. Posture » peut être appelée à nouveau à l'aide de la touche « Dernières applications » (chapitre « Lecture du manuel d'utilisation de la tablette » – consulter la page [16\)](#page-15-0).

#### **5.4.2.6 Exclusion de responsabilité**

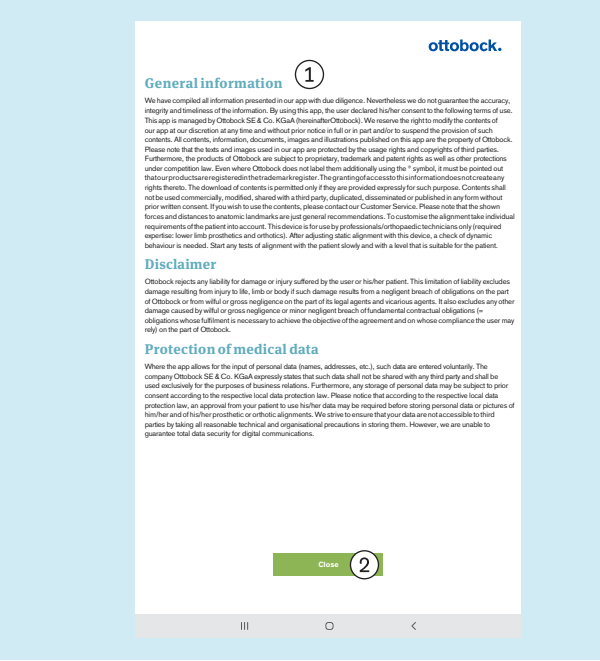

 Voir au chapitre « Premier démarrage de l'application » (consulter la page [19\)](#page-18-0) pour le texte « Fermer » – retour au menu (chapitre « Menu » – consulter la page [26](#page-25-0))

## <span id="page-29-0"></span>**5.4.2.7 Mentions légales**

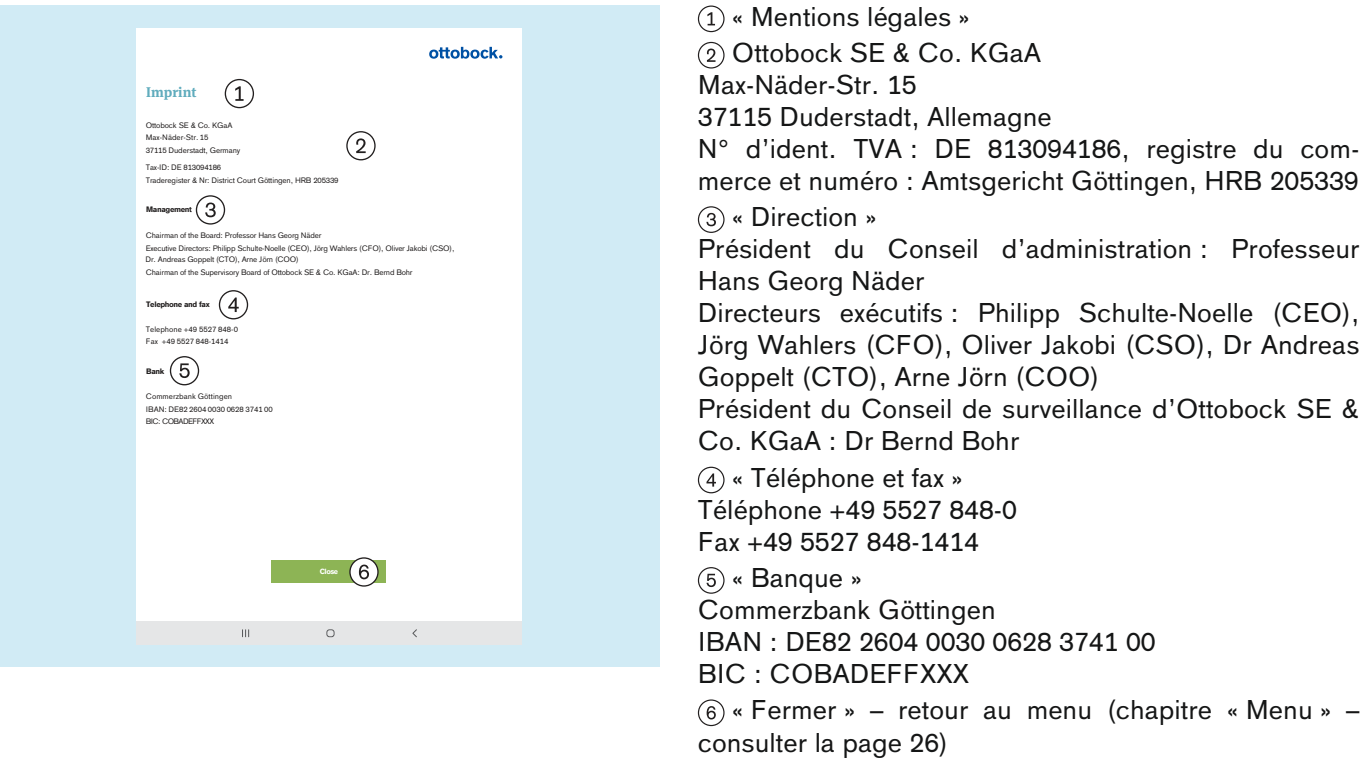

## <span id="page-30-0"></span>**5.4.3 Sélection de tutoriels**

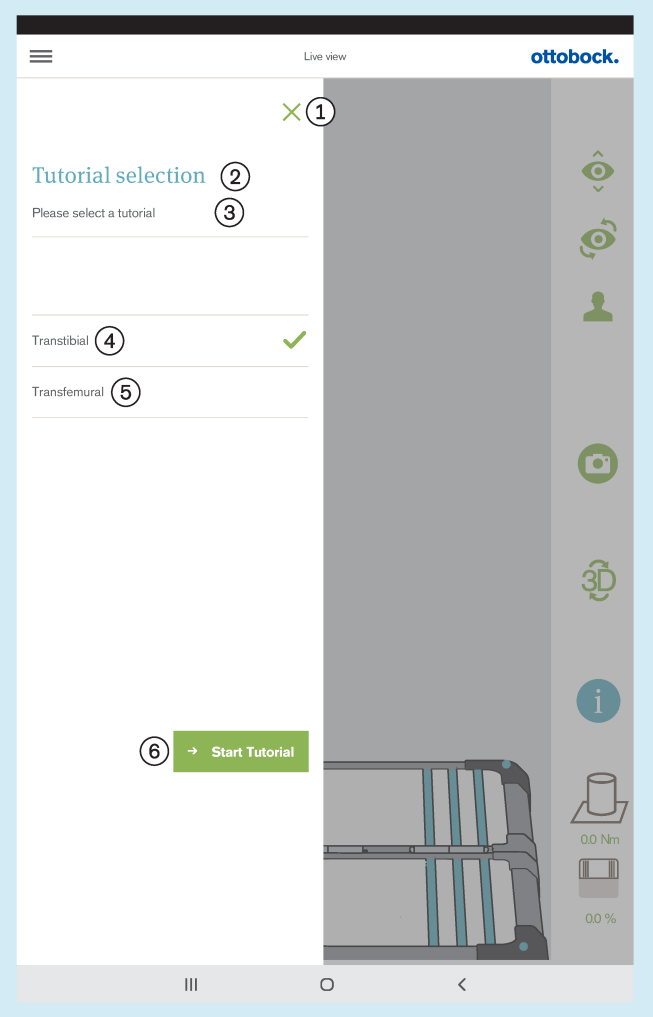

Les tutoriels montrent comment le produit peut être utilisé lors de l'alignement de la prothèse. Ils ne remplacent pas la lecture et la mise en application des instructions se trouvant dans les instructions d'utilisation des composants de prothèse concernés.

 : Fermer la sélection – retour à la vue en direct (chapitre « Vue en direct » – consulter la page [25](#page-24-0))

- : « Sélection de tutoriels »
- : « Veuillez sélectionner un tutoriel »
- : « **Transtibial** »
- : « **Transfémoral** »
- : « **Démarrer le tutoriel** »

## <span id="page-31-0"></span>**5.4.4 Liste des patients**

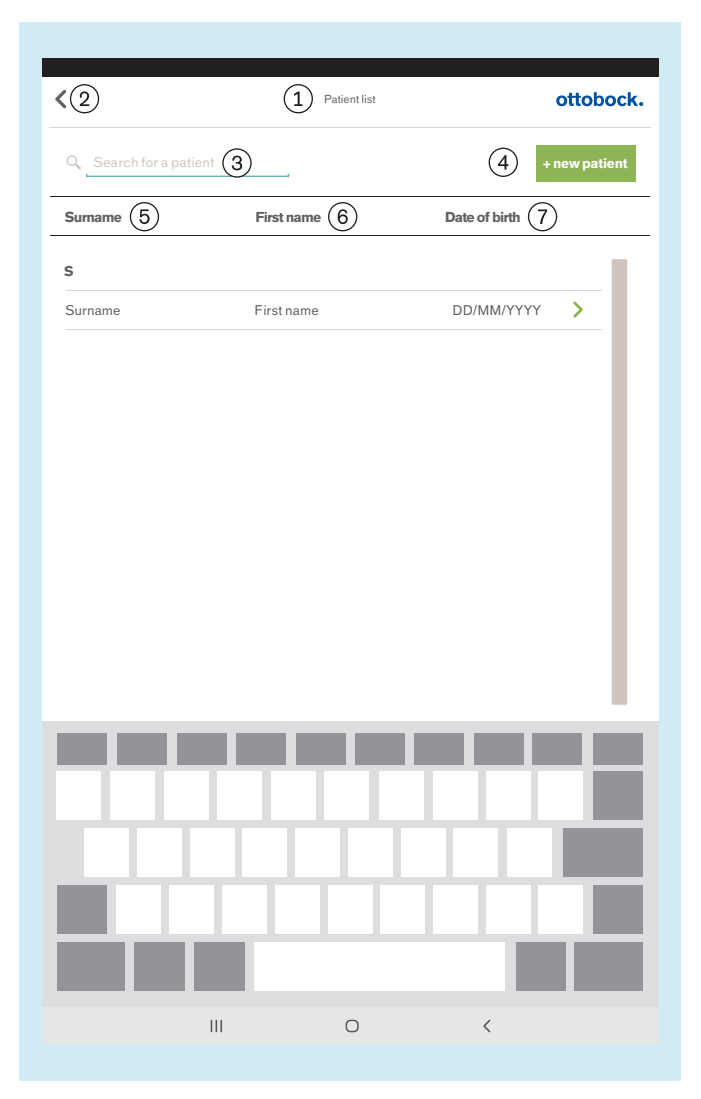

: « Liste des patients »

 : Retour à la vue en direct (chapitre « Vue en direct » – consulter la page [25\)](#page-24-0)

: « Rechercher un patient »

 : « **+ nouveau patient** » (chapitre « Vue d'ensemble des patients » – consulter la page [33\)](#page-32-0)

- $(5)$ : « Nom »
- : « Prénom »
- : « Date de naissance »

## <span id="page-32-0"></span>**5.4.5 Vue d'ensemble des patients**

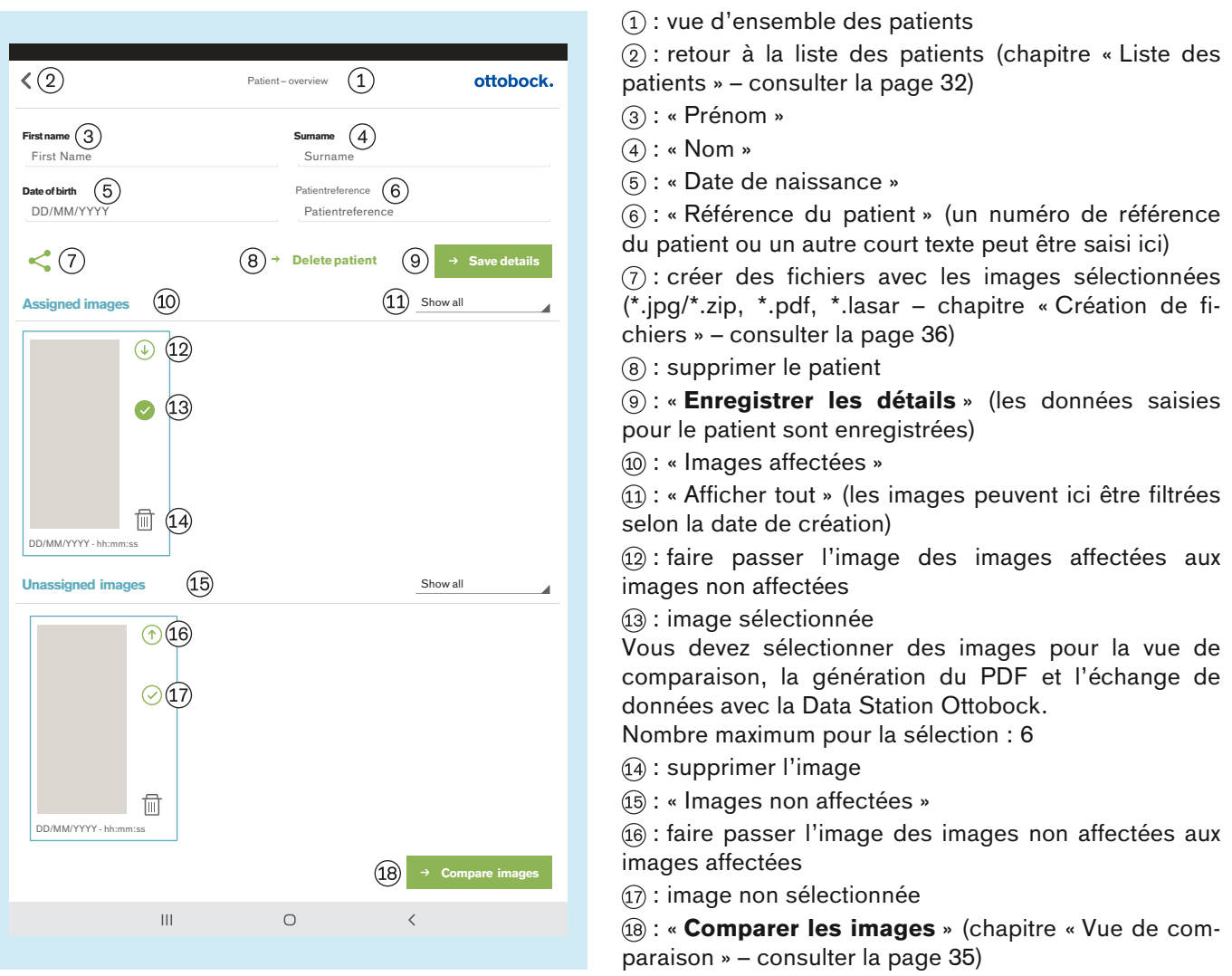

#### **INFORMATION**

Les images créées dans la vue en direct sont enregistrées dans la base de données de l'application, sur la carte mémoire micro SD. Si la carte SD est pleine, aucune autre image ne peut être créée. Il est conseillé d'optimiser et de sauvegarder régulièrement la base de données de la façon suivante :

#### **Optimisation**

Attribuer le plus rapidement possible à un patient les images non attribuées afin d'éviter tout retard important lors du chargement de la vue d'ensemble des patients.

Supprimer les images non attribuées dont vous n'avez plus besoin.

#### **Sauvegarde**

Fermer l'application et copier le contenu de la carte micro SD sur un autre support de données (connexion : tablette --> câble USB --> ordinateur).

#### <span id="page-33-0"></span>**5.4.5.1 Vue de mesure**

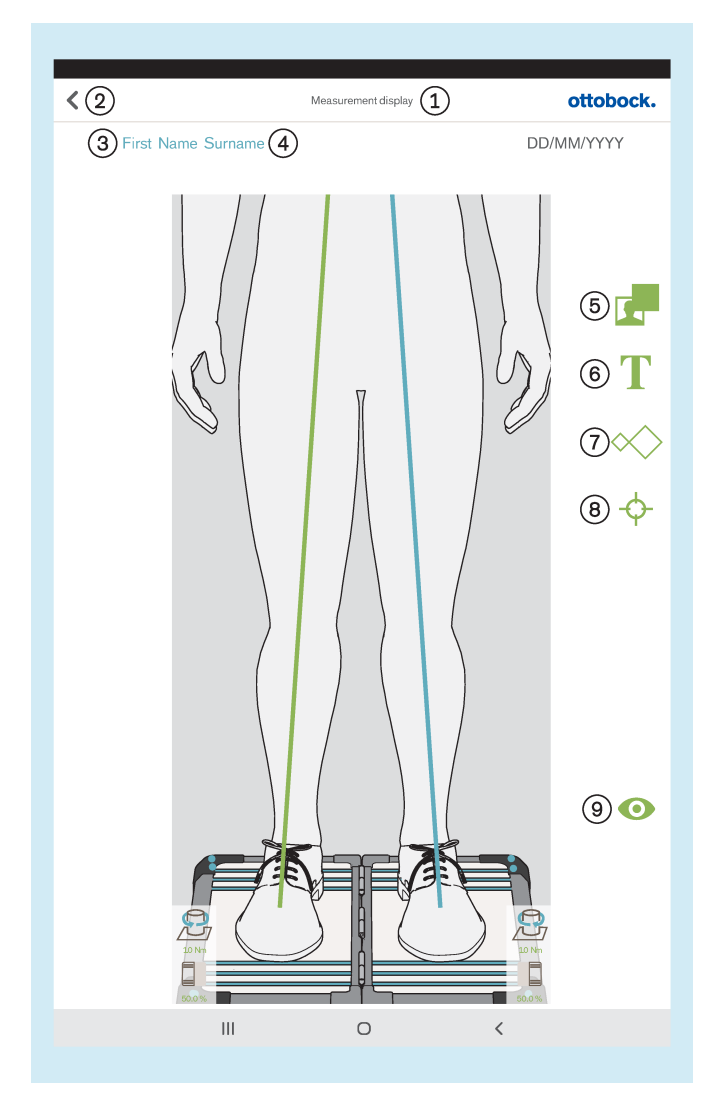

Le geste « Appuyer et déplacer » est utilisé pour le positionnement sur l'image. Le geste « Appuyer 2x » est utilisé pour la sélection. Les objets sélectionnés peuvent être modifiés ou supprimés.

: « Vue de mesure »

 : Enregistrer et revenir à la vue d'ensemble des patients (chapitre « Vue d'ensemble des patients » – consulter la page [33](#page-32-0))

: Le prénom du patient est affiché ici.

: Le nom du patient est affiché ici.

: Dessiner un cadre noir sur l'image

: Insérer une zone de texte sur l'image

 : Ajouter un ou plusieurs gabarits sur les lignes de charge (vue sagittale : ajout possible uniquement sur la ligne de charge du côté latéral)

 : Ajouter un ou plusieurs points de référence sur les lignes de charge (vue sagittale : ajout possible uniquement sur la ligne de charge du côté latéral)

 : Enregistrer et retour à la vue en direct (chapitre « Vue en direct » – consulter la page [25\)](#page-24-0)

#### <span id="page-34-0"></span>**5.4.5.2 Vue de comparaison**

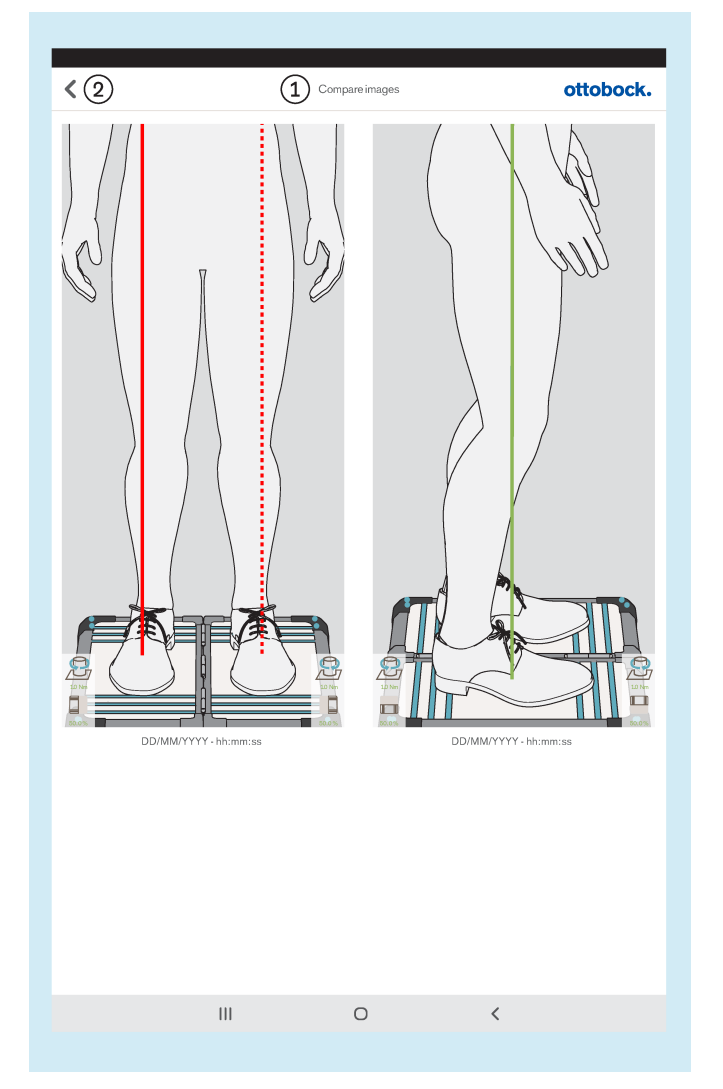

: « Comparer les images »

: Retour à la vue d'ensemble des patients

Si vous appuyez 2 fois sur une image, la vue de mesure s'ouvre (chapitre « Vue de mesure » – consulter la page [34](#page-33-0)).

#### <span id="page-35-0"></span>**5.4.5.3 Création de fichiers**

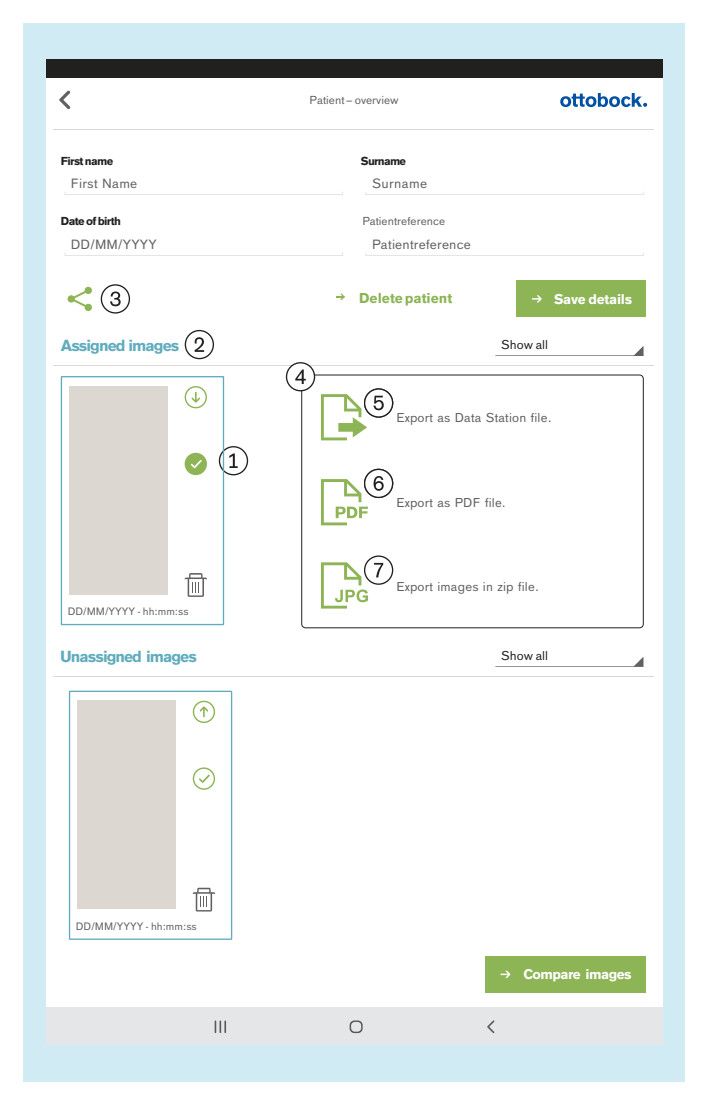

Si une ou plusieurs images  $(1)$  sont sélectionnées sous « Assigned images » (Images affectées) (2), vous pouvez les exporter avec le symbole  $(3)$ .

La petite fenêtre  $\overline{a}$  s'ouvre ensuite et propose les choix suivants pour l'exportation :

 : « Export as Data Station file. » (Exporter sous forme de fichier Data Station) (chapitre « Fichiers LASAR » – consulter la page 36)

 : « Export as PDF file. » (Exporter sous forme de fichier PDF) (chapitre « Fichiers PDF » – consulter la page [37](#page-36-0))

 $(7)$ : « Export images in zip file. » (Exporter dans un fichier zip) (chapitre « Fichiers JPG et ZIP » – consulter la page [37](#page-36-0))

**5.4.5.3.1 Fichiers LASAR**

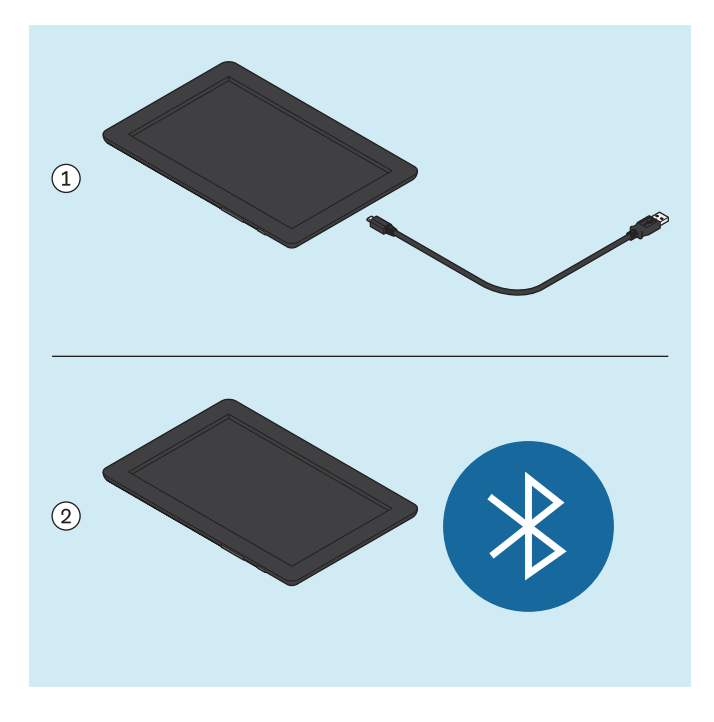

Le fichier spécial destiné à l'échange de données avec la Data Station Ottobock présente l'extension de fichier « \*.lasar ».

- Chemins d'accès (les fichiers lasar sont enregistrés à ces deux emplacements en même temps) : Mémoire externe (carte SD)/Android/da-
- ta/com.ottobock.Lasar3DApp/Documents Mémoire interne/ottobock Documents/Documents

Le fichier peut être transféré sur un autre ordinateur à l'aide du câble USB 1 ou par Bluetooth 2 (voir manuel d'utilisation de la tablette - seul ce type de transmission est autorisé en dehors de la transmission par le câble USB).
#### **5.4.5.3.2 Fichiers PDF**

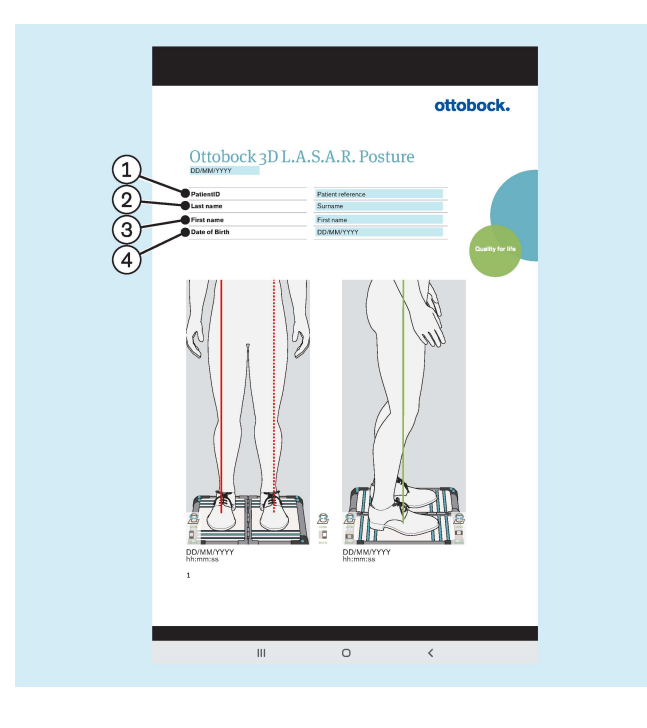

Internal storage\ottobock Documents\Customization\logo.ipg

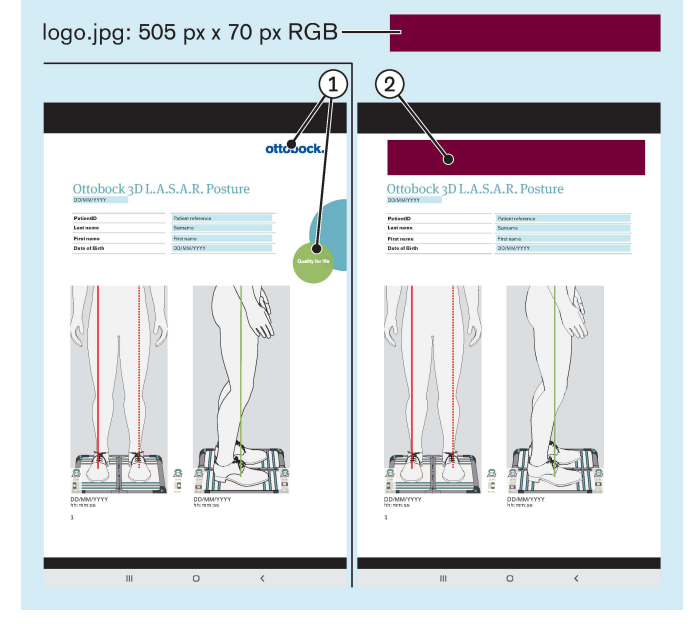

- : « PatientID » (référence du patient)
- $(2)$ : « Last name » (nom)
- : « First name » (prénom)
- : « Date of Birth » (date de naissance)

Le fichier PDF s'affiche dans une autre application. L'application « 3D L.A.S.A.R. Posture » peut être ouverte à nouveau à l'aide de la touche « Dernières applications » (chapitre « Lecture du manuel d'utilisation de la tablette » – consulter la page [16\)](#page-15-0).

Le fichier peut être transféré sur un autre ordinateur à l'aide du câble USB ou par Bluetooth (voir manuel d'utilisation de la tablette).

• Chemins d'accès (les fichiers PDF sont enregistrés à ces deux emplacements en même temps) : Mémoire externe (carte SD)/Android/data/com.ottobock.Lasar3DApp/pdf Mémoire interne/ottobock Documents/pdf

À la place du logo ottobock  $(1)$ , vous pouvez utiliser votre propre logo (2) pour créer le fichier PDF.

Le logo doit être disponible dans un fichier .jpg et doit présenter les caractéristiques suivantes :

- Espace de couleurs : RGB
- Dimensions : 505 pixels (largeur) x 70 pixels (hauteur)

Le logo doit être enregistré à l'emplacement suivant de la mémoire interne de la tablette :

• Mémoire interne\ottobock Documents\Customization\logo.jpg

## **5.4.5.3.3 Fichiers JPG et ZIP**

Si vous utilisez « Export images in zip file. » (Exporter dans un fichier zip), les images sont toujours enregistrées dans des fichiers JPG et ZIP.

• Chemins d'accès (les fichiers sont enregistrés à ces deux emplacements en même temps) : Mémoire externe (carte SD)/Android/data/com.ottobock.Lasar3DApp/Images Mémoire interne/ottobock Documents/Images

# **5.5 Élimination des erreurs signalées par les messages d'erreur**

# **5.5.1 Échec de la connexion**

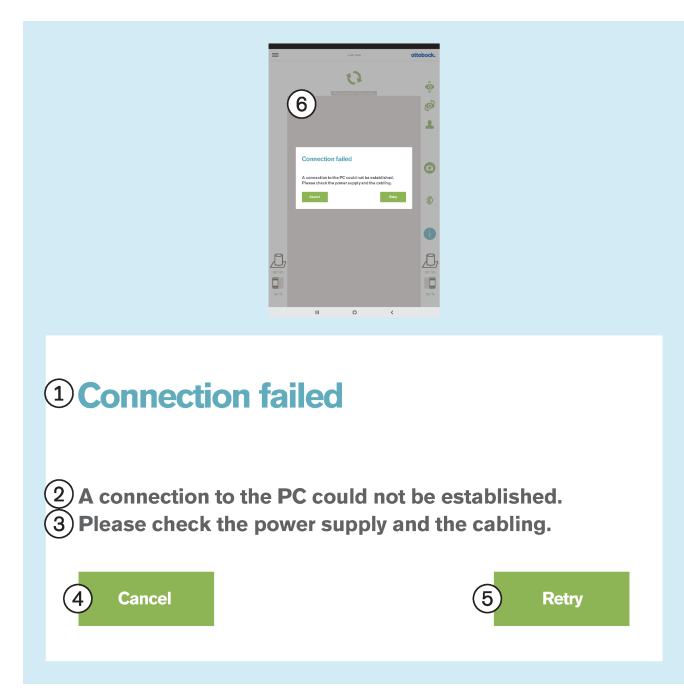

#### **Texte du message d'erreur :**

 $(i)$ : « Échec de la connexion »

: « Impossible d'établir une connexion avec le PC. »

 : « Veuillez vérifier l'alimentation électrique et le câblage. »

- : « **Annuler** »
- : « **Réessayer** »

: « Pas de connexion. Appuyer pour actualiser ... »

#### **Causes possibles :**

- Absence d'alimentation électrique du mini-ordinateur
- Mini-ordinateur encore en cours de démarrage (système d'exploitation / logiciel)
- Plantage du mini-ordinateur
- Code QR scanné ou code d'activation saisi ne correspondant pas au produit
- Au lancement de l'application, dans la fenêtre de message « **Autoriser 3D L.A.S.A.R. Posture à demander l'emplacement de l'appareil** », la touche « **Refuser** » a été activée (cf. chapitre « **Démarrer l'application** » - consulter la page [24\)](#page-23-0).

#### **Mesures :**

- ► Prendre la mesure adéquate en fonction de la cause (p. ex. établir l'alimentation électrique, attendre la fin du démarrage, redémarrer le mini-ordinateur, vérifier le code et le saisir à nouveau).
- ► Activer la touche « **Réessayer** » à une reprise.
- ► Pour annuler le refus de l'emplacement, au menu « **Paramètres** » de la tablette, activer la rubrique « **Applications** ». Dans la liste d'applications, appuyer sur l'application « **3D L.A.S.A.R. Posture** ». Dans les paramètres de l'application, activer la touche « **Autorisations** » et activer l'interrupteur éteint « **Emplacement** ».

# <span id="page-38-0"></span>**5.5.2 Plateforme non connectée**

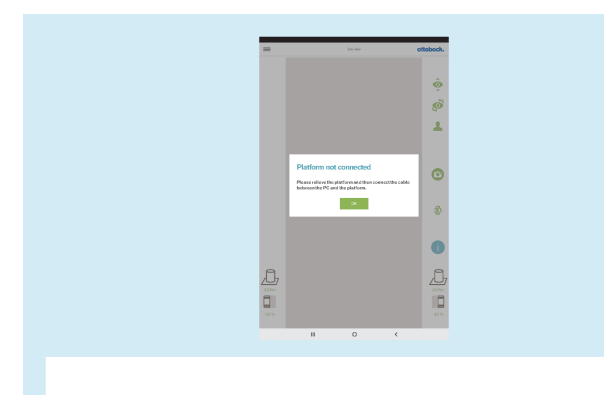

# 1) Platform not connected

 $\Omega$ )Please relieve the platform and then connect the cable between the PC and the platform.

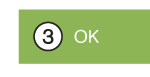

## **Texte du message d'erreur :**

 : « Plateforme non connectée » (plateforme de mesure de force)

 : « Veuillez décharger la plateforme, puis connecter le câble entre le PC et la plateforme. »

# : « **OK** »

# **Causes possibles :**

- La fiche USB magnétique s'est détachée
- La fiche USB n'est pas enfichée dans le mini-ordinateur
- Plantage du logiciel du mini-ordinateur
- Câble défectueux
- Plateforme de mesure de force défectueuse
- Perturbations électromagnétiques

- ► Prenez la mesure adéquate en fonction de la cause (p. ex. connecter la fiche USB, attendre la fin du démarrage, redémarrer le mini-ordinateur, faire réparer les composants défectueux par le service après-vente Ottobock).
- ► En cas de perturbations électromagnétiques, débranchez la fiche USB pendant 15 secondes, puis rebranchez-la. Si besoin, redémarrez le mini-ordinateur (débranchez la fiche secteur et rebranchez-la au bout de 3 minutes).
- ► « **OK** » Appuyez 1x.

# **5.5.3 Absence de contact avec le sol**

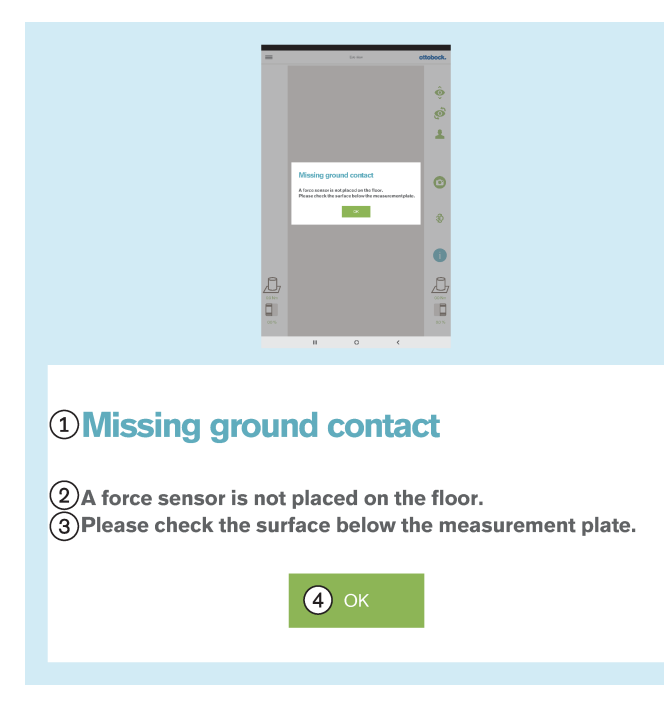

# **5.5.4 Échec du calibrage**

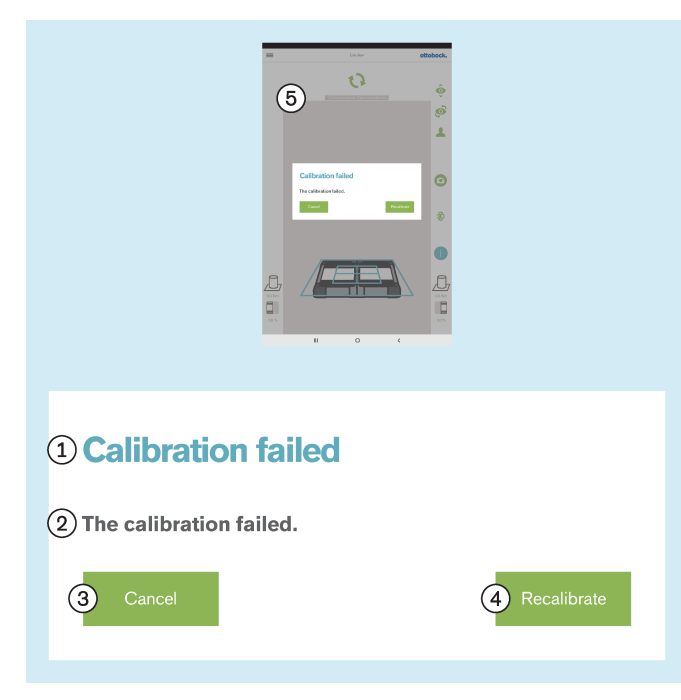

#### **Texte du message d'erreur :**

: « Absence de contact avec le sol »

 $(2)$ : « Un capteur de force ne se trouve pas au sol. »

 : « Veuillez vérifier la surface sous la plateforme de mesure. » – Établissez une charge de la plateforme de mesure de force aussi homogène que possible et sur la plus grande surface possible. Évitez une charge ponctuelle au bord de la plateforme, car ceci peut également déclencher ce message d'erreur.

# : « **OK** »

## **Causes possibles :**

- Sol inégal
- Capteur défectueux sur le circuit imprimé de mesure de force
- Circuit imprimé défectueux dans la plateforme de mesure de force

#### **Mesures à prendre :**

- ► Prenez la mesure adéquate en fonction de la cause (p. ex. placer la plateforme de mesure de force sur un sol plat, faire réparer les composants défectueux par le service après-vente Ottobock).
- ► « **OK** » Appuyez 1x.

Le calibrage abordé ici concerne la détection de la position de la plaque de mesure de force par les caméras.

# **Texte du message d'erreur :**

- $(i)$ : « Échec du calibrage »
- : « Le calibrage a échoué »
- : « **Annuler** »
- : « **Recalibrer** »

#### **Causes possibles :**

- Une ou plusieurs LED ne sont pas détectées, sont recouvertes ou se trouvent en dehors du cadre extérieur bleu
- Le pied de caméra ou la plateforme de mesure de force ont été déplacés pendant le calibrage
- Surexposition de l'image (blanc)
- Sous-exposition de l'image (noir)
- Contre-jour

#### **Mesures à prendre :**

► Prenez la mesure adéquate en fonction de la cause (p. ex. orienter la plateforme de mesure de force et les pieds de caméra de manière à ce que toutes les LED soient détectées dans le cadre extérieur bleu, redémarrer le mini-ordinateur en cas de mauvaise exposition).

Évitez tout contre-jour en prenant les mesures correspondantes

► Appuyez 1x sur « **Recalibrer** ».

# **5.5.5 Translation détectée**

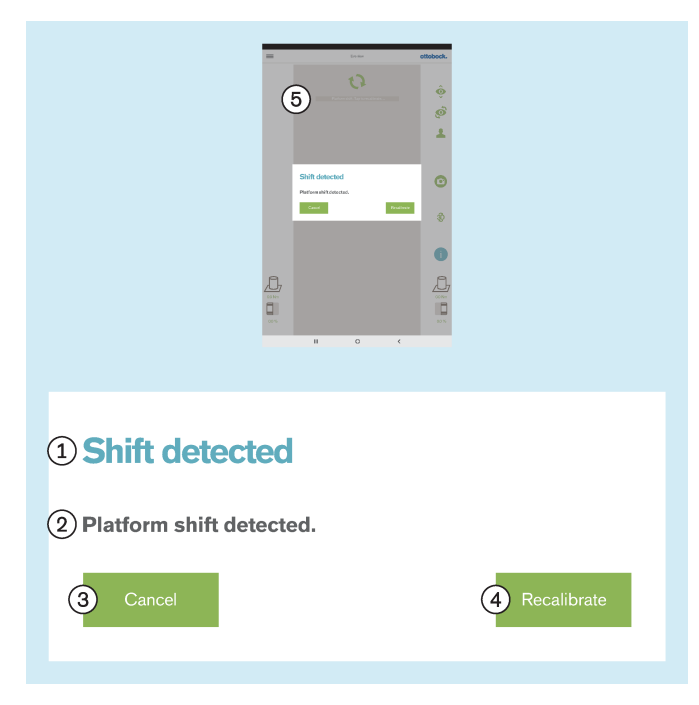

# **5.5.6 Avertissement**

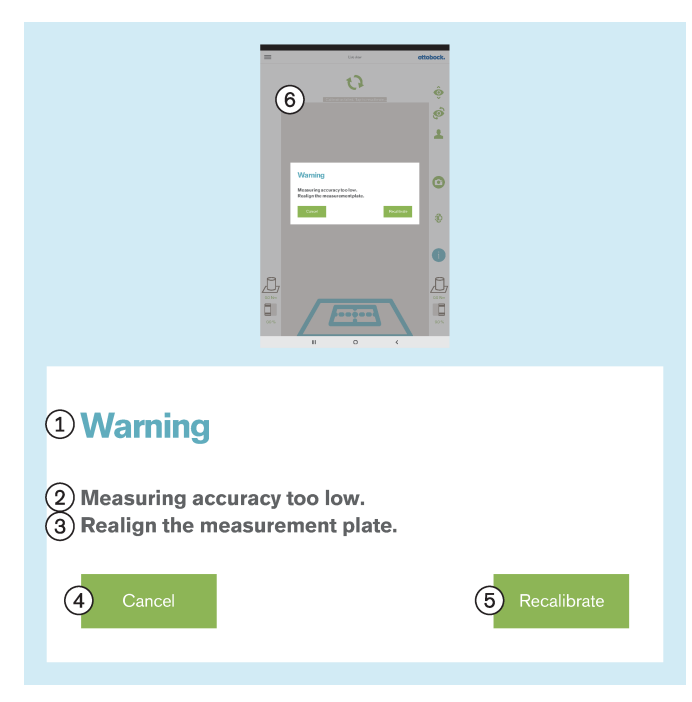

#### **Texte du message d'erreur :**

- : « Translation détectée »
- : « Translation de plateforme détectée »
- : « **Annuler** »
- : « **Recalibrer** »

#### **Causes possibles :**

- Le pied de caméra ou la plateforme de mesure de force ont été déplacés
- Toutes les LED ont été décalées de leur position
- Sous-exposition de l'image (noir)

## **Mesures à prendre :**

- ► Prenez la mesure adéquate en fonction de la cause (p. ex. orienter la plateforme de mesure de force et les pieds de caméra de manière à ce que toutes les LED soient détectées dans le cadre extérieur bleu, redémarrer le mini-ordinateur en cas de mauvaise exposition).
- ► Appuyez 1x sur « **Recalibrer** ».

#### **Texte du message d'erreur :**

- : « Avertissement »
- $(2)$ : « Précision de mesure trop faible »

 : « Réalignez la plateforme de mesure. » – Positionnez la plateforme de mesure de force plus près du pied de caméra afin de profiter de la pleine résolution des caméras.

: « **Annuler** »

: « **Recalibrer** »

#### **Causes possibles :**

- Plateforme de mesure de force trop fortement tournée par rapport à la caméra
- Pied de caméra trop fortement incliné en direction opposée à la plateforme de mesure de force
- Caméra trop éloignée de la plateforme de mesure de force

- ► Prenez la mesure adéquate en fonction de la cause (p. ex. orienter la plateforme de mesure de force et les pieds de caméra de manière à ce que toutes les LED soient détectées dans le cadre extérieur bleu, que la croix de positionnement du cadre intérieur bleu soit centrée sur le milieu de la plateforme de mesure de force et que les charnières de la plateforme de mesure de force soient alignées sur une des deux lignes médianes de la croix de positionnement ; aligner la caméra à un angle de 90° ; réduire la distance entre la caméra et la plateforme de mesure de force).
- ► Appuyez 1x sur « **Recalibrer** ».

# **5.5.7 Échec de la connexion avec les caméras**

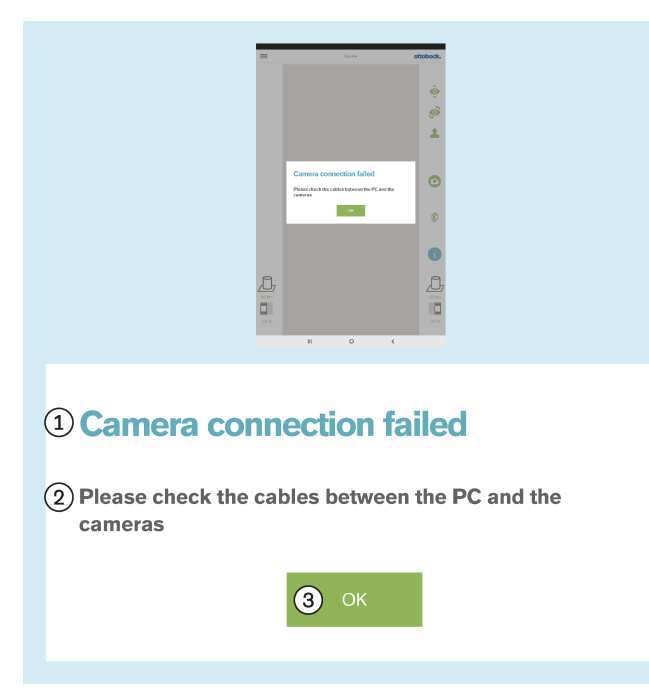

# **Texte du message d'erreur :**

 : « Échec de la connexion avec les caméras » : « Veuillez vérifiez les câbles entre le PC et les caméras »

$$
\textcircled{\scriptsize 3}: \text{``OK''}
$$

# **Causes possibles :**

- La fiche USB n'est pas enfichée dans le mini-ordinateur
- Plantage du logiciel du mini-ordinateur
- Câble défectueux
- Caméra défectueuse

#### **Mesures à prendre :**

- ► Prenez la mesure adéquate en fonction de la cause (p. ex. connecter la fiche USB, redémarrer le miniordinateur, faire réparer les composants défectueux par le service après-vente Ottobock).
- ► « **OK** » Appuyez 1x.

# **5.5.8 Utilisation hors de la plage de température admise**

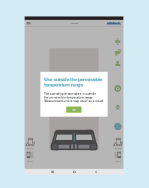

# <sup>1</sup> Use outside the permissible temperature range

2 The operating temperature is outside the permissible temperature range. 3 Measurement errors may occur as a result.

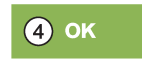

# **Texte du message d'erreur :**

 : « Utilisation hors de la plage de température admise »

 : « La température de service n'est pas comprise dans la plage de température autorisée. »

: « Ce qui peut provoquer des erreurs de mesure. »

## : « **OK** »

## **Causes possibles :**

- La température ambiante est **< +15 °C**.
- La température ambiante est **> +30 °C**.

- ► Utilisez le produit uniquement dans la plage de température admise (**+15 °C – +30 °C**).
- ► « **OK** » Appuyez 1x.

# **5.5.9 Utilisation en dehors de la plage de poids autorisée**

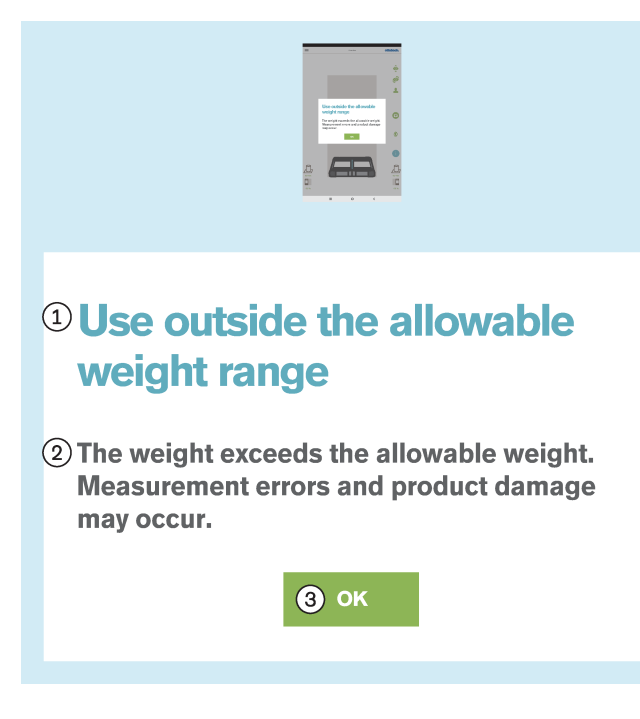

# **5.5.10 Plateforme défectueuse**

# $\mathbf{r}$ 1 Defective platform

(2) The platform is defective. (3) Please contact your local customer service.

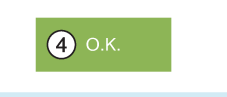

#### **Texte du message d'erreur :**

 : « Utilisation en dehors de la plage de poids autorisée »

 : « Le poids est supérieur au poids autorisé. Des écarts de mesure peuvent se produire et le produit peut subir des dommages. »

# : « **OK** »

**Cause :**

Le poids du patient est supérieur au poids autorisé pour le produit (**150 kg**).

#### **Mesures :**

- ► Retirer immédiatement le patient de la plaque de mesure.
- ► « **OK** » Appuyer 1 fois.
- ► Examiner la plaque de mesure pour déceler tout dommage et la faire réparer si nécessaire.

#### **Texte du message d'erreur :**

- : « Plateforme défectueuse »
- : « La plateforme est défectueuse. »
- : « Veuillez contacter votre service après-vente local. »
- : « **OK** »

## **Causes possibles :**

- Câble rompu
- Câble arraché
- Circuit imprimé défectueux

- ► Faites réparer la plateforme de mesure de force défectueuse par le service après-vente Ottobock.
- ► « **OK** » Appuyez 1x.

# **5.5.11 Malheureusement, l'application 3D L.A.S.A.R. Posture a été fermée.**

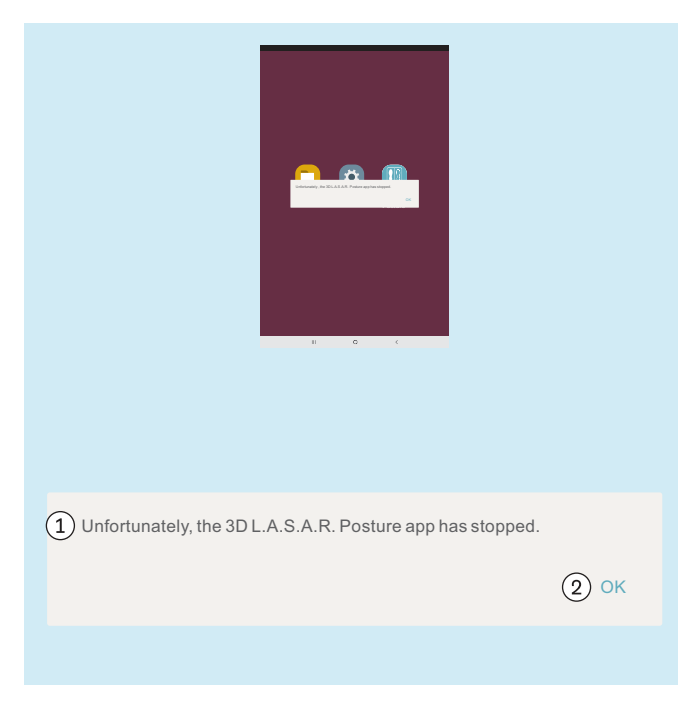

#### **Texte du message d'erreur :**

 : « Malheureusement, l'application 3D L.A.S.A.R. Posture a été fermée. »

# $(2)$ : « **OK** »

# **Causes possibles :**

• Erreur inattendue dans l'application

- ► Appuyez 1x sur « **OK** » et relancez l'application.
- ► Contactez le service après-vente Ottobock si cela se produit à répétition.

# **5.6 Foire aux questions (FAQ)**

# **Vue en direct**

# • **Que puis-je faire si la vue en direct reproduit l'image de la caméra avec beaucoup de retard ?**

Les retards sont causés par des problèmes de wifi. En cas de retard permanent (> 5 secondes) vérifiez si vous pouvez résoudre le problème avec l'une des étapes suivantes :

- 1. Vérifiez si quelque chose à proximité provoque une interférence avec le wifi (par ex. des objets métalliques, un routeur wifi). Le mini-ordinateur ne doit, par exemple, pas être posé sur une armoire ou une étagère métalliques.
- 2. Passez de la vue en direct à la vue d'ensemble des patients. La connexion wifi est ainsi réinitialisée.
- 3. Redémarrez le produit (éteindre conformément au chapitre « Éteindre » consulter la page [57,](#page-56-0) attendre 30 secondes, allumer conformément au chapitre « Allumer » - consulter la page [15](#page-14-0)).

# **Internet**

# • **Un accès à Internet est-il nécessaire pour l'utilisation du produit ?**

Aucun accès à Internet n'est requis pour l'utilisation, car la connexion à Internet est interdite pour des raisons de sécurité.

# **Matériel**

## • **Est-il possible d'utiliser un autre matériel ?**

L'utilisation de matériel n'ayant pas été validé à cet effet par Ottobock est interdite.

# • **Puis-je vérifier si le dispositif mesure encore correctement ?**

Avec un bâton de gymnastique, appuyez sur un point précis de la plateforme. Le vecteur 3D doit passer directement sur le bâton, de la pointe au point d'application de force (chapitre « Vérification de l'étalonnage » – consulter la page [57](#page-56-0)).

• **Peut-on effectuer un nettoyage humide de la plateforme de mesure de force ?**

Un nettoyage humide est possible comme indiqué au chapitre « Nettoyage » (consulter la page [60\)](#page-59-0).

## • **Est-il possible d'appliquer des repères supplémentaires sur la plateforme de mesure de force ?**

La plateforme de mesure de force est munie de lignes de repérage pour le placement du patient. Des repères en couleurs et des autocollants sur le bord en matière plastique sont possibles à condition qu'ils ne soient pas fortement réfléchissants et ne couvrent pas les LED.

• **Quel est le poids maximal admissible du patient ?**

150 kg

## **Mini-ordinateur**

## • **Que signifie le bip émis après la mise en marche du mini-ordinateur ?**

Le bip est un signal indiquant que le mini-ordinateur est en marche et que le système d'exploitation démarre.

## • **Comment puis-je savoir que le démarrage du mini-ordinateur est terminé ?**

Un certain temps après la mise en marche du mini-ordinateur (après env. une minute), les quatre LED de la plateforme de mesure de force clignotent simultanément au moins deux fois. Un réseau Wi-Fi désigné « 3DLASAR » dans le champ SSID (nom) est visible pour les dispositifs prenant en charge le Wi-Fi (p. ex. les téléphones, ordinateurs portables, tablettes).

## **Tablette**

# • **Est-il possible d'utiliser une autre tablette ?**

Afin d'assurer la fiabilité du produit à titre de dispositif de mesure, seule la tablette fournie doit être utilisée.

## • **Est-il possible d'utiliser la tablette sans carte Micro SD ?**

Non, car la base de données des patients est enregistrée sur la carte Micro SD.

## • **Est-il possible d'utiliser la tablette pour des e-mails ?**

Cela n'est pas possible, car la tablette ne doit pas être connectée à Internet. La transmission de données doit uniquement se faire par Bluetooth ou par le câble USB.

## • **Est-il possible d'envoyer et d'imprimer les images depuis la tablette ?**

Il n'est pas possible d'exporter directement les images. Deux formats sont toutefois prévus pour l'exportation d'images et de données de patients :

## 1. Fichiers PDF

## 2. Fichiers Data Station

La transmission vers un ordinateur se fait par Bluetooth ou câble USB. Les données peuvent être imprimées à l'aide d'un programme d'affichage PDF ou de la Data Station d'Ottobock.

# **Logiciel**

# • **Y a-t-il des mises à jour du logiciel ? Comment le sait-on ?**

Ottobock vous informera des mises à jour du logiciel et donnera des instructions détaillées pour l'installation. Ces informations seront transmises par e-mail.

# • **Est-il autorisé d'installer un nouveau système d'exploitation sur la tablette ?**

L'installation d'un nouveau système d'exploitation peut entraîner des perturbations de l'application. Une mise à jour du système d'exploitation ne doit donc être effectuée que si Ottobock y invite l'utilisateur. En l'absence d'instruction d'Ottobock, ne confirmez et n'exécutez **pas** les messages de mise à jour et d'installation de la tablette.

# • **Que se passe-t-il si l'application « 3D L.A.S.A.R. Posture » est supprimée ?**

# **Application « 3D L.A.S.A.R. Posture »**

## **AVIS ! La base de données se trouvant sur la carte Micro SD est supprimée lors de la suppression de l'application.**

**Sauvegardez impérativement** la base de données **avant** de désinstaller l'application sur demande d'Ottobock Services.

# • **L'application est-elle disponible dans la langue de mon pays ?**

L'application est disponible dans les langues suivantes : allemand, anglais, français, espagnol, italien, néerlandais, tchèque et chinois. Ottobock informera les clients lorsque d'autres langues seront disponibles.

## • **Pour quoi le code QR et le code d'activation sont-ils requis ?**

Lors de la première configuration, ces codes sont requis pour relier le mini-ordinateur à la tablette. Sans cette liaison, l'application « 3D L.A.S.A.R. Posture » ne peut pas fonctionner.

# • **Où se trouvent le code QR et le code d'activation ?**

Les codes sont inscrits au laser dans la partie inférieure de la mallette, sur la plaque de montage du mini-ordinateur (chapitre « Premier démarrage de l'application » – consulter la page [19\)](#page-18-0).

## • **Est-il possible d'utiliser différents mots de passe pour différents utilisateurs ?**

Oui, si chaque utilisateur utilise sa propre carte Micro SD. De cette manière, l'application crée une base de données distincte avec mot de passe sur chaque carte Micro SD.

## • **Est-il possible d'afficher le poids total du patient ?**

Non, l'application n'indique que séparément les valeurs pour les deux côtés de la plateforme de mesure de force. La valeur totale peut être calculée à partir des valeurs individuelles. Les valeurs de poids sont uniquement des valeurs approximatives, car la fonction de pesage du 3D L.A.S.A.R. Posture n'est pas étalonnée.

## • **Que se passe-t-il en cas d'oubli du mot de passe ?**

Il n'y a pas de possibilité de réinitialiser ou de restaurer le mot de passe. La base de données ne peut pas non plus être ouverte par Ottobock. Il convient donc de conserver soigneusement le mot de passe afin d'éviter une perte des données.

## • **Où le mot de passe est-il inscrit ?**

Le mot de passe est défini une seule fois lors de la première configuration et peut ensuite être modifié, mais il ne peut pas être consulté.

## • **Puis-je modifier mon mot de passe ?**

Le mot de passe peut être modifié dans les paramètres (chapitre « Paramètres » – consulter la page [27\)](#page-26-0).

## • **Les données personnelles sont-elles protégées des accès non autorisés ?**

Les données sont enregistrées dans une base de données cryptée sur la carte Micro SD. Les données sont décryptées dès que l'utilisateur se connecte à l'application. Les fichiers PDF et Data Station créés avec l'application ne sont pas cryptés. Ils doivent donc être protégés contre tout accès non autorisé et correctement supprimés.

## • **Comment peut-on sauvegarder la base de données ?**

En copiant le contenu de la carte Micro SD sur un autre support de mémoire.

# • **Est-il possible de sauver les données si la tablette est défectueuse ?**

Les données sont sauvegardées sur la carte Micro SD. Elle peut être retirée et utilisée avec une tablette de remplacement si elle n'a pas été endommagée. Il est donc recommandé de faire régulièrement des copies de sécurité de la carte SD afin d'effectuer une restauration si besoin.

## • **Que faire si la tablette ne s'allume pas ?**

Vérifiez si l'état de charge de la tablette est suffisant et raccordez le chargeur si nécessaire. Appuyez sur le bouton de mise en marche pendant une durée suffisamment longue pour la mettre en marche.

# • **Est-il possible d'utiliser la tablette pendant le chargement ?**

## PRUDENCE! Afin de protéger le patient contre tout courant de défaut, le patient ne doit pas entrer direc**tement ou indirectement (p. ex. par l'intermédiaire d'une autre personne) en contact avec la tablette pendant le chargement.**

#### **Mise en place**

#### • **Le dispositif peut-il aussi être utilisé à l'extérieur de bâtiments ?**

Uniquement si les conditions ambiantes le permettent (environnement sec, luminosité constante et sol plat/stable) et si une utilisation en toute sécurité est garantie.

• **La plateforme de mesure de force doit-elle se trouver au milieu devant la mallette ?**

Oui, afin de permettre la meilleure précision possible.

## • **Quelle est la meilleure façon de poser les câbles de la mallette ?**

Dans la mesure du possible, le câble de caméra doit se trouver hors de la zone de travail de l'orthoprothésiste afin d'éviter un trébuchement (chapitre « Mise en place » – consulter la page [13\)](#page-12-0). Dans la mesure du possible, le câble entre la mallette et la plateforme de mesure de force doit être posé en ligne droite ; il dispose d'une liaison aimantée détachable.

#### **Utilisation du produit**

#### • **Est-il possible d'utiliser les recommandations d'alignement avec le mode 3D ?**

Les recommandations d'alignement enregistrées sont uniquement applicables si le mode 3D est désactivé.

# • **Le dispositif peut-il être utilisé pour l'alignement préalable sans L.A.S.A.R. Assembly ?**

Non, car le seul poids de la prothèse serait trop faible pour travailler avec une précision suffisante.

#### **Messages d'erreur**

• **Que peut-on faire en cas d'apparition répétée du message « Échec de la connexion » alors que le miniordinateur est démarré ?**

Vérifiez dans les paramètres Wi-Fi de la tablette si le Wi-Fi est en marche et est connecté au réseau portant le nom « 3D\_L.A.S.A.R.\_20XXXXXXX ». Si besoin, retirez la fiche secteur du mini-ordinateur et rebranchez-la dans la prise pour effectuer un redémarrage.

#### • **Quelle est la solution au message d'erreur « Absence de contact avec le sol » ?**

Utilisez la plateforme de mesure sur un sol stable et plat. La charge doit être répartie uniformément ou se trouver au milieu de la plateforme.

• **Comment peut-on éviter les messages d'erreur « Échec de l'étalonnage », « Translation détectée » et « Avertissement » ?**

Les critères importants pour obtenir une qualité élevée de l'image sont un bon éclairage de la pièce, l'absence de contre-jour pour les caméras ainsi qu'un sol qui ne soit pas trop foncé. Les pieds de caméra et la plateforme de mesure de force doivent être alignés selon le chapitre « Orientation des pieds et de la plateforme de mesure de force » (consulter la page [21\)](#page-20-0).

#### • **Que peut-on faire si le dispositif effectue souvent un étalonnage ?**

Veillez à ce qu'aucune des quatre LED de la plateforme de mesure de force ne soit recouverte du point de vue des caméras. Éliminez les objets réfléchissants de l'environnement de la plateforme de mesure de force. Assurez une clarté constante toujours identique. Veillez à ce que le soleil ne brille pas directement vers la caméra et à ce que la plateforme de mesure de force ne fasse pas l'objet d'un rayonnement direct (p. ex. par de la lumière venant de la fenêtre).

#### • **Que puis-je faire si la plateforme de mesure de force est raccordée, mais n'est pas détectée ?**

À l'aide de la vue en direct sur la tablette, positionnez la plateforme de mesure de force de manière à ce qu'elle se trouve aussi près que possible du bord inférieur de l'image, mais que les quatre LED restent visibles. Dans la vue en direct, la plateforme de mesure de force visible doit être, autant que possible, parallèle et centrale par rapport au bord inférieur de l'image. Éliminez tous les objets réfléchissants de l'environnement de la plateforme de mesure de force. Assurez des conditions lumineuses constantes de l'environnement (clarté constante). Veillez à ce que la caméra ne se trouve pas en contre-jour (p. ex. lumière venant de la fenêtre). Vérifiez la connexion de la fiche USB magnétique. Si besoin, débranchez la connexion, puis rebranchez-la.

#### **Service après-vente**

• **Quels composants du produit défectueux est-il possible d'envoyer individuellement au service aprèsvente Ottobock et quand faut-il envoyer tous les composants du système ?**

**Envoi individuel :** plateforme de mesure de force, carte Micro SD, tablette **À envoyer avec tous les composants du système :** caméras, mini-ordinateur, mallette

# **5.7 Optimisation de l'alignement de prothèses et orthèses**

# **INFORMATION**

Les informations de ce document donnent une vue d'ensemble rapide des possibilités offertes par le 3D L.A.S.A.R. Posture pour l'optimisation de l'alignement statique de prothèses et orthèses. La formation Ottobock sur le 3D L.A.S.A.R. apporte des connaissances théoriques et pratiques pour une utilisation fructueuse.

Un alignement statique optimal permet au patient de se tenir debout de manière détendue et constitue la base pour l'optimisation lors de l'essayage dynamique.

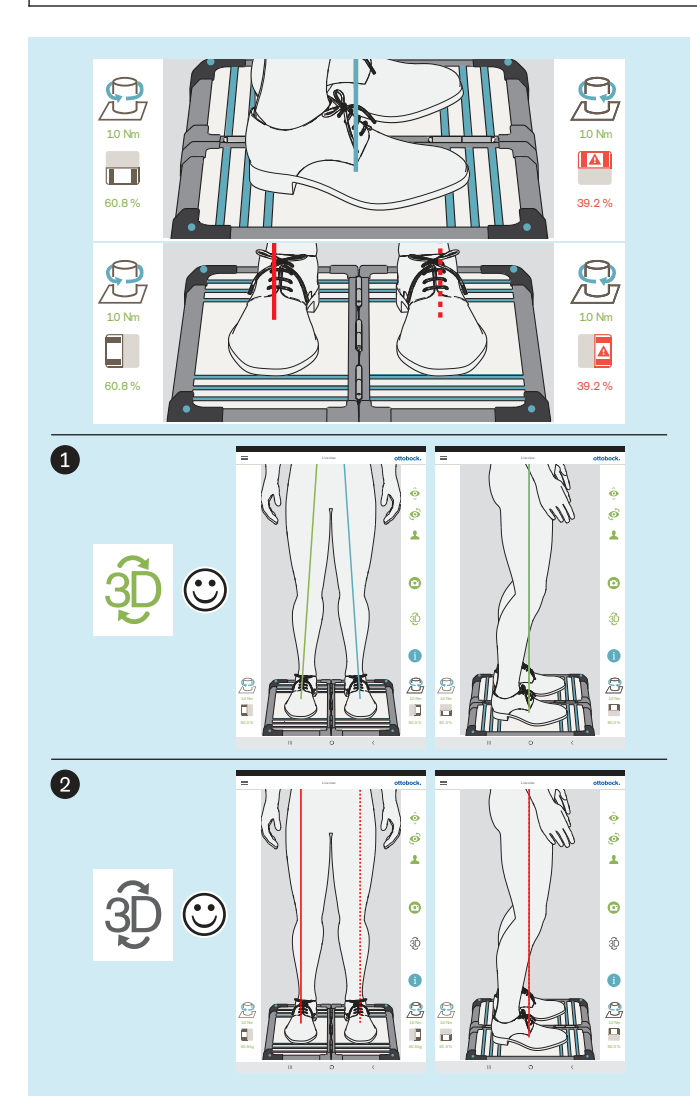

L'optimisation de l'alignement de prothèses et orthèses est effectué dans l'ordre suivant :

- 1. Optimisation avec mode 3D activé (consulter la page [50](#page-49-0)) – symbole 3D : vert
- 2. Optimisation avec mode 3D désactivé (consulter la page [53](#page-52-0)) – symbole 3D : gris foncé

Il est important que le patient se tienne debout sur la plateforme de mesure de force avec une posture aussi détendue que possible (chapitre « Positionnement du patient » ‒ consulter la page [24\)](#page-23-0). Si c'est le cas, on peut partir du principe que les divergences des caractéristiques pour une position debout optimale détendue sont liées à un alignement statique non optimal et qu'une correction est possible en effectuant les modifications adéquates.

Les caractéristiques suivantes indiquent une position debout optimale détendue :

• **Ligne de charge sagittale**

Mode 3D activé et désactivé : en parallèle, en se chevauchant ; extrémité inférieure de la ligne de charge (point d'application de force ou point d'impact) au milieu du pied

• **Lignes de charge frontales**

Mode 3D activé : passage par le milieu du genou Mode 3D désactivé : passage le long de l'arête latérale de la rotule

• **Rapport de charge entre les différentes plateformes**

~ 50/50 (rapports de charge pour les prothèses : chapitre « Positionnement du patient » ‒ consulter la page [24](#page-23-0))

Le symbole et la valeur sont affichés en rouge si la valeur est inférieure à 40 %.

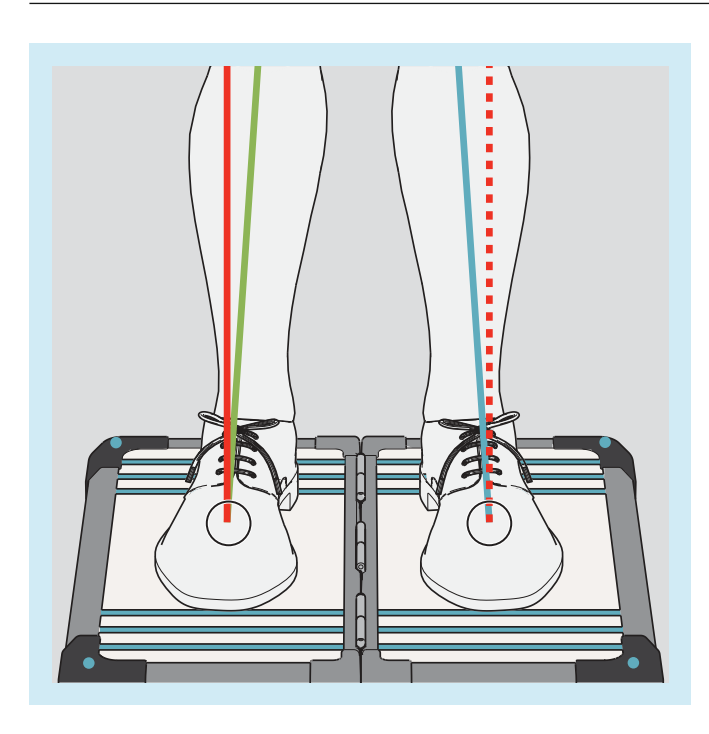

Les points d'application de force (extrémités inférieures des lignes de charge) sont au même endroit lorsque le mode 3D est activé ou désactivé (voir les repères sur l'illustration). Une représentation simultanée n'est pas possible dans l'application.

L'image peut être agrandie et réduite dans la vue en direct pour un meilleur contrôle.

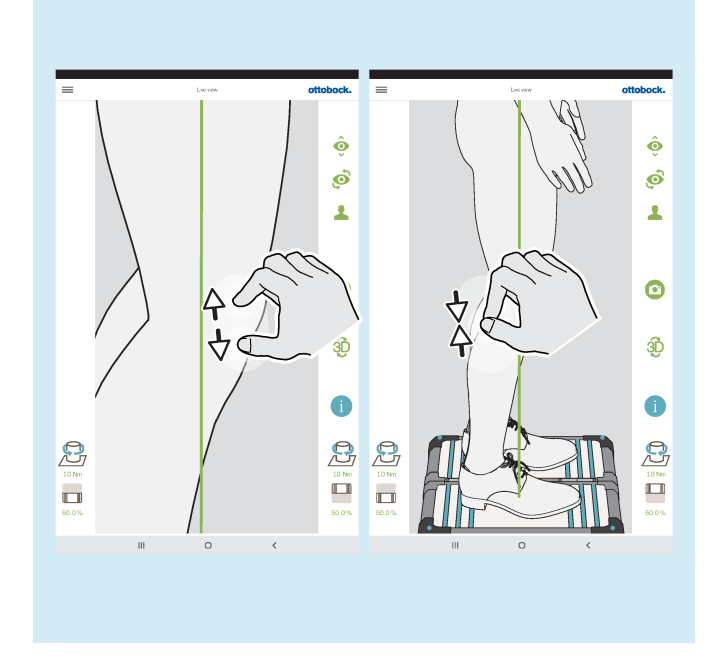

# <span id="page-49-0"></span>**5.7.1 Optimisation avec mode 3D activé**

# **INFORMATION**

Les illustrations suivantes montrent, avec le mode 3D activé, des lignes de charge dont le passage est incorrect, car il ne correspond pas au passage optimal décrit au chapitre précédent. Les causes possibles listées indiquent quelle peut en être la raison et donc à quel niveau l'alignement statique doit être optimisé. En outre, le passage des lignes de charge avec le mode 3D désactivé est indiqué en complément.

En raison de leur caractère fondamental, les causes possibles et les solutions listées ci-dessous figurent avec leur numéro à côté des illustrations de ce chapitre.

# **Causes possibles**

- 1a) Alignement de base non assuré
- 2a) Alignement statique avec chaussures non optimisé
- 3a) Non-ajustement de hauteurs de talon différentes pour des chaussures différentes

## **Solutions possibles**

- 1b) Assurer l'alignement de base
- 2b) Optimiser l'alignement statique avec chaussures (prothèses : ajuster la flexion plantaire)

3b) Ajuster les hauteurs de talon différentes de chaussures différentes à l'aide de cales afin d'obtenir une seule hauteur de talon (tenir compte du côté controlatéral)

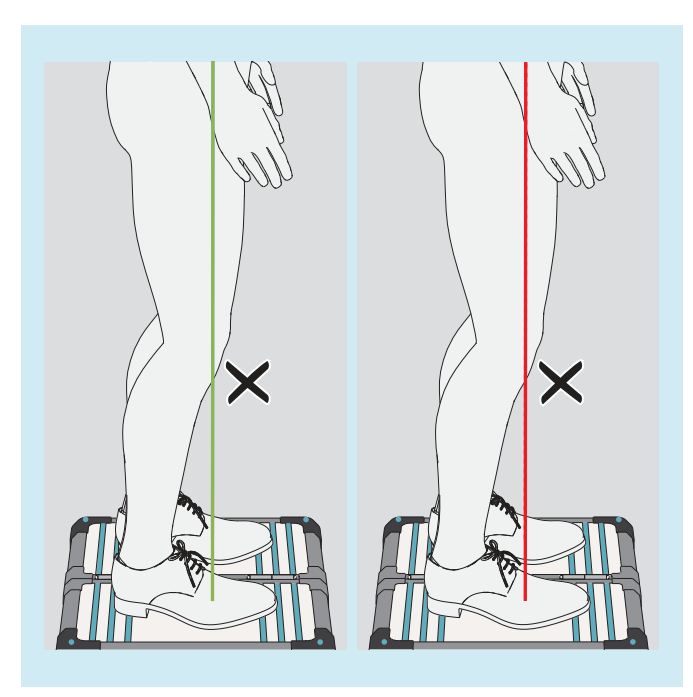

## **Divergences de passage des lignes de charge en mode 3D**

• Point d'application de force non pas au milieu du pied mais dans la zone de l'avant-pied

# **Causes possibles**

- 1a), 2a)
- Le patient se balance sur les parties avant des plantes des deux pieds

# **Solutions possibles**

- $1b$ ,  $2b$ )
- Demandez au patient de se tenir à la verticale
- Décalez le vecteur de force vers l'arrière en réduisant la flexion plantaire ; le patient se redresse de lui-même

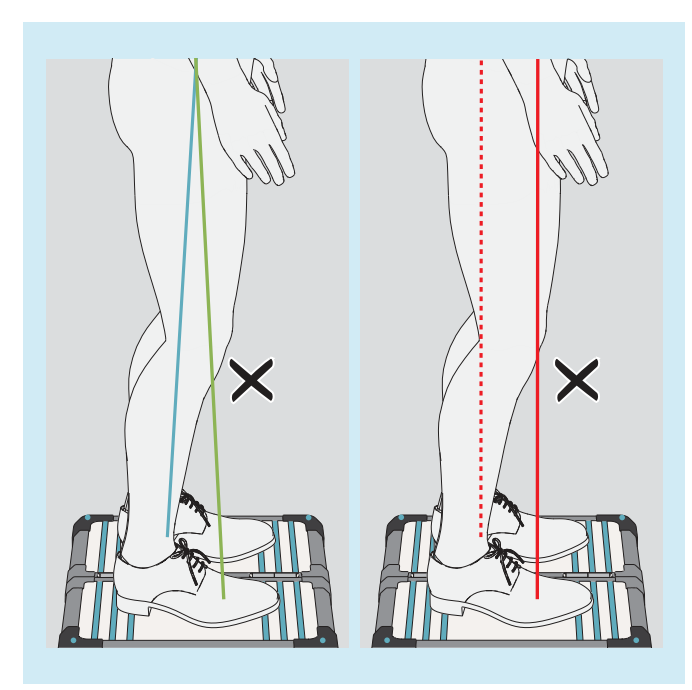

#### **Divergences de passage des lignes de charge en mode 3D**

- Points d'application de force éloignés l'un de l'autre
- Forte inclinaison avec un rapprochement vers le haut

## **Causes possibles**

- 1a), 2a), 3a)
- Prothèses TF : position de pied équin pour la stabilisation du genou
- Orthèse : spasme **Solutions possibles**
	- 1b), 2b), 3b)
	- Orthèse : établissez un contact du talon surélevé avec le sol à l'aide de moyens adéquats afin de pouvoir équilibrer l'application de force

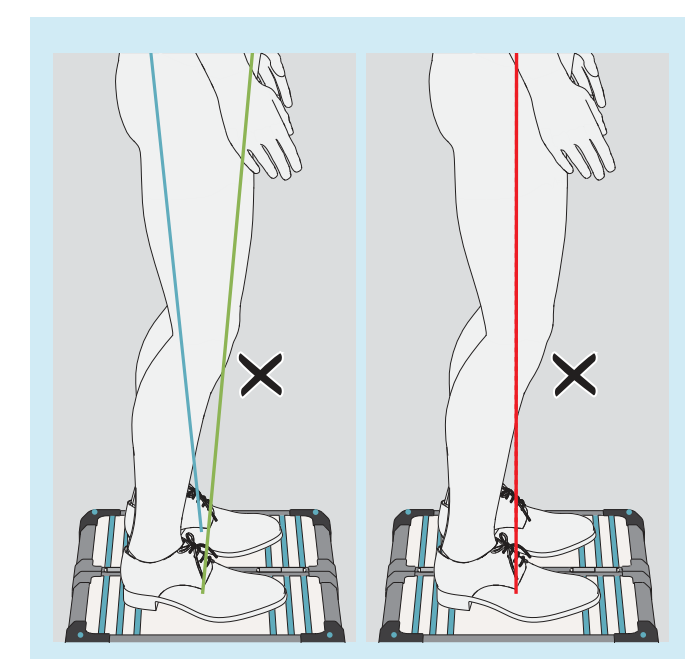

# **Divergences de passage des lignes de charge en mode 3D**

- Points d'application de force proches l'un de l'autre
- Forte inclinaison avec un éloignement vers le haut

# **Causes possibles**

- Hanche non parallèle au plan frontal
- 1a), 2a)
- Instabilité subjective de l'articulation de genou prothétique
- Sélection de composants défavorable
- Modifications du côté controlatéral
- Compensation trop forte d'une contracture en flexion de la hanche
- Application de charge défavorable dans l'emboîture de prothèse

# **Solutions possibles**

- $1<sub>b</sub>$ ,  $2<sub>b</sub>$ )
- Utilisez une articulation de genou prothétique avec assistance en phase d'appui
- Tenez compte de la contracture en flexion de la<br>hanche lors de l'optimisation pendant l'optimisation pendant l'essayage dynamique
- Répartissez l'application de charge de manière homogène dans l'emboîture de prothèse

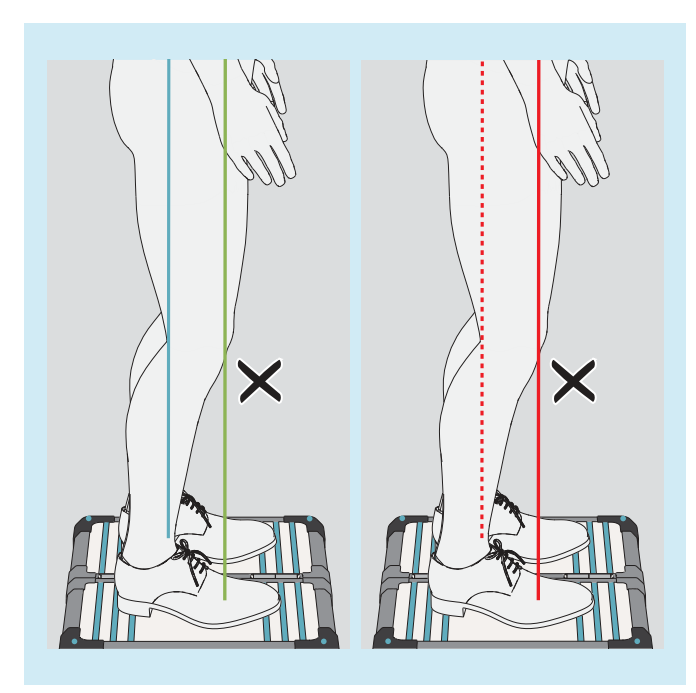

#### **Divergences de passage des lignes de charge en mode 3D**

- Points d'application de force éloignés l'un de l'autre
- Passage en parallèle

# **Causes possibles**

- 1a), 2a), 3a)
- Sélection de composants défavorable
- Problèmes d'emboîture
- Modifications du côté controlatéral **Solutions possibles**
	- 1b), 2b), 3b)

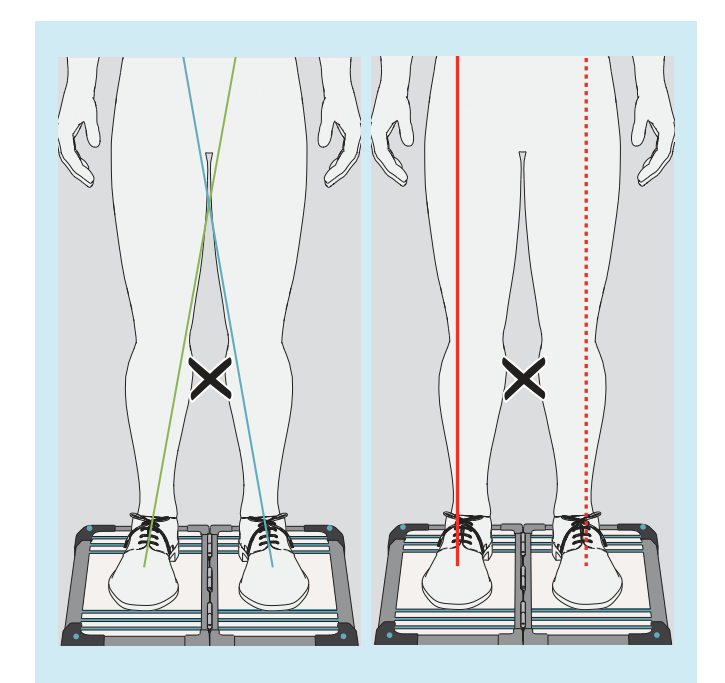

## **Divergences de passage des lignes de charge en mode 3D**

- Les lignes ne passent pas par le milieu du genou
- Forte inclinaison avec un rapprochement vers le haut

# **Causes possibles**

- $\bullet$  1a), 2a)
- Couple d'abduction de la hanche
- Charge de l'emboîture de prothèse sur le bord d'emboîture médial (prothèse TF) **Solutions possibles**
	- $-$  1b), 2b)
	-
	- Réduisez la pression sur le bord d'emboîture médial

<span id="page-52-0"></span>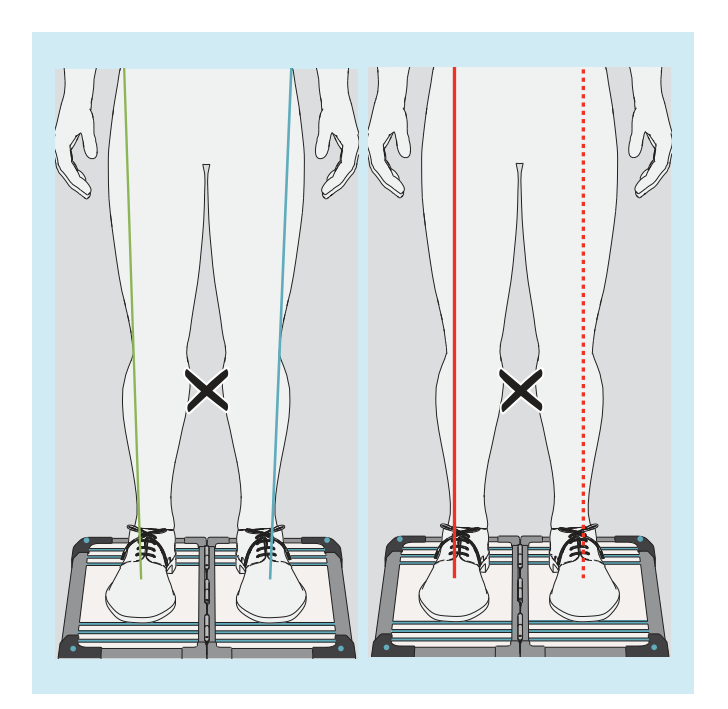

# **Divergences de passage des lignes de charge en mode 3D**

- Les lignes ne passent pas par le milieu du genou
- Forte inclinaison avec un éloignement vers le haut

# **Causes possibles**

- 1a), 2a)
- Couple d'adduction de la hanche **Solutions possibles**
	- $-$  1b), 2b)

- **5.7.2 Optimisation avec mode 3D désactivé**
- **5.7.2.1 Exemples de recommandations d'alignement**

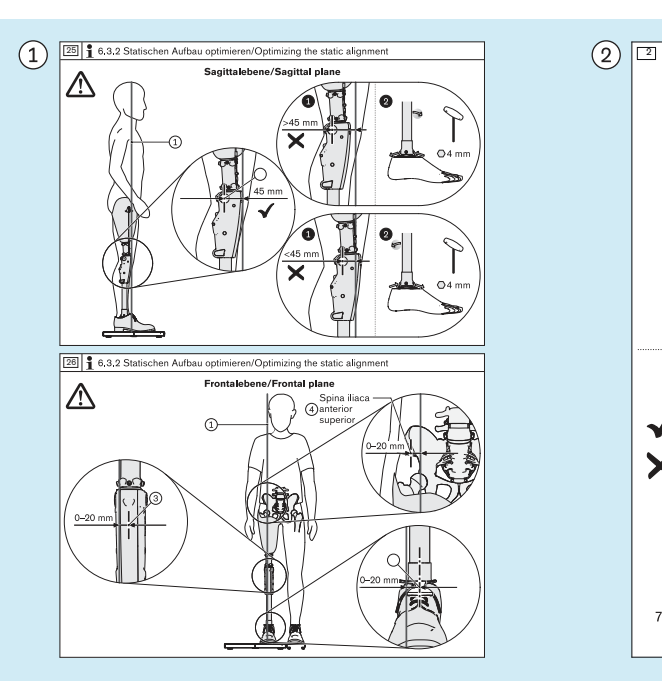

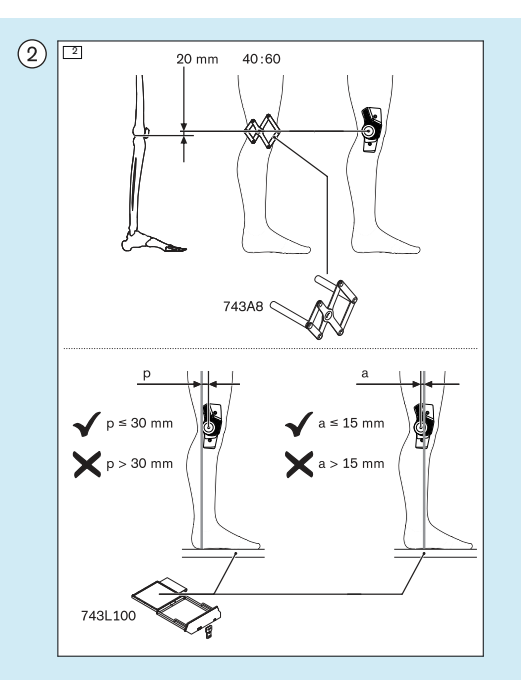

# **5.7.2.2 Utiliser les lignes auxiliaires**

 Exemple d'une recommandation d'alignement pour l'alignement statique tiré d'un exemple d'instructions d'utilisation pour une articulation de genou prothétique

 Exemple d'une recommandation d'alignement pour l'alignement statique tiré d'un exemple d'instructions d'utilisation pour une articulation de genou orthétique

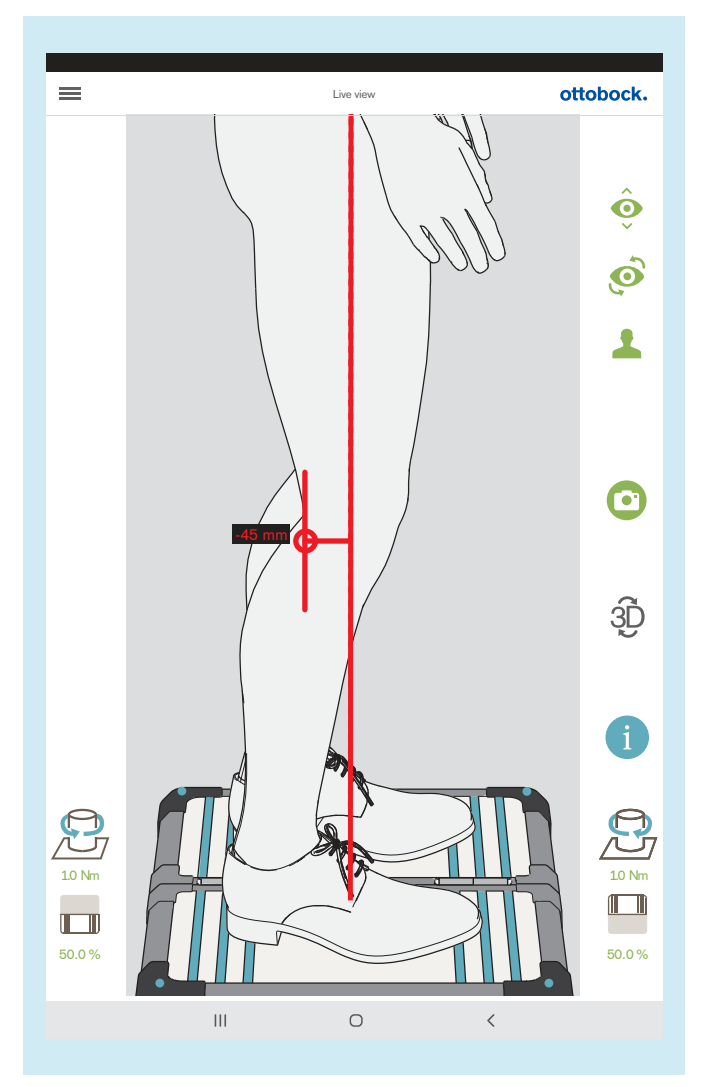

L'illustration montre comment il est possible, à l'aide d'une ligne auxiliaire, de reproduire et de vérifier, dans la vue en direct, la recommandation d'alignement (vue sagittale) tirée de l'exemple d'instructions d'utilisation de l'articulation de genou prothétique.

L'ajout de lignes auxiliaires est décrit ci-dessous.

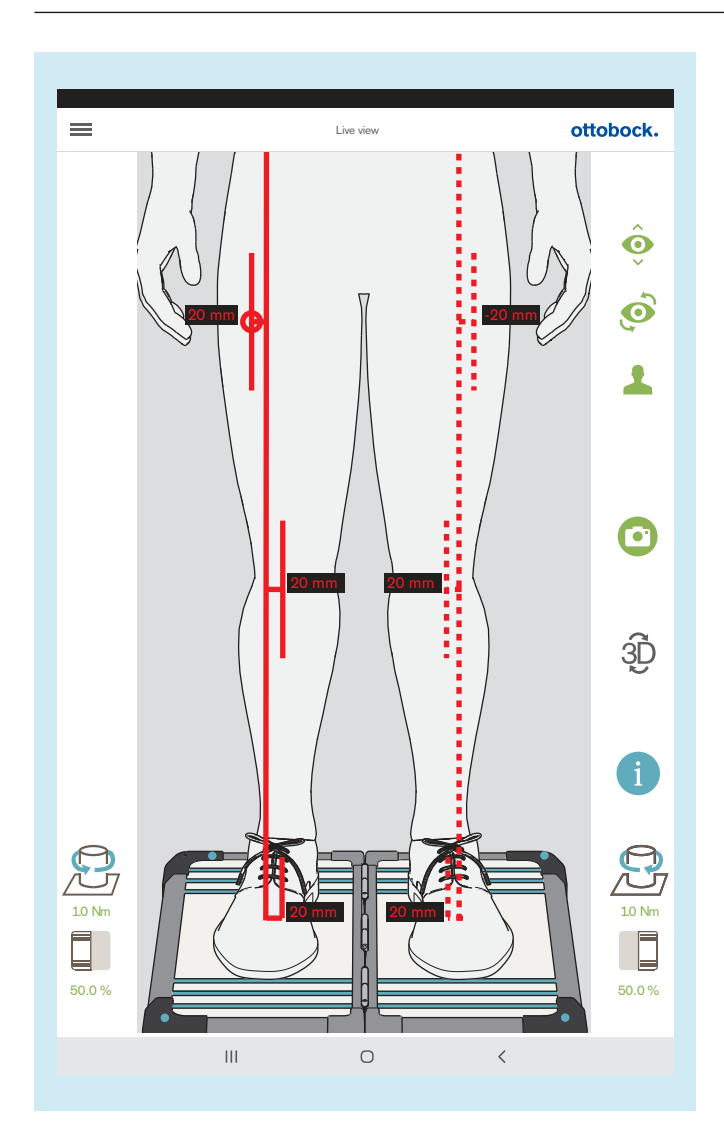

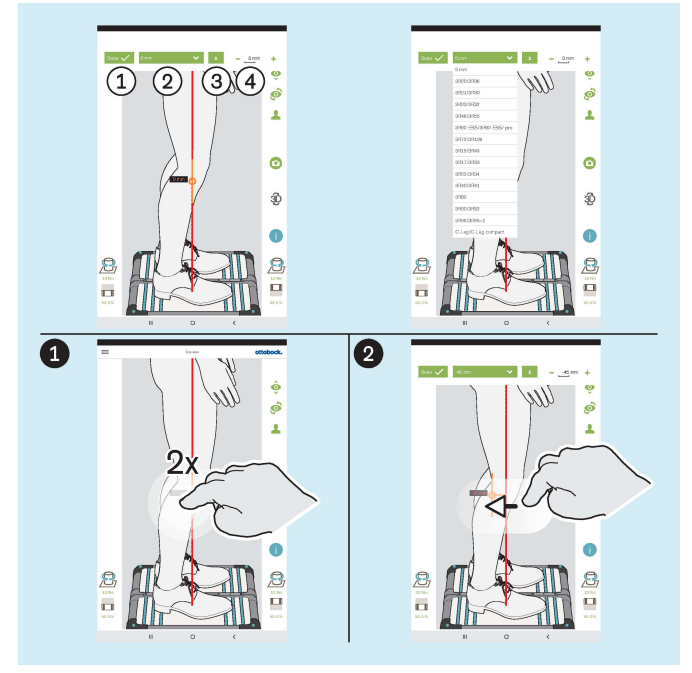

L'illustration montre comment il est possible, à l'aide de plusieurs lignes auxiliaires, de reproduire et de vérifier, dans la vue en direct, la recommandation d'alignement (vue frontale) tirée de l'exemple d'instructions d'utilisation de l'articulation de genou prothétique.

 $(1)$ : « Terminé » – en appuyant 1x, vous fermez la zone de développement de la ligne auxiliaire

 : « 0 mm » – il est ici possible de faire apparaître la liste avec les références d'articulations de genou prothétique dont la valeur du point de référence d'alignement dans la vue sagittale est enregistrée.

 $(3)$ : «  $\pm$  » – En appuyant 1x, la ligne auxiliaire est positionnée sur le côté opposé de la ligne de charge – cette fonction est importante si la liste avec les références d'articulations de genou prothétique est utilisée, car, selon le côté amputé, l'orientation est susceptible d'être contraire dans la vue en direct et qu'elle doit être vérifiée et corrigée le cas échéant

 $(4)$ : « - 0 mm + » – Modification de la valeur en appuyant 1x sur + et - ou en saisissant la valeur

#### **Ajout de lignes auxiliaires**

 En appuyant 2x sur la ligne de charge, la zone de développement de la ligne auxiliaire s'ouvre – il est possible de positionner au maximum trois lignes auxiliaires sur la ligne de charge. Dans la vue sagittale, cela est possible uniquement pour la ligne de charge orientée vers la caméra.

 Il est possible d'utiliser le geste « Appuyer et déplacer » pour positionner la ligne auxiliaire.

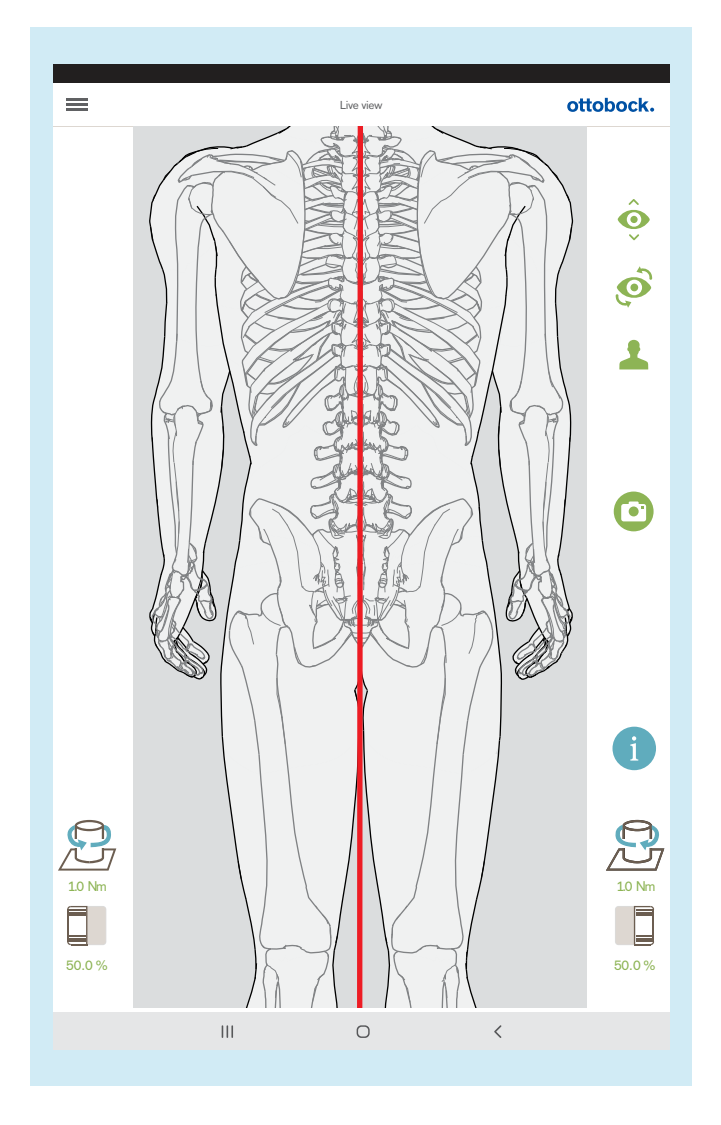

Si la caméra du haut est utilisée, le mode 3D est désactivé automatiquement.

Cette vue peut être utilisée pour régler la longueur de la jambe. Lorsque les jambes sont chargées de manière environ égale et que les genoux sont tendus, les processus épineux des vertèbres doivent se trouver les uns au-dessus des autres parallèlement à la ligne verticale dessinée en rouge. Les tutoriels pour les prothèses TT et TF montrent l'utilité de cette fonction (chapitre « Sélection de tutoriels » – consulter la page [31](#page-30-0)).

# <span id="page-56-0"></span>**5.8 Vérification du calibrage**

 $\equiv$ 

Live view

ottobock.

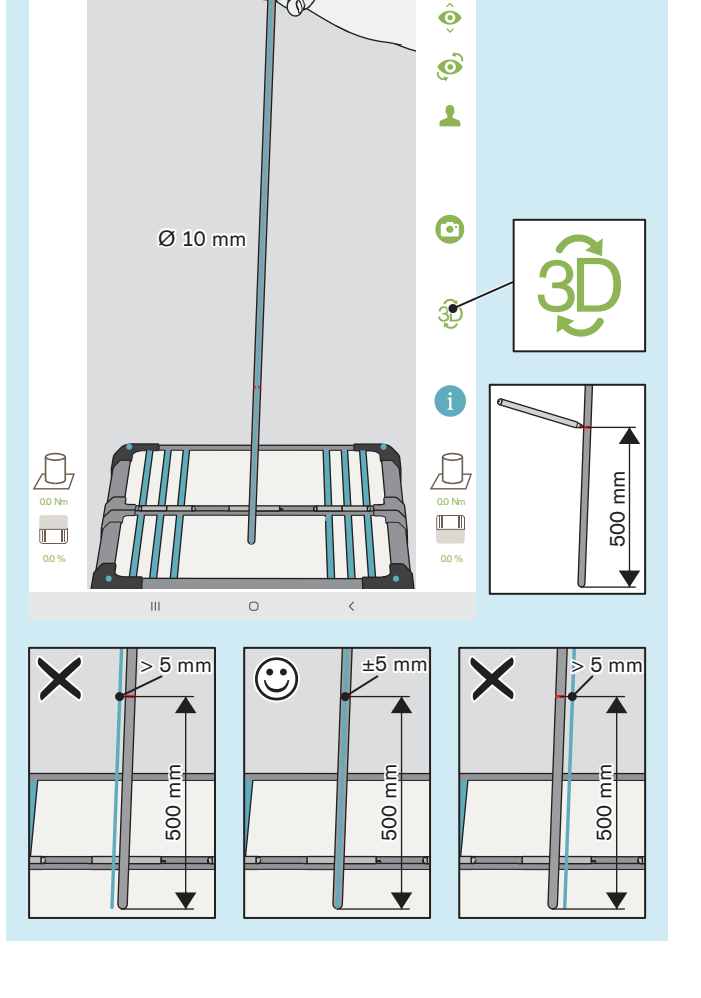

Le calibrage dont il est ici question a pour but de vérifier, à l'aide de la tolérance configurée, la précision de mesure du produit.

- > **Intervalle de contrôle :** 1x par an
- > **Outil de contrôle :** bâton de gymnastique avec extrémités arrondies (Ø 10 mm)
- > **Mode :** mode 3D activé (vert)
- ► Faites bouger le bâton de gymnastique avec le plat de la main pour lui faire adopter différentes positions.

Immobilisez le bâton de gymnastique dans chaque position sans le déplacer sur la plateforme de mesure de force et créer ainsi des couples supplémentaires.

Pendant l'immobilisation, contrôlez la ligne de charge du bâton de gymnastique.

- $\rightarrow$  La ligne de charge doit suivre l'axe longitudinal du bâton de gymnastique et peut diverger au maximum de ±5 mm à la hauteur repérée de 500 mm, ce qui correspond au bord du bâton de gymnastique.
- Si la divergence est  $> 5$  mm, la plateforme de mesure de force doit être envoyée au service aprèsvente du fabricant
- ► **AVIS! Il convient d'envoyer le 3D L.A.S.A.R. Posture tous les 2 ans au service après-vente du fabricant afin de vérifier le calibrage.**

# **5.9 Mise à l'arrêt**

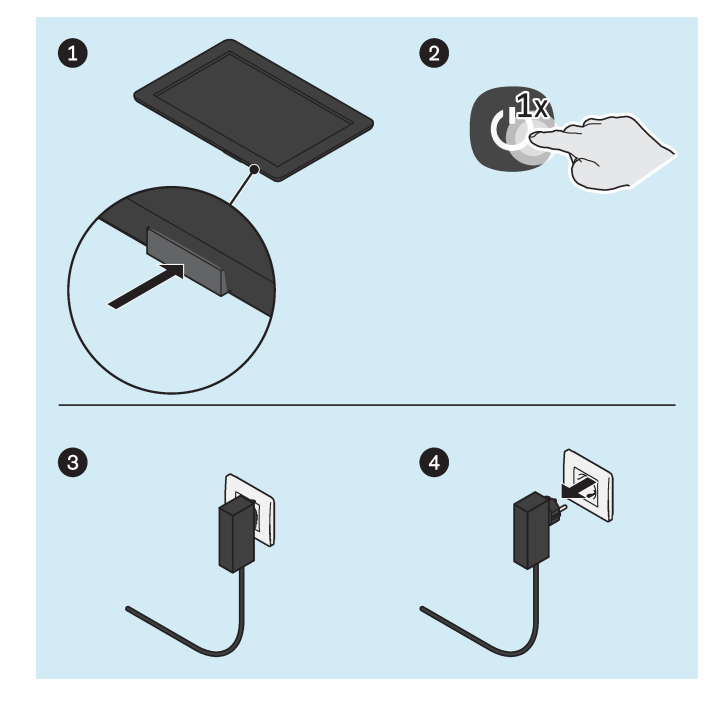

# **Tablette**

- ► Appuyez 2 secondes sur la touche marche/arrêt de la tablette.
- ► Confirmez le message de mise à l'arrêt.
- $\rightarrow$  La tablette est arrêtée.

## **Mini-ordinateur**

- ► Débranchez la fiche du bloc d'alimentation du miniordinateur de la prise.
- Le mini-ordinateur est arrêté.

# **5.10 Projection de l'écran de la tablette sur un autre écran**

La tablette fournie permet la restitution sans fil de l'écran sur un autre dispositif (p. ex. un téléviseur, un ordinateur portable) via une connexion Wi-Fi directe. Pour cela, une connexion Wi-Fi directe entre la tablette et le dispositif compatible Wi-Fi est utilisée.

Nous ne pouvons garantir que l'écran de la tablette sera bien restitué sur un autre écran. Cela dépend en effet de la compatibilité du dispositif utilisé. La plupart du temps, il est possible de trouver une solution aux problèmes en essayant les différents réglages proposés et en recherchant des informations sur Internet.

En fonction de la tablette fournie, l'écran de la tablette peut être transmis à un autre écran de différentes manières.

# **Tablettes avec transmission via Miracast (LG V700, Asus ZenPad 10, Acer Iconia One 10)**

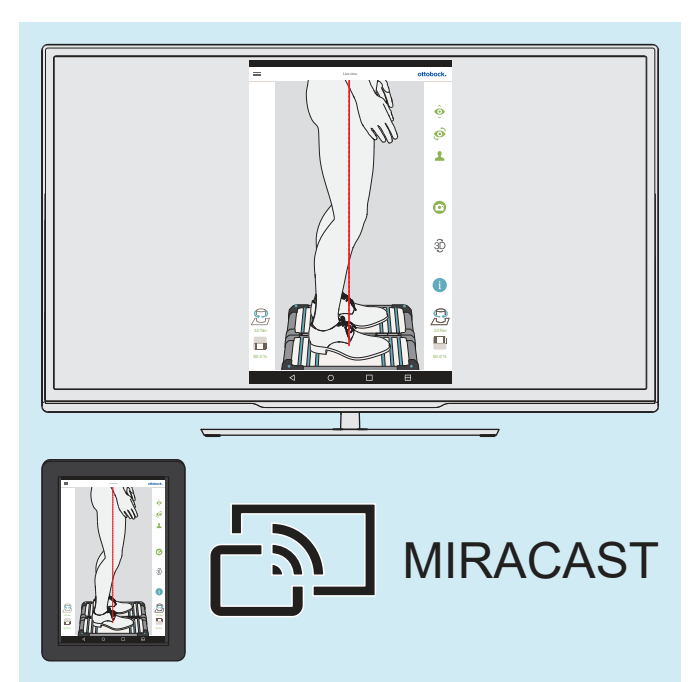

À l'aide de Miracast, une norme de vidéographie sans fil et peer-to-peer, l'écran de la tablette peut être transmis sans fil et projeté sur un autre appareil (p. ex. un téléviseur, un moniteur avec un dongle Miracast HDMI ou un ordinateur avec un adaptateur Miracast).

Pour obtenir de plus amples informations sur Miracast, veuillez consulter Internet ou un magasin de matériel électrique.

► Pour une diffusion sur un autre appareil, veuillez respecter la notice de la tablette et de l'appareil ou bien du dongle ou de l'adaptateur Miracast.

# **Tablettes avec transmission via Smart View (SAMSUNG SM-T510, SM-X200)**

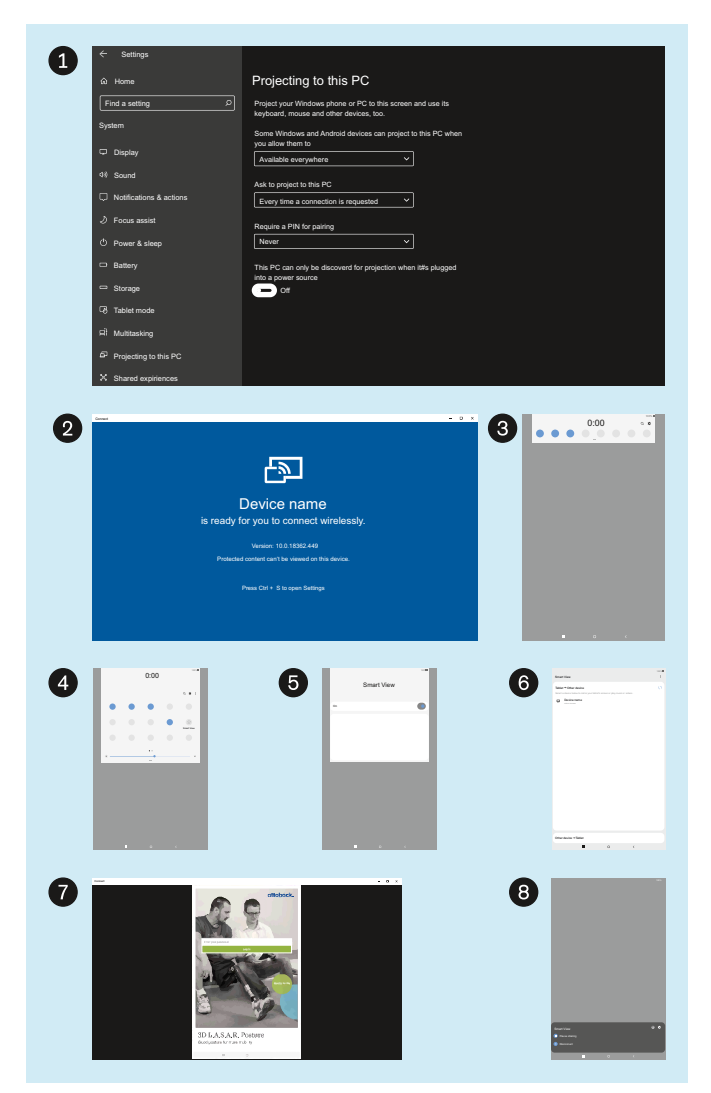

L'illustration vous montre comment transmettre l'écran de la tablette sur un PC utilisant Windows 10 .

Aucune connexion VPN ne doit être activée dans l'ordinateur.

Pour obtenir des informations sur la transmission vers d'autres ordinateurs et téléviseurs, veuillez consulter Internet.

- ► : dans « Settings » (Réglages) « System » (Système) – « Projecting to this PC » (Projeter sur ce dispositif), sélectionnez les paramètres « Available everywhere » (Disponible partout), « Every time a connection is requested » (À chaque connexion requise), « Never » (Jamais) et « Off » (Inactif).
- ► : démarrez l'application pour Windows « Connect » (Connecter).
- ▶ **3** : sur la tablette, ouvrez la fenêtre des réglages en effleurant l'affichage à partir du haut de l'écran.
- ► **4** : agrandissez la fenêtre des réglages et appuyez sur « Smart View ».
- ► : activez « Smart View ».
- ► : sélectionnez le dispositif (PC Windows) pour la transmission.
- ►  $\bullet$  : l'écran de la tablette est transmis.
- ► : pour stopper la transmission, sélectionnez « Disconnect » (Déconnecter) sur la tablette ou fermez l'application « Connect » (Connecter).

# <span id="page-59-0"></span>**6 Nettoyage**

# **A** PRUDENCE

# **Nettoyage insuffisant**

Irritations cutanées et formation d'eczémas ou d'infections dues à une contamination par germes

► Nettoyez le produit à intervalles réguliers.

# **Nettoyage de l'optique de la caméra**

- > En cas de présence de poussière, utilisez un pinceau pour objectif.
- > En cas de salissures légères, utilisez un chiffon sec de nettoyage pour objectif ou lunettes.
- > En cas de fortes salissures, utilisez un chiffon humide de nettoyage pour objectif ou lunettes.
- ► Nettoyez l'optique de la caméra.

# **Nettoyage de la tablette**

► Consultez le manuel d'utilisation de la tablette pour le nettoyage de la tablette.

# **Nettoyage en cas de salissures plus légères**

- 1) Nettoyez le produit à l'aide d'un chiffon doux humide.
- 2) Séchez le produit à l'aide d'un chiffon doux.
- 3) Laissez sécher l'humidité résiduelle à l'air.

# **Nettoyage en cas de salissures plus importantes**

- > **Matériel nécessaire :** désinfectant incolore sans alcool (faites attention à la tolérance des matériaux !), chiffon doux
- 1) Désinfectez le produit avec le désinfectant.
- 2) Séchez le produit à l'aide du chiffon.
- 3) Laissez sécher l'humidité résiduelle à l'air.

# **7 Maintenance et réparations**

# **7.1 Accéder à des informations système importantes pour le SAV**

# **INFORMATION**

Lorsque l'utilisateur contacte le service après-vente du fabricant, des informations système importantes sur le produit sont requises. Comme indiqué dans ce chapitre, ces données sont accessibles dans l'application et peuvent ensuite être transmises.

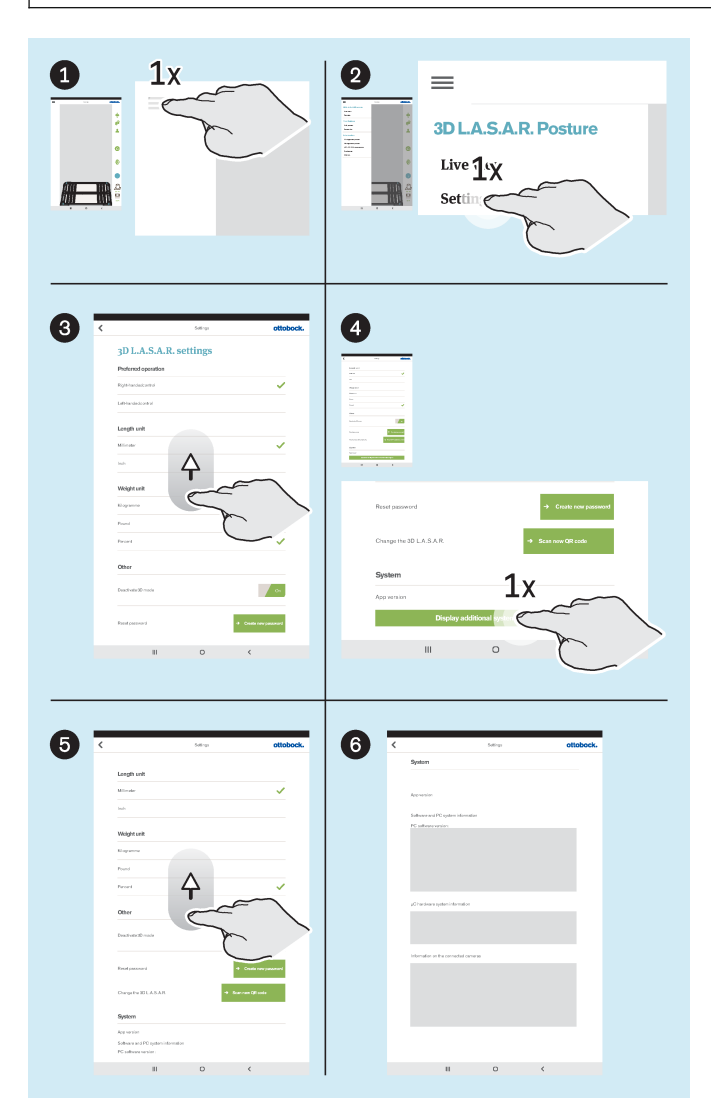

- ► : Appuyer sur le symbole du menu pour afficher le menu.
- ► : Dans le menu, appuyer sur « Settings » (« Réglages »).
- ► **8** : Faire défiler la liste jusqu'en bas en balayant.
- ► : Appuyez sur le bouton « Display additional system information » («Afficher des informations système supplémentaires »).
- ► : Balayer pour faire défiler la liste jusqu'en bas et ainsi afficher toutes les informations système.
- ► : Photographier les informations système ou faire une capture d'écran pour les transmettre au service après-vente.

# **7.2 Vérification du calibrage**

# **INFORMATION**

Afin de garantir la précision de mesure requise et de conserver le statut de dispositif médical, il est nécessaire que le client et le service du fabricant vérifient en temps utile le calibrage conformément au présent chapitre.

# **Vérification par le client**

- **Intervalle de contrôle:** Tous les ans
- ► Effectuer la vérification conformément au chapitre « Vérification du calibrage » (consulter la page [57](#page-56-0)).

# **Vérification par le service après-vente du fabricant**

• **Intervalle de contrôle:** Tous les 2 ans

# **INFORMATION**

Lors de la vérification du calibrage par le service après-vente du fabricant, les composants critiques pour la mesure sont remplacés par précaution et une vérification détaillée du calibrage a lieu.

- ► Sauvegarder tous les fichiers.
- ► Supprimer de la mémoire interne de la tablette les fichiers contenant les données du patient.
- ► Retirer la carte SD de la tablette éteinte et ne pas l'envoyer.
- ► Envoyer le 3D L.A.S.A.R. Posture avec sa mallette au service après-vente du fabricant.

# **7.3 Utilisation de la base de données sur un autre 3D L.A.S.A.R. Posture**

# **INFORMATION**

Pour utiliser la base de données des patients sur un autre 3D L.A.S.A.R. Posture, suivre les instructions du présent chapitre. Si la fonction « Changer de 3D L.A.S.A.R » n'est pas disponible sur l'interface utilisateur de l'application, le logiciel doit être mis à jour par le service après-vente du fabricant.

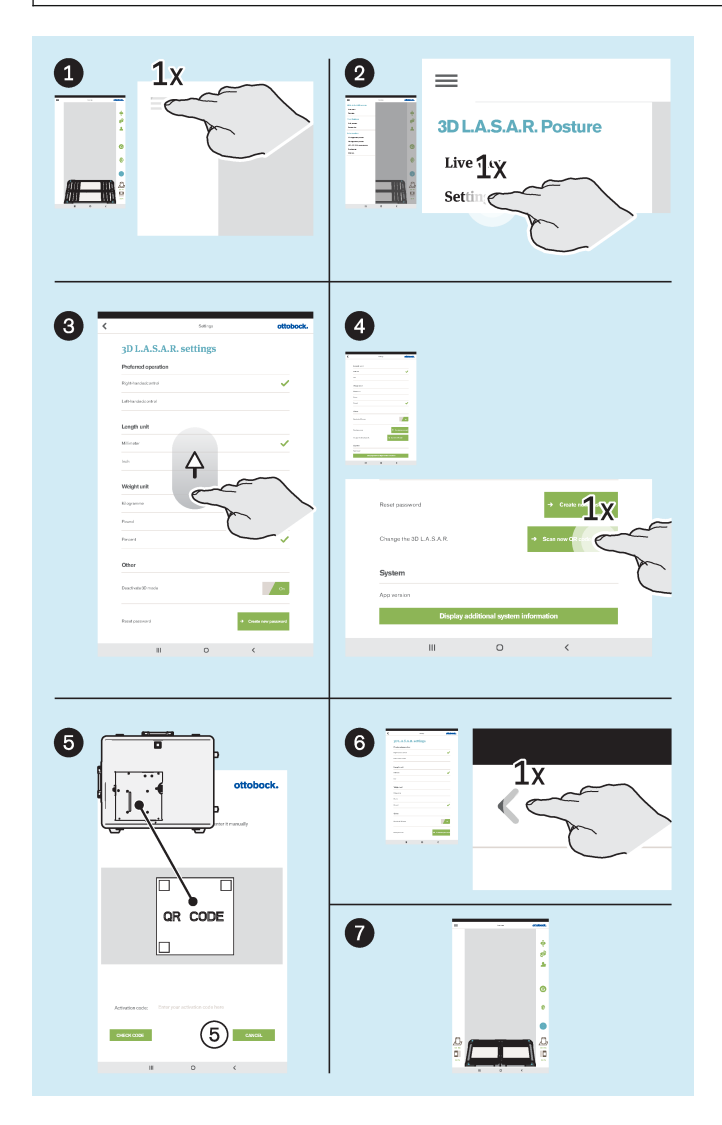

- Insérer la carte SD dans la tablette éteinte.
- ► Allumer la tablette et lancer l'application.
- ► : Appuyer sur le symbole du menu pour afficher le menu.
- ► **2**: Dans le menu, appuyer sur « Settings » (« Réglages »).
- ► : Faire défiler la liste jusqu'en bas en balayant.
- ► : Sous « Change the 3D L.A.S.A.R. » (« Changer de 3D L.A.S.A.R »), appuyer sur le bouton « Scan new QR code » (« Scanner le nouveau QR code »).
- ► : Scanner le QR code figurant sur la plaque de montage du mini-ordinateur.
- ► : Appuyer sur le symbole « < » pour passer à la vue en direct.
- ► : Attendre que la connexion entre les composants du produit soit établie.

Ensuite, l'utilisation normale est à nouveau possible.

# **8 Mise au rebut**

Il est interdit d'éliminer ce produit n'importe où avec des ordures ménagères non triées. Une mise au rebut non conforme peut avoir des répercussions négatives sur l'environnement et la santé. Respectez les prescriptions des autorités compétentes de votre pays concernant les procédures de retour, de collecte et de recyclage des déchets.

# **9 Informations légales**

Toutes les conditions légales sont soumises à la législation nationale du pays d'utilisation concerné et peuvent donc présenter des variations en conséquence.

# **9.1 Responsabilité**

Le fabricant est responsable si le produit est utilisé conformément aux descriptions et instructions de ce document. Le fabricant décline toute responsabilité pour les dommages découlant d'un non-respect de ce document, notamment d'une utilisation non conforme ou d'une modification non autorisée du produit.

# **9.2 Conformité CE**

Ce produit répond aux exigences du Règlement (UE) 2017/745 relatif aux dispositifs médicaux. La déclaration de conformité CE peut être téléchargée sur le site Internet du fabricant.

Le produit est conforme aux exigences applicables de la directive 2011/65/UE relative à la limitation de l'utilisation de certaines substances dangereuses dans les équipements électriques et électroniques (« RoHS »).

Ce produit satisfait aux exigences de la directive européenne 2014/30/UE. L'évaluation de la conformité a été effectuée par le fabricant conformément à l'annexe II de la directive.

Le produit satisfait aux exigences de la directive européenne 1999/5/CE concernant les équipements hertziens et les équipements terminaux de télécommunications. Le fabricant de la tablette et le fabricant du mini-ordinateur ont procédé à l'évaluation de la conformité.

# **9.3 Marque**

Toutes les dénominations employées dans le présent document sont soumises sans restrictions aux dispositions du droit des marques de fabrique en vigueur et aux droits du propriétaire concerné.

Toutes les marques, tous les noms commerciaux ou noms de sociétés cités ici peuvent constituer des marques déposées et sont soumis aux droits du propriétaire concerné.

L'absence d'un marquage explicite des marques citées dans ce document ne permet pas de conclure qu'une dénomination n'est pas soumise aux droits d'un tiers.

# **9.4 Informations légales locales**

Les informations légales applicables **exclusivement** dans des pays individuels figurent dans la langue officielle du pays d'utilisation en question dans ce chapitre.

This device complies with part 15 of the FCC Rules. Operation is subject to the following two conditions:

1) This device may not cause harmful interference, and

2) This device must accept any interference received, including interference that may cause undesired operation.

This equipment has been tested and found to comply with the limits for a Class B digital device, pursuant to part 15 of the FCC Rules. These limits are designed to provide reasonable protection against harmful interference in a residential installation. This equipment generates uses and can radiate radio frequency energy and, if not installed and used in accordance with the instructions, may cause harmful interference to radio communications. However, there is no guarantee that interference will not occur in a particular installation. If this equipment does cause harmful interference to radio or television reception, which can be determined by turning the equipment off and on, the user is encouraged to try to correct the interference by one or more of the following measures:

—Reorient or relocate the receiving antenna.

—Increase the separation between the equipment and receiver.

—Connect the equipment into an outlet on a circuit different from that to which the receiver is connected.

—Consult the dealer or an experienced radio/ TV technician for help.

Any changes or modifications not expressly approved by the party responsible for compliance could void the user's authority to operate the equipment.

# **Caution: Exposure to Radio Frequency Radiation.**

This device must not be co-located or operating in conjunction with any other antenna or transmitter.

This device contains licence-exempt transmitter(s)/receiver(s) that comply with Innovation, Science and Economic Development Canada's licence-exempt RSS(s).

Operation is subject to the following two conditions:

(1) This device may not cause interference.

(2) This device must accept any interference, including interference that may cause undesired operation of the device.

L'émetteur/récepteur exempt de licence contenu dans le présent appareil est conforme aux CNR d'Innovation, Sciences et Développement économique Canada applicables aux appareils radio exempts de licence. L'exploitation est autorisée aux deux conditions suivantes:

(1) L'appareil ne doit pas produire de brouillage;

(2) L'appareil doit accepter tout brouillage radioélectrique subi, même si le brouillage est susceptible d'en compromettre le fonctionnement.

#### **Caution: Exposure to Radio Frequency Radiation.**

The installer of this radio equipment must ensure that the antenna is located or pointed such that it does not emit RF field in excess of Health Canada limits for the general population.

Caution: Federal law (USA) restricts this device to sale by or on the order of a practitioner licensed by law of the **State in which he/she practices to use or order the use of the device.**

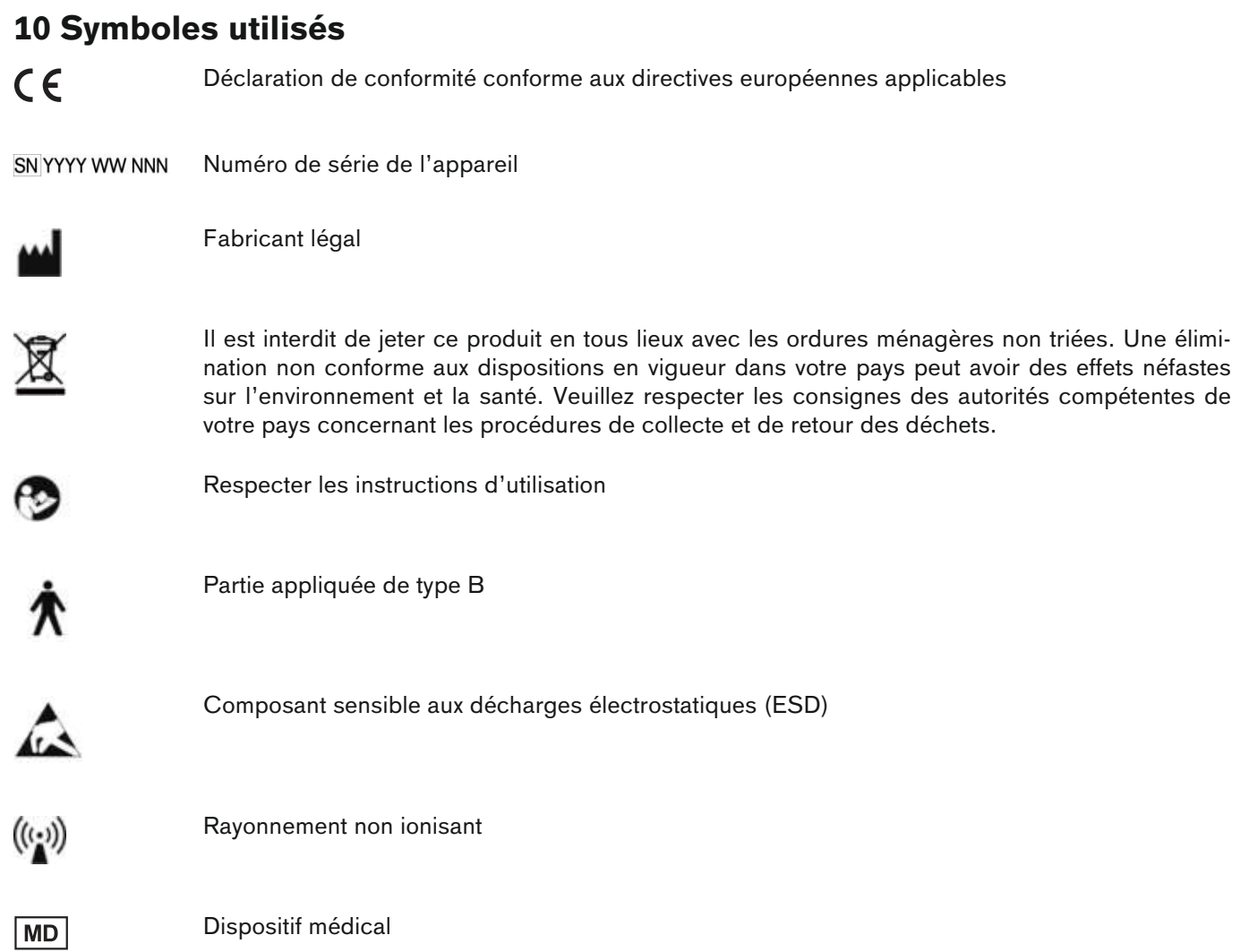

# **11 Caractéristiques techniques**

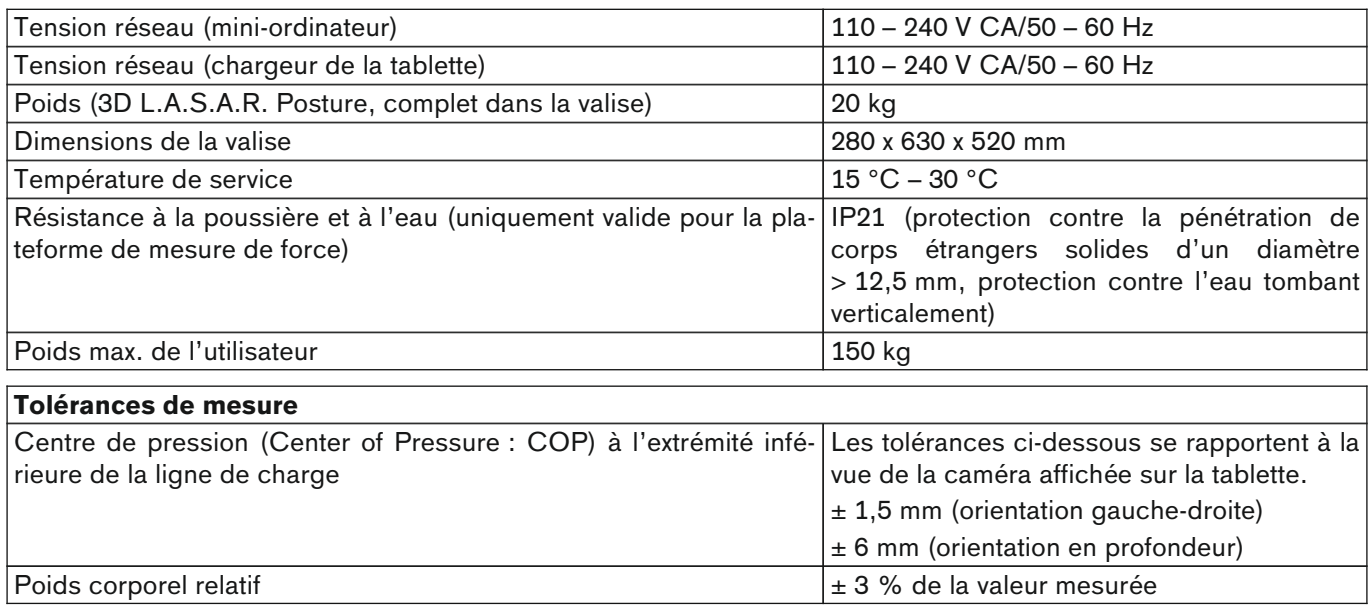

# **Recommandations et déclaration du fabricant – émissions de perturbations électromagnétiques**

L'appareil 3D L.A.S.A.R. Posture 743L500 est conçu pour fonctionner dans un environnement électromagnétique tel qu'indiqué ci-dessous. Le client ou l'utilisateur de l'appareil 3D-L.A.S.A.R. Posture 743L500 doit s'assurer qu'il est utilisé dans un tel environnement.

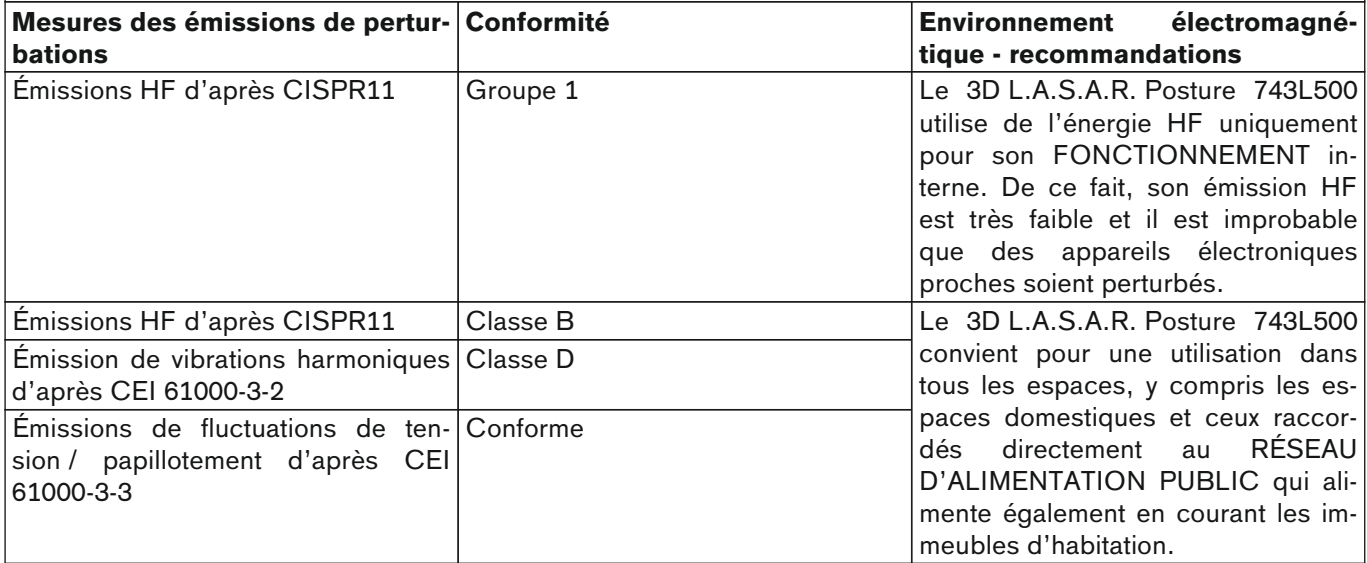

# **Recommandations et déclaration du fabricant – immunité aux interférences électromagnétiques**

L'appareil 3D L.A.S.A.R. Posture 743L500 est conçu pour fonctionner dans l'environnement électromagnétique indiqué ci-dessous. Le client ou l'utilisateur de l'appareil 3D L.A.S.A.R. Posture 743L500 doit s'assurer qu'il est utilisé dans un tel environnement.

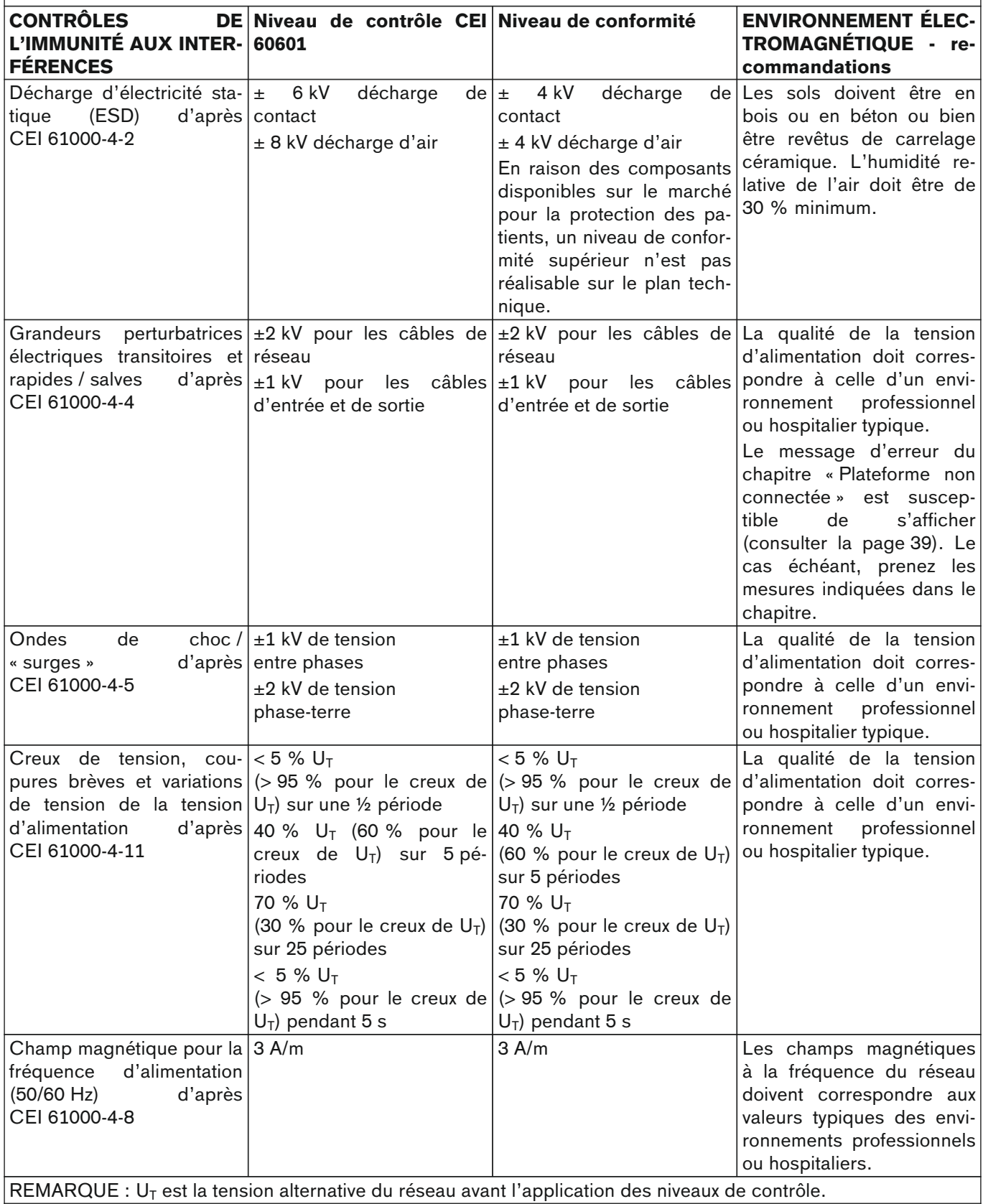

# **Recommandations et déclaration du fabricant – immunité aux interférences électromagnétiques**

L'appareil 3D L.A.S.A.R. Posture 743L500 est conçu pour fonctionner dans l'environnement électromagnétique indiqué ci-dessous. Le client ou l'utilisateur de l'appareil 3D L.A.S.A.R. Posture 743L500 doit s'assurer qu'il est utilisé dans un tel environnement.

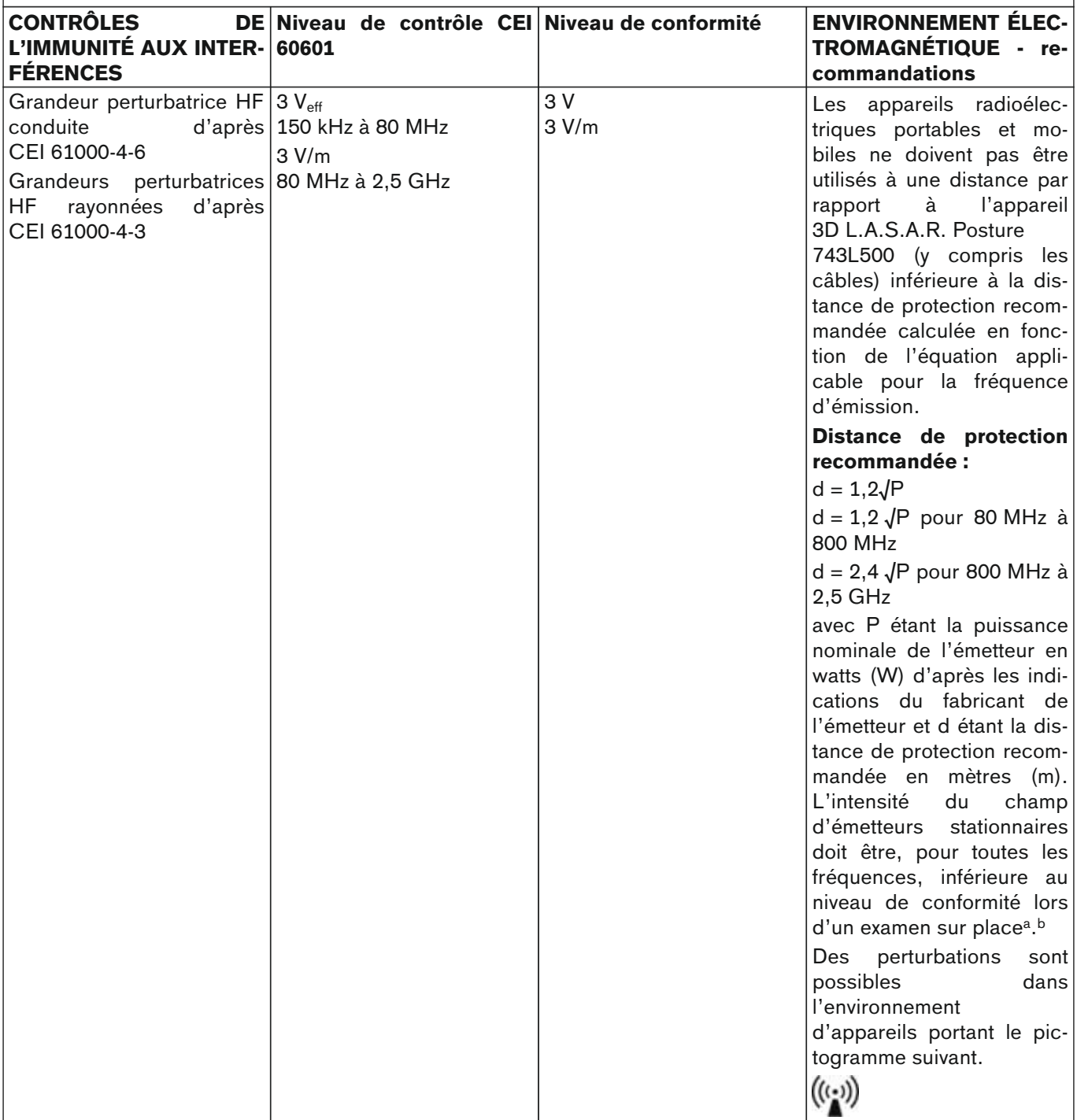

REMARQUE 1 : pour 80 MHz et 800 MHz, la valeur supérieure s'applique.

REMARQUE 2 : ces recommandations sont susceptibles de ne pas être applicables dans tous les cas. La propagation de perturbations électromagnétiques est influencée par l'absorption et les réflexions de bâtiments, objets et personnes.

<sup>a</sup> L'intensité du champ d'émetteurs stationnaires, p. ex. bases de téléphones sans fil et d'appareils radio terrestres, stations amateurs, émetteurs de radiodiffusion AF et FM et émetteurs de télévision, ne peut pas être déterminée à l'avance de manière théorique. Pour déterminer l'environnement électromagnétique au niveau des émetteurs stationnaires, une étude des phénomènes électromagnétiques de l'emplacement concerné doit être envisagée. Si l'intensité du champ d'émetteurs stationnaires dépasse les niveaux de conformité ci-dessus à l'emplacement où l'appareil 3D L.A.S.A.R. Posture 743L500 est utilisé, l'appareil 3D L.A.S.A.R. Posture 743L500 doit être observé pour prouver que son fonctionnement est bien conforme aux dispositions. Si des caractéristiques inhabituelles de puissance sont observées, des mesures supplémentaires peuvent être néces-

saires, telles qu'un changement d'orientation ou le choix d'un autre emplacement pour l'appareil 3D L.A.S.A.R. Posture 743L500.

<sup>b</sup> Au-dessus de la gamme des fréquences comprise entre 150 kHz et 80 MHz, l'intensité du champ d'émetteurs stationnaires doit être inférieure à 3 V/m.

## **Distances de protection recommandées entre les appareils portables et mobiles de télécommunication HF et l'appareil 3D L.A.S.A.R. Posture 743L500**

L'appareil 3D L.A.S.A.R. Posture 743L500 est conçu pour fonctionner dans un environnement électromagnétique dans lequel les grandeurs perturbatrices HF sont contrôlées. Le client ou l'utilisateur de l'appareil 3D L.A.S.A.R. Posture 743L500 peut contribuer à éviter les perturbations électromagnétiques en respectant la distance minimale entre les appareils portables et mobiles de télécommunication HF (émetteurs) et l'appareil 3D L.A.S.A.R. Posture 743L500, en fonction de la puissance de sortie de l'appareil de communication, comme indiqué ci-dessous.

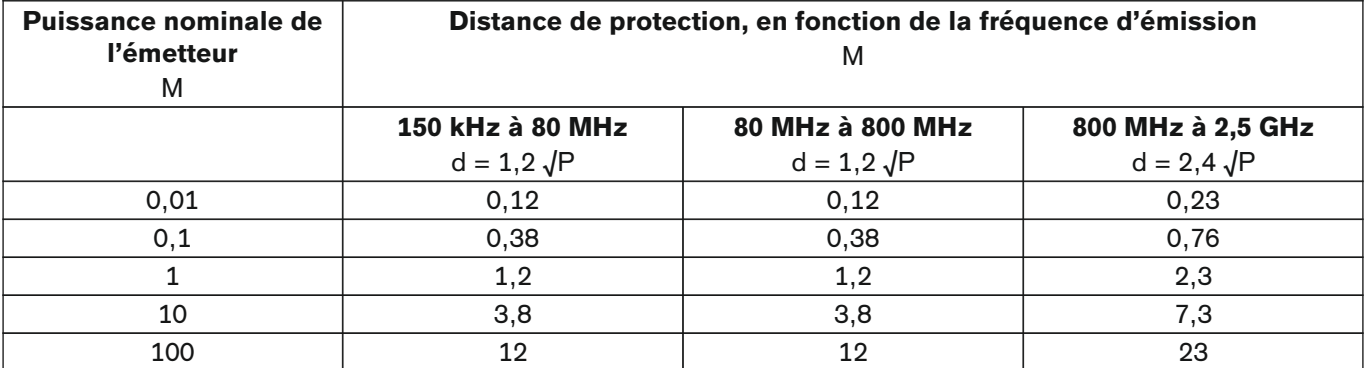

Pour les émetteurs avec une puissance nominale maximale non indiquée dans le tableau ci-dessus, la distance de protection d recommandée en mètres (m) peut être calculée au moyen de l'équation figurant dans la colonne correspondante, P étant la puissance nominale maximale de l'émetteur en watts (W) suivant les indications du fabricant.

REMARQUE 1 : pour 80 MHz et 800 MHz, la gamme des fréquences supérieure s'applique.

REMARQUE 2 : ces recommandations sont susceptibles de ne pas être applicables dans tous les cas. La propagation de perturbations électromagnétiques est influencée par les absorptions et réflexions de bâtiments, objets et personnes.

 $\overline{\Gamma}$ 

 $\overline{\mathbb{L}}$ 

 $\sqcap$ 

 $\Box$ 

Ottobock SE & Co. KGaA Max-Näder-Straße 15 · 37115 Duderstadt · Germany T +49 5527 848-0 · F +49 5527 848-3360 healthcare@ottobock.de · www.ottobock.com